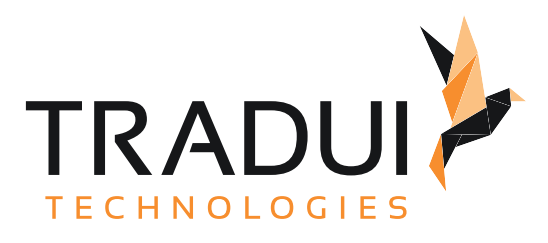

# servBIRD 4.4

Handbuch für Berichtsentwickler

Dokumentversion vom 19. 03. 2024

# Inhalt

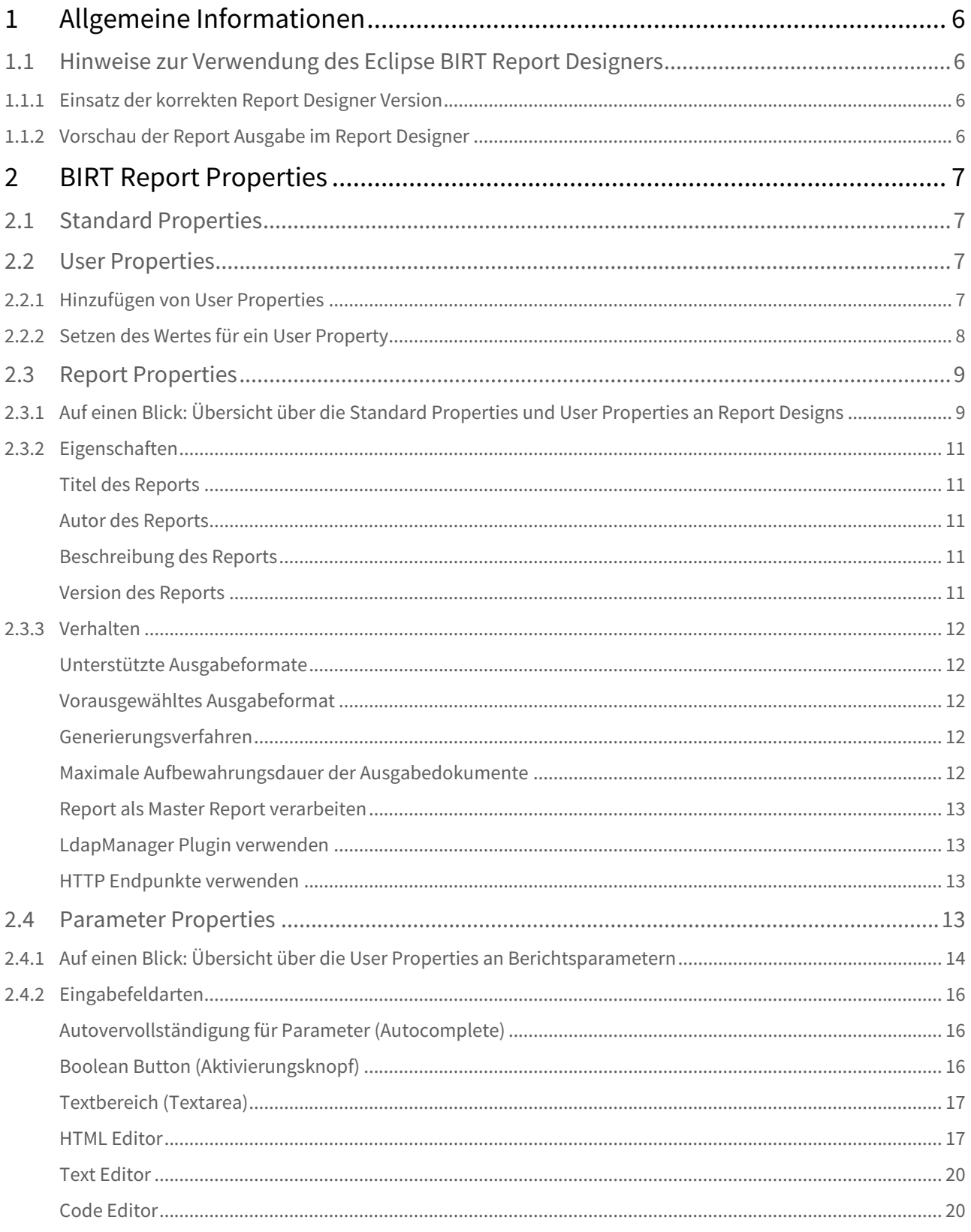

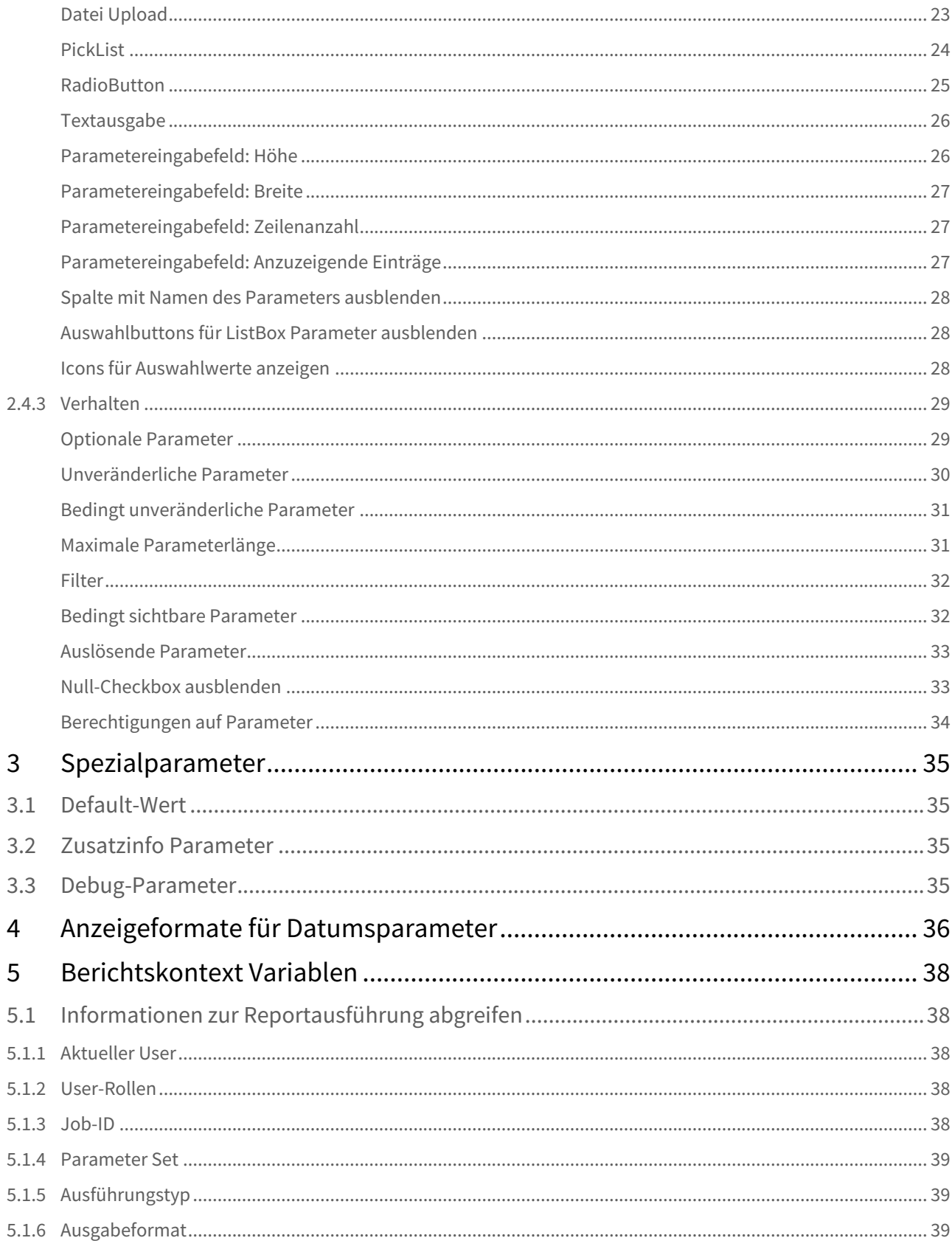

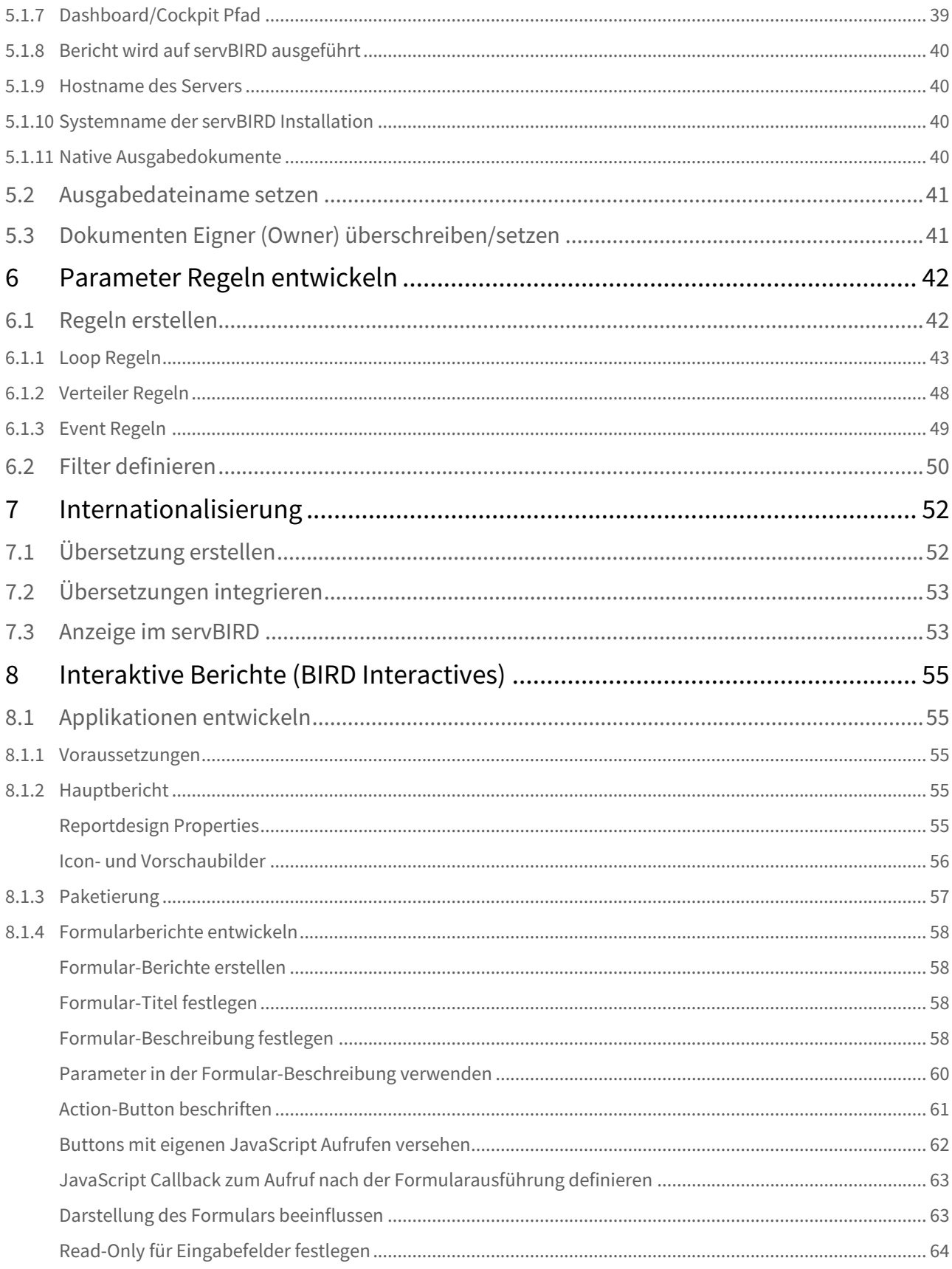

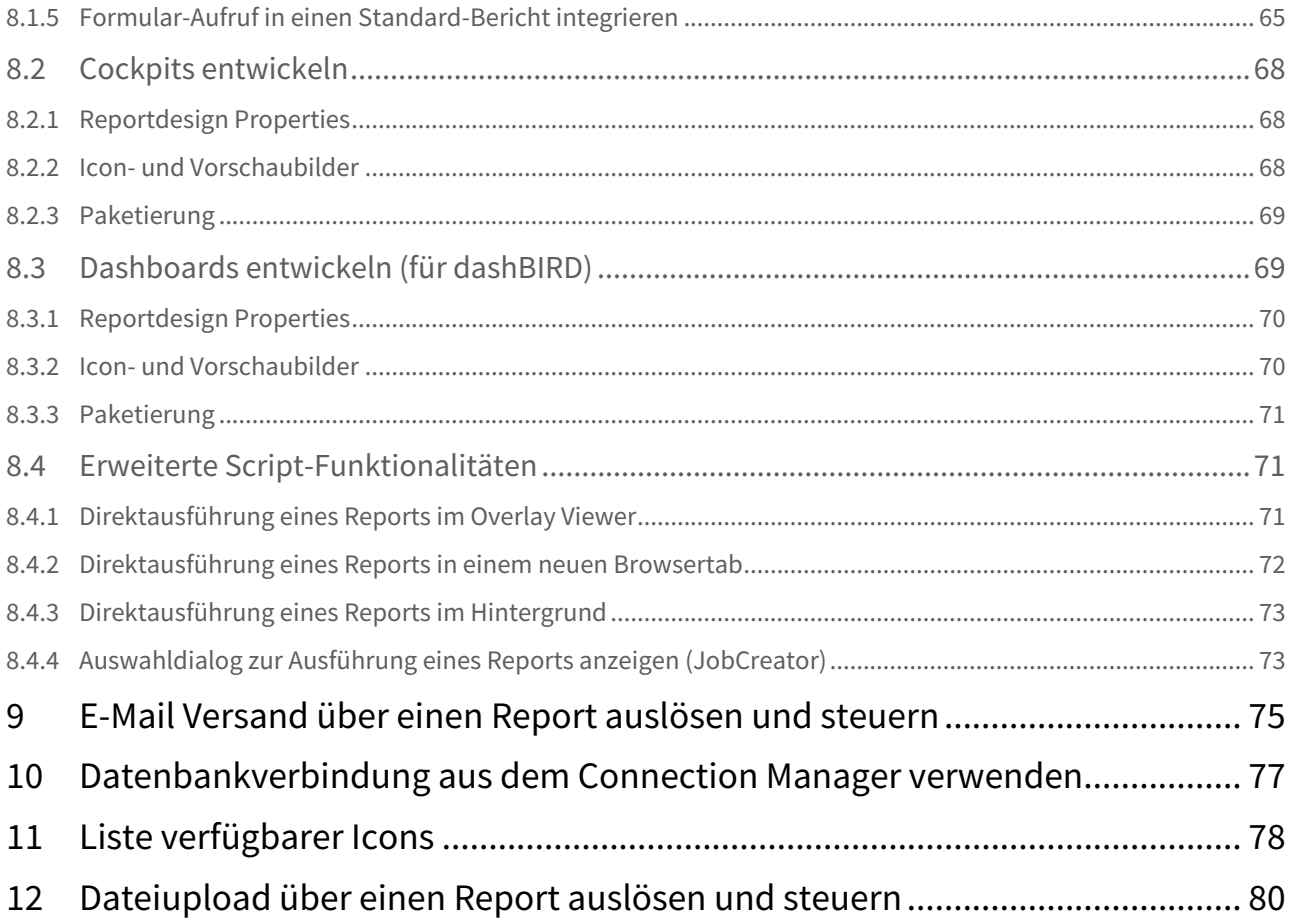

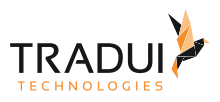

# <span id="page-5-0"></span>1 Allgemeine Informationen

## <span id="page-5-1"></span>1.1 Hinweise zur Verwendung des Eclipse BIRT Report Designers

### <span id="page-5-2"></span>1.1.1 Einsatz der korrekten Report Designer Version

Zur Entwicklung von Berichten für **servBIRD** sollte in jedem Fall die passende Report Designer Version verwendet werden. **servBIRD** führt Reports mit der BIRT Engine in Version **4.10** aus, sodass Sie auch für die Entwicklung den BIRT Report Designer in Version **4.10** verwenden sollten. Auf diese Weise ist gewährleistet, dass zwischen den erstellten Report Design Templates und der ausführenden Report Engine auf dem Server keine Inkompatibilitäten bestehen.

### <span id="page-5-3"></span>1.1.2 Vorschau der Report Ausgabe im Report Designer

Bitte verwenden Sie stets die Funktion "**View Report in Web Viewer**" um eine Vorschau der Report Ausgabe zu erhalten. Um weitere Ausgabeformate zu zu Testen, verwenden Sie bitte anschließend die Export-Funktionalität des Web Viewers. Auf diese Weise erzeugt der Report Designer die Berichte in zwei voneinander getrennten Generierungstasks (Run Task, dann Render Task), so wie es auch **servBIRD** bei der Berichtgenerierung tut. Wenn Sie im Designer für die Vorschau der Report Ausgabe direkt ein Zielformat auswählen, so wird der Bericht stattdessen in einem einzigen Generierungstask (RunAndRender Task) erzeugt. Hierbei können Abweichungen in der Reportausgabe entstehen. Beispielsweise unterscheidet sich das Verhalten BIRTS bezüglich des "Page Breaks" von Tabellen in Abhängigkeit der gewählten "Layout Preference" bei Excel Ausgabeformaten.

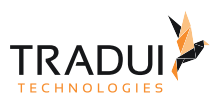

## <span id="page-6-0"></span>2 BIRT Report Properties

## <span id="page-6-1"></span>2.1 Standard Properties

An fast allen Objekten in BIRT können vordefinierte Eigenschaften gesetzt werden. Beispielsweise können am Reportobjekt Titel und Autor des Reports definiert werden.

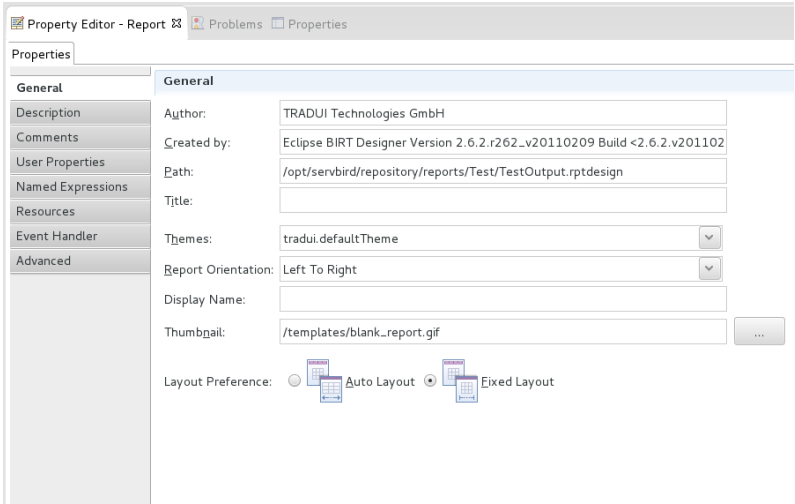

## <span id="page-6-2"></span>2.2 User Properties

Zusätzlich können an fast allen Objekten in BIRT benutzerdefinierte Eigenschaften gesetzt werden. Mittels solcher User Properties kann das Aussehen und Verhalten von Reports und deren Parametern innerhalb von **servBIRD** beeinflusst werden. User Properties werden im Eclipse Report Designer in zwei Schitten definiert: Zuerst wird ein User Property hinzugefügt und danach wird die Eigenschaft mit einem Wert versehen.

#### **Hinweis**

**servBIRD** wertet ausschließlich User Properties der Objekte "Report" und "Parameter" aus. An anderen Objekten definierte User Properties werden von **servBIRD** ignoriert. Beachten Sie zudem, dass die über User Properties realisierten Spezialfunktionen ausschließlich auf **servBIRD** zur Verfügung stehen und nicht im Eclipse Report Designer sichtbar sind und somit auch nicht dort getestet werden können.

### <span id="page-6-3"></span>2.2.1 Hinzufügen von User Properties

Wählen Sie im View **Outline** das gewünschte Objekt und öffnen Sie danach im View **Property Editor** den Tab **User Properties**. Hier können Sie mittels des Buttons **Add** ein User Property hinzufügen.

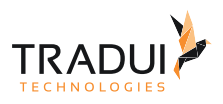

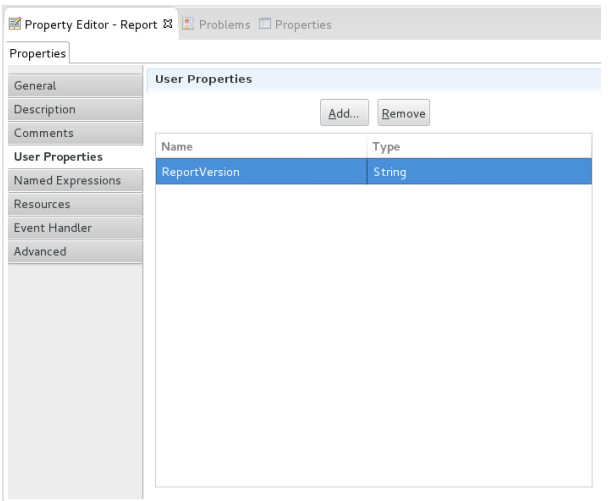

Im erscheinenden Dialogfenster werden Sie aufgefordert den Namen und den Datentyp des User Propertys festzulegen. Mit einem Klick auf den Button **OK** wird das User Property schießlich angelegt.

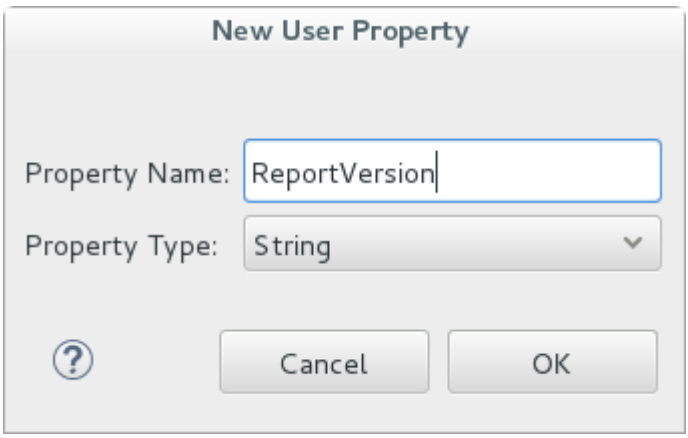

### <span id="page-7-0"></span>2.2.2 Setzen des Wertes für ein User Property

Wählen Sie im View **Property Editor** den Tab **Advanced**. In der alphabetisch sortierten Liste erscheinen alle definierten User Properties. Klicken Sie in die Value-Spalte der entsprechenden Zeile, um einen Wert für das User Property zu setzen.

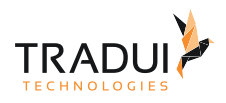

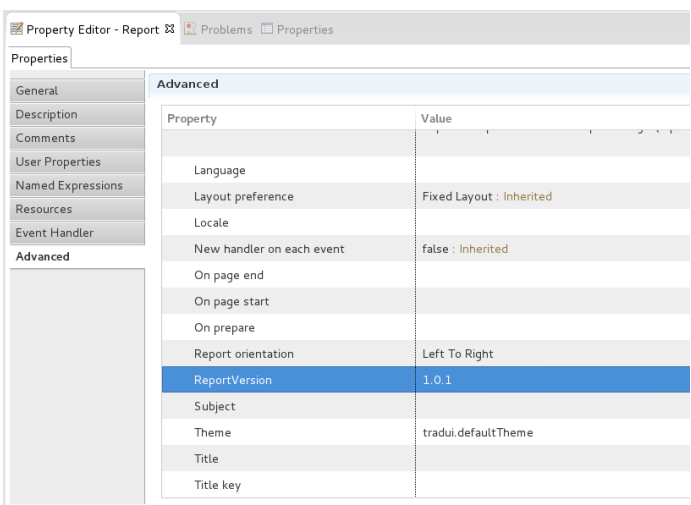

## <span id="page-8-0"></span>2.3 Report Properties

Hier werden allgemeine Einstellungen am ReportDesign beschrieben, die von **servBIRD** ausgelesen und gegebenenfalls im Portal anzeigt werden.

<span id="page-8-1"></span>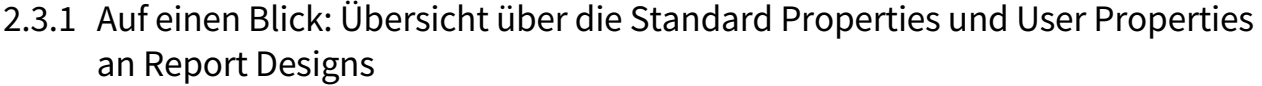

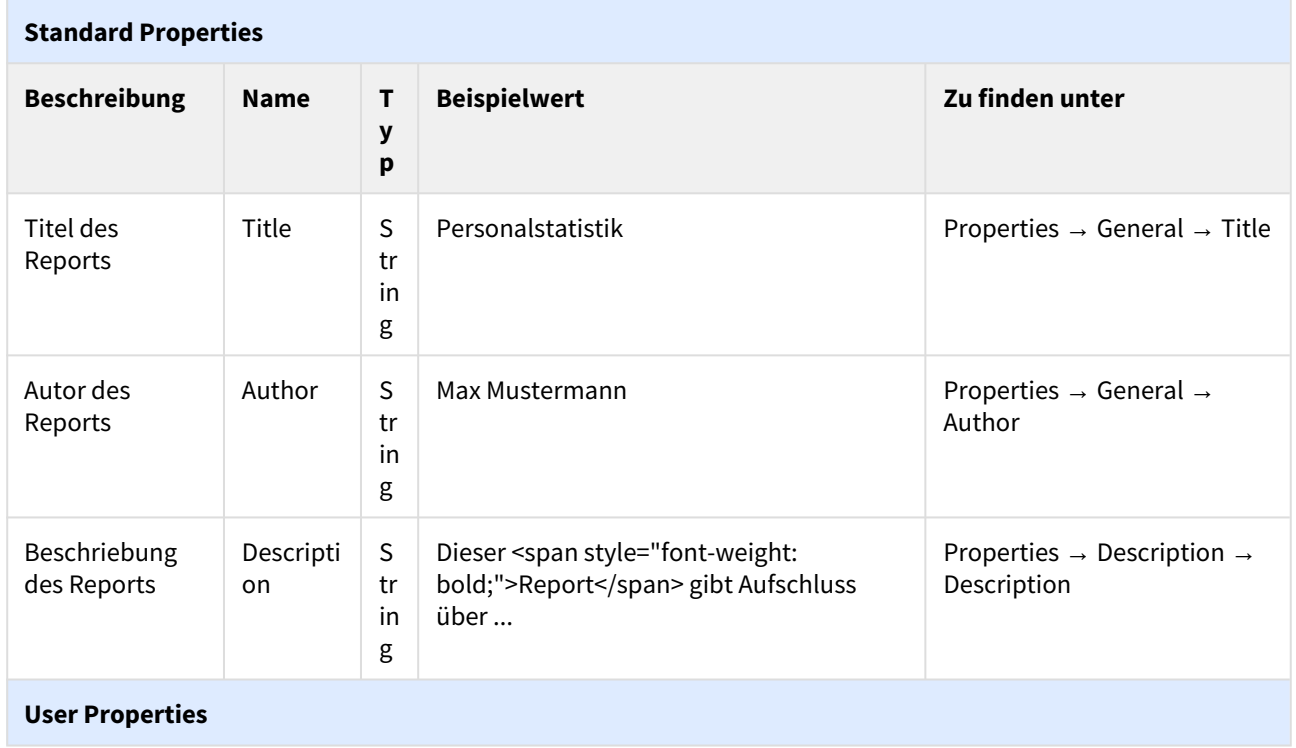

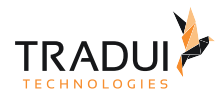

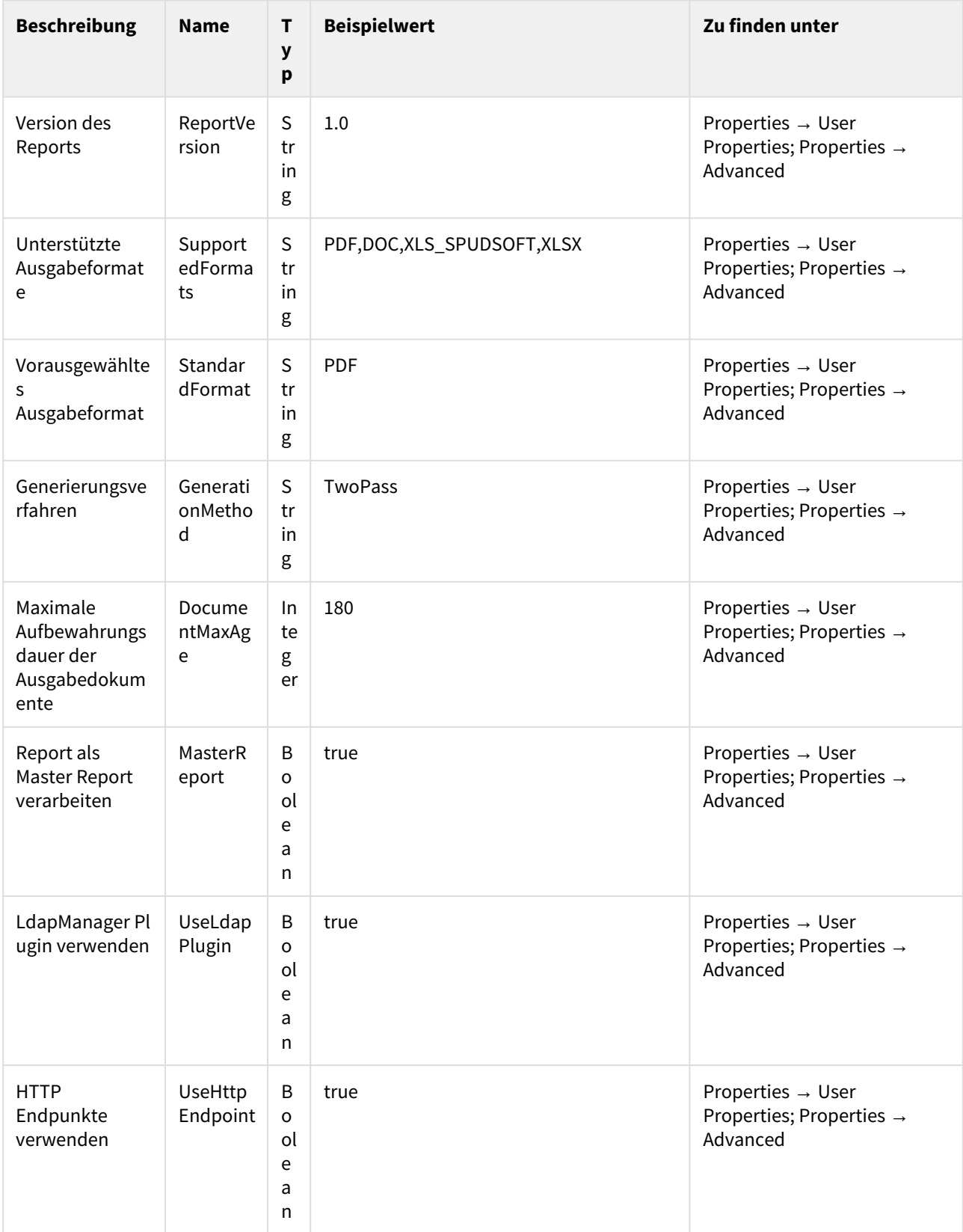

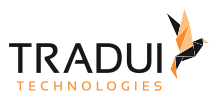

## <span id="page-10-0"></span>2.3.2 Eigenschaften

#### <span id="page-10-1"></span>Titel des Reports

Der Titel des Reports wird im Eclipse Report Designer am Report unter **Properties → General → Title** eingestellt. Sobald ein Titel definiert ist, zeigt **servBIRD** den Reporttitel im Kategoriebrowser an.

#### <span id="page-10-2"></span>Autor des Reports

Der Autor des Reports wird im Eclipse Report Designer am Report unter **Properties → General → Author** eingestellt.

Die Information wird innerhalb von **servBIRD** in den Informationen zum Report angezeigt.

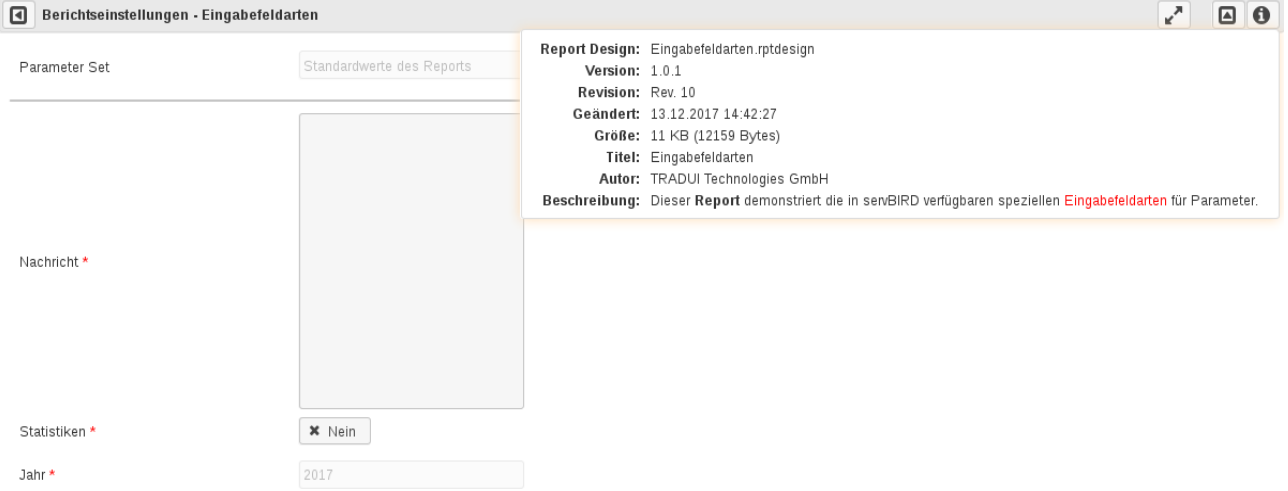

#### <span id="page-10-3"></span>Beschreibung des Reports

Die Beschreibung des Reports wird im Eclipse Report Designer am Report unter **Properties → Description → Description** hinterlegt. Formatierungen mittels HTML sind möglich.

Die Information wird innerhalb von **servBIRD** in den Informationen zum Report angezeigt.

#### <span id="page-10-4"></span>Version des Reports

Für Reports kann eine Versionsinformation hinterlegt werden. Dies erleichtert die Identifikation unterschiedlicher Reportversionen.

Zum Hinzufügen der Versionsinformation muss am Report das User Property ReportVersion mit dem gewünschten Wert definiert werden.

- User Property ReportVersion vom Typ String am Report definieren
- Als Wert für das Property wird unter unter **Advanced** ein gewünschter Wert eingetragen

Die Information wird innerhalb von **servBIRD** in den Informationen zum Report angezeigt

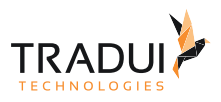

## <span id="page-11-0"></span>2.3.3 Verhalten

#### <span id="page-11-1"></span>Unterstützte Ausgabeformate

Für Reports kann eine Liste von möglichen Ausgabeformaten festgelegt werden.

Zur Definition der erlaubten Ausgabeformate muss am Report das User Property SupportedFormats mit einer kommasepartierten Liste von Ausgabeformaten als Wert definiert werden. Mögliche Ausgabeformate sind: HTML, PDF, DOC, DOCX, EXCEL, XLS\_SPUDSOFT, XLSX, ODS, ODT, ODP, PPT, PPTX, NATIVE.

- User Property <u>SupportedFormats</u> vom Typ String am Report definieren
- Als Wert für das Property wird unter unter **Advanced** eine kommasepartierte Liste von Ausgabeformaten eingetragen

Haben Sie die möglichen Ausgabeformate mittels dieses User Propertys gesetzt, so bietet **servBIRD** zur Ausführung des Reports nur noch die erlaubten Formate an.

#### <span id="page-11-2"></span>Vorausgewähltes Ausgabeformat

Für Reports kann ein bestimmtes Ausgabeformat als Standard festgelegt werden.

Zur Definition Standardausgabeformats muss am Report das User Property StandardFormat mit dem gewünschten Ausgabeformat als Wert definiert werden. Mögliche Ausgabeformate sind: HTML, PDF, DOC, DOCX, EXCEL, XLS\_SPUDSOFT, XLSX, ODS, ODT, ODP, PPT, PPTX, NATIVE.

- User Property <u>StandardFormat</u> vom Typ String am Report definieren
- Als Wert für das Property wird unter unter **Advanced** das gewünschte Ausgabeformat eingetragen

Haben Sie das Standardausgabeformat mittels dieses User Propertys gesetzt, so wird in **servBIRD** zur Ausführung des Reports das spezifizierte Ausgabeformat vorausgewählt sein.

#### <span id="page-11-3"></span>Generierungsverfahren

Für Reports, die über mooBIRD angestoßen werden (WEBSERVICE Jobs), kann das Generierungsverfahren umgestellt werden. Soll der Report durch BIRT in getrennten Run-Tasks und Render-Tasks (anstatt im gemeinsamen RunAndRender-Task) generiert werden, so kann hier der Wert "TwoPass" gesetzt werden.

- User Property "GenerationMethod" vom Typ String am Report definieren
- Als Wert für das Property wird unter unter **Advanced** den Wert "TwoPass" eingetragen

Wird der Report auf diese Weise generiert, so stehen zusätzliche Informationen, wie beispielsweise die Anzahl der generierten Seiten, am Report Job zur Verfügung.

#### <span id="page-11-4"></span>Maximale Aufbewahrungsdauer der Ausgabedokumente

Für die Ausgabedokumente des Reports kann mittels dieses User Properties die maximale Aufbewahrungsdauer in Minuten festgelegt werden.

Zur Definition der Aufbewahrungsdauer muss am Report das User Property DocumentMaxAge hinzugefügt und als Wert die gewünschte Aufbewahrungsdauer in Minuten definiert werden.

- User Property DocumentMaxAge vom Typ Integer am Report definieren
- Als Wert für das Property wird unter unter **Advanced** die gewünschte Dauer in Minuten definiert

Haben Sie auf diesem Wege die maximale Aufbewahrungsdauer mittels dieses User Propertys gesetzt, so wird **servBIRD** die von diesem Report erzeugten Dokumente nach erreichen der Maximaldauer automatisch löschen.

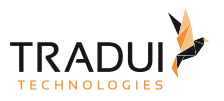

#### <span id="page-12-0"></span>Report als Master Report verarbeiten

Dieses Property weist **servBIRD** an, die Jobs dieses Reports als Ausführungstyp "MASTER" auszuführen. Dieser JobTyp besitzt eine eigenständige Report Warteschlange, deren Sloteinstellungen in Konfigurationseinstellungen separat konfiguriert werden können. Weiterhin wird **servBIRD** diese Jobs innnerhalb der Jobliste als Mappe anzeigen und alle Sub-Report-Jobs innerhalb dieser Mappe bündeln. Auf diese Weise können aus dem Master Report heraus, mittels **TRADUI mooBIRD** gestartete, weitere Report Jobs in geordneter Form im Portal dargestellt werden. Dies ist vor allem bei Verwendung des ServBIRD Manager Plugins und dem darin enthaltenen ControllerManager wünschenswert, wenn auf diese Weise beispielsweise mit dem PdfManager Plugin aus Einzelreports bestehende zusammengesetzte PDF Dokumente erstellt werden.

Zur Definition des Reports als Master Report muss am Report das User Property MasterReport hinzugefügt und als Wert "true" definiert werden.

- User Property <u>MasterReport</u> vom Typ Boolean am Report definieren
- Als Wert für das Property wird unter unter **Advanced** der Wert "true" definiert

Haben Sie auf diesem Wege den Report als Master Report gekennzeichnet, so wird **servBIRD** diesen Report als Job Typ "MASTER" ausführen und die von diesem Report gestarteten Sub-Report-Jobs im Portal zusammenfassen.

#### <span id="page-12-1"></span>LdapManager Plugin verwenden

Dieses Property veranlasst **servBIRD** dazu die vorhandenen (aktiven) Security Controller Konfigurationen zur Verwendung mit dem [LdapManager Plugin](https://confluence.tradui.net/bt/birt-experts-tradui-toolbox-dokumentation-de/tradui-toolbox-handbuch/handbuch-ldapmanager) für den Report bei dessen Ausführung bereitzustellen. Mit dem LdapManager Plugin ist es möglich Verzeichnisdienstabfragen auszuführen um beispielsweise nach Benutzern oder Gruppen zu suchen.

Damit das LdapManager Plugin im Report mit den Security Controller Konfigurationen in **servBIRD** verwendet werden kann, muss das User Property UseLdapPlugin hinzugefügt und als Wert "true" definiert werden.

- User Property UseLdapPlugin vom Typ Boolean am Report definieren
- Als Wert für das Property wird unter unter **Advanced** der Wert "true" definiert

Wenn Sie das User Property am Report definiert haben, so kann bei der Ausführung des Reports auf **servBIRD** das LdapManager Plugin verwendet werden.

#### <span id="page-12-2"></span>HTTP Endpunkte verwenden

Dieses Property veranlasst **servBIRD** dazu die vorhandenen (aktiven) HTTP Endpunkt Konfigurationen zur Verwendung mit dem [servBIRD Plugin](https://confluence.tradui.net/bt/birt-experts-tradui-toolbox-dokumentation-de/tradui-toolbox-handbuch/expertsservbird-funktionen) für den Report bei dessen Ausführung bereitzustellen. Auf diese Weise ist es möglich die Informationen der in **servBIRD** definierten HTTP Endpunkte im Report zu verwenden.

Damit die HTTP Endpunktionformationen von **servBIRD** an den Report weitergegeben werden, muss das User Property UseHttpEndpoint hinzugefügt und als Wert "true" definiert werden.

- User Property <u>UseHttpEndpoint</u> vom Typ Boolean am Report definieren
- Als Wert für das Property wird unter unter **Advanced** der Wert "true" definiert

Wenn Sie das User Property am Report definiert haben, so kann bei der Ausführung des Reports auf **servBIRD** das servBIRD Plugin die HTTP Endpunktinformationen auslesen.

## <span id="page-12-3"></span>2.4 Parameter Properties

Sie können das Verhalten und Aussehen der Parameter im Portal bei der Berichtsentwicklung steuern.

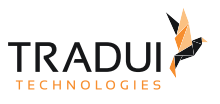

#### **Hinweis**

Bitte achten Sie bei der Verwendung von User Properties und deren Werten auf korrekte Groß-/ Kleinschreibung.

## <span id="page-13-0"></span>2.4.1 Auf einen Blick: Übersicht über die User Properties an Berichtsparametern

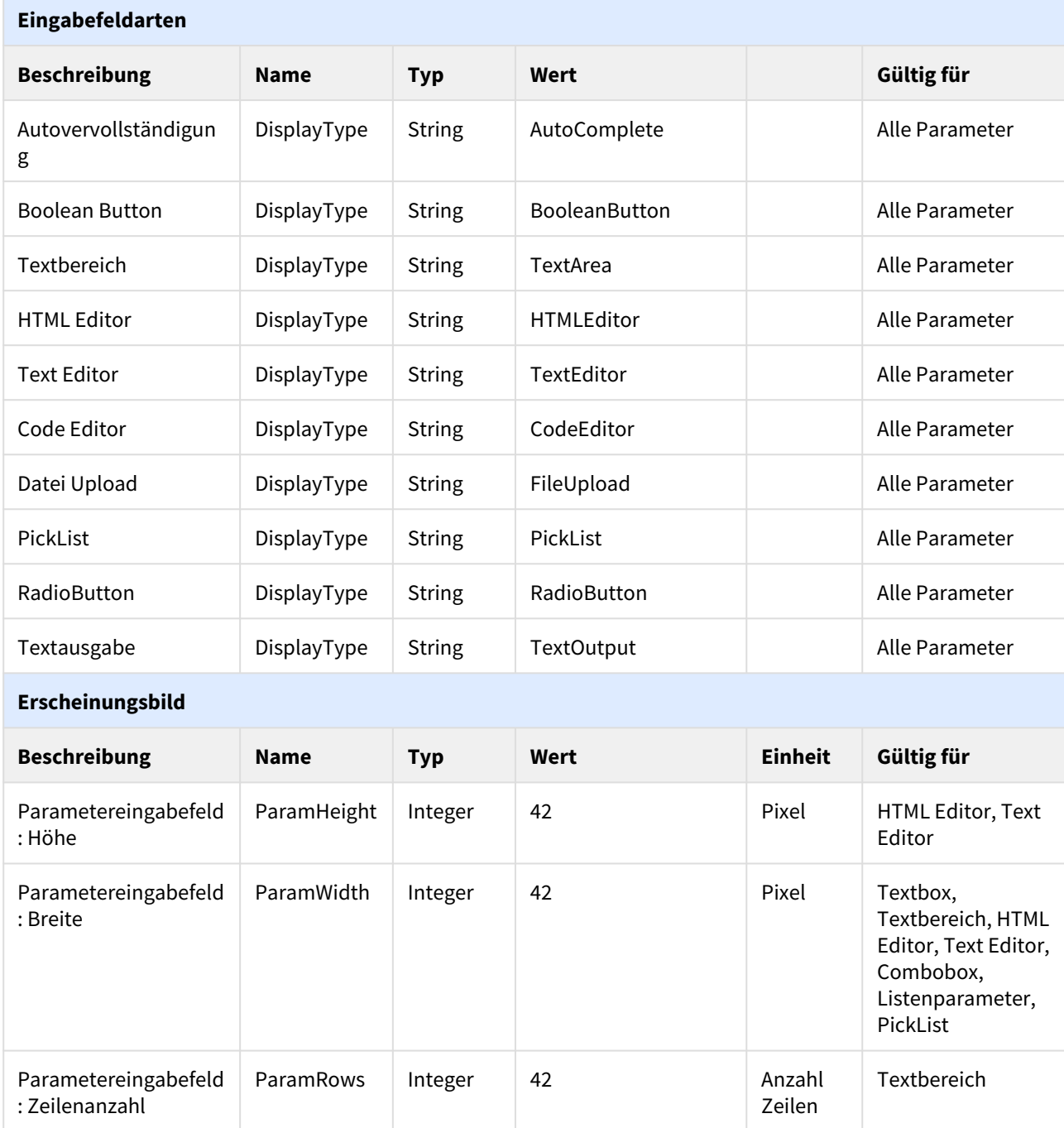

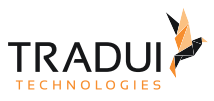

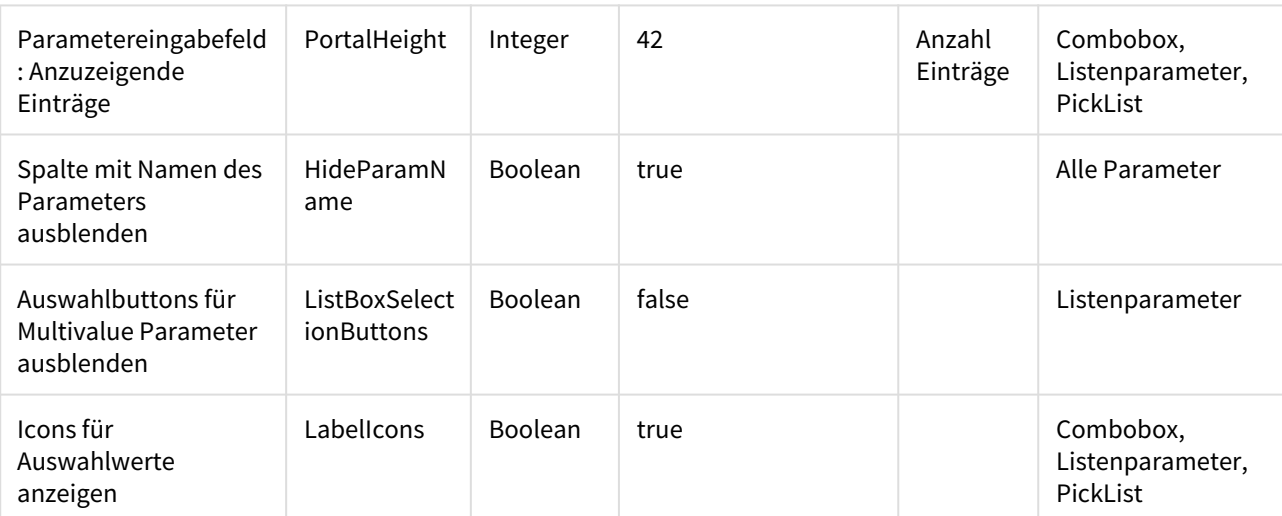

#### **Verhalten**

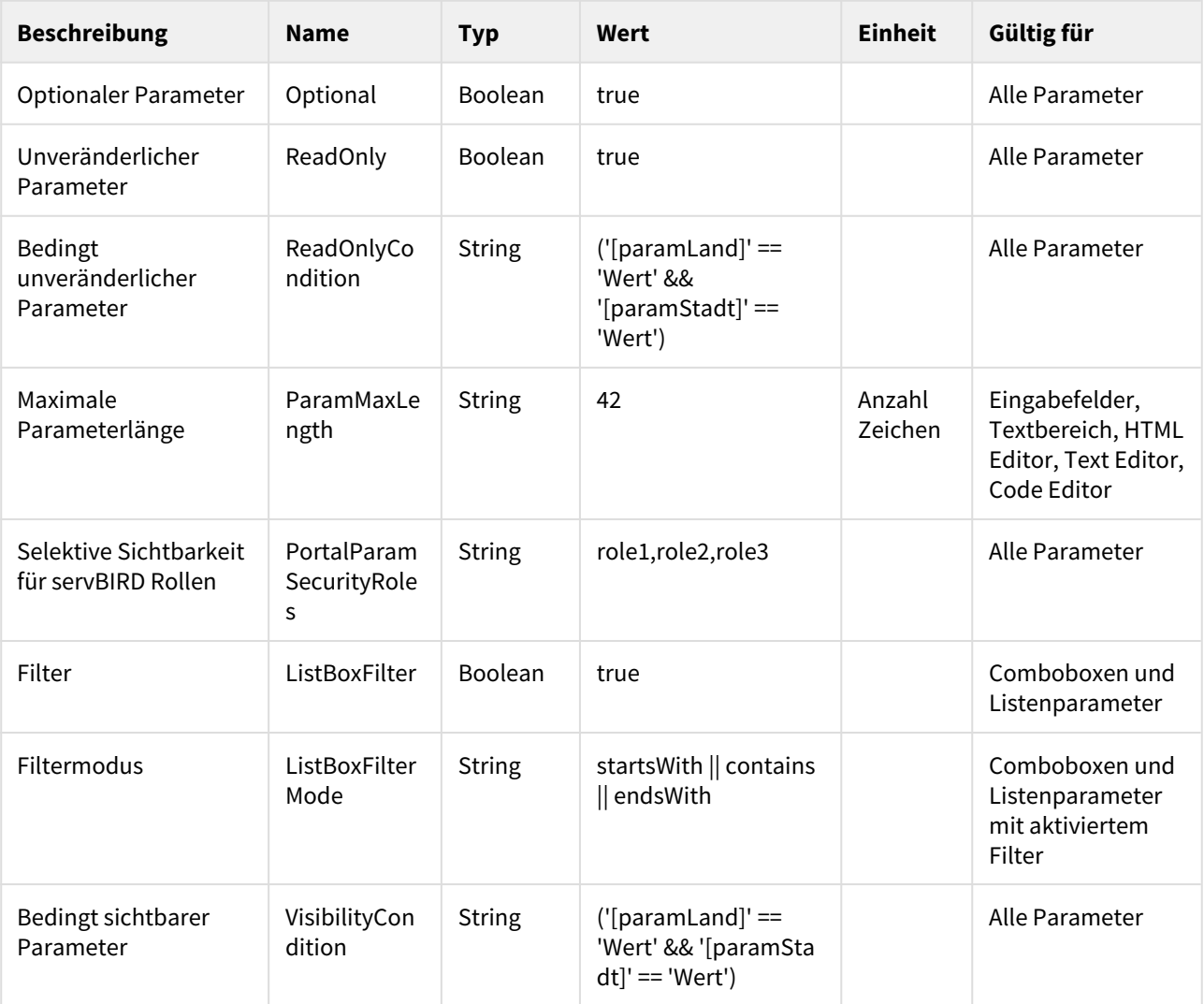

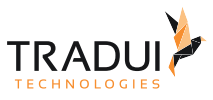

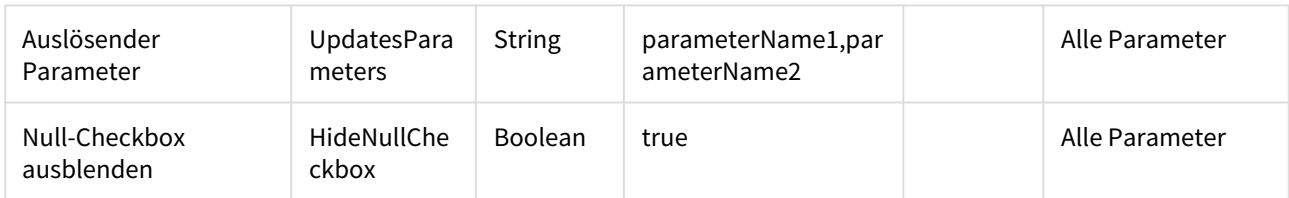

## <span id="page-15-0"></span>2.4.2 Eingabefeldarten

#### <span id="page-15-1"></span>Autovervollständigung für Parameter (Autocomplete)

Für Comboboxen bzw. Listboxen kann die Darstellung statt einer Auswahlliste zu einer AutocompleteBox geändert werden.

Zum Anpassen der Anzeige ist am entsprechenden Parameter das User Property DisplayType mit dem Wert "AutoComplete" zu definieren.

- User Property DisplayType vom Typ String am Parameter definieren
- Als Wert für das Property muss "AutoComplete" unter Advanced eingetragen werden

Die Autocomplete-Liste wird erst angezeigt, sobald ein Buchstabe ins Eingabefeld eingegeben wurde.

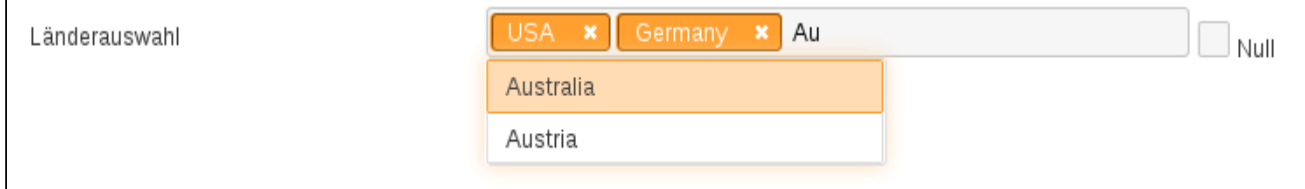

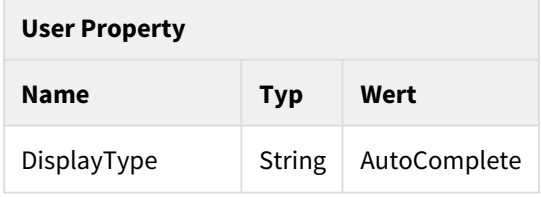

#### <span id="page-15-2"></span>Boolean Button (Aktivierungsknopf)

Für Parameter vom Datentyp Boolean kann eine Darstellung als Button spezifiziert werden.

Zum Anpassen der Anzeige ist am entsprechenden Parameter das User Property DisplayType mit dem Wert "BooleanButton" zu definieren.

- User Property <u>DisplayType</u> vom Typ String am Parameter definieren
- Als Wert für das Property muss "BooleanButton" unter Advanced eingetragen werden

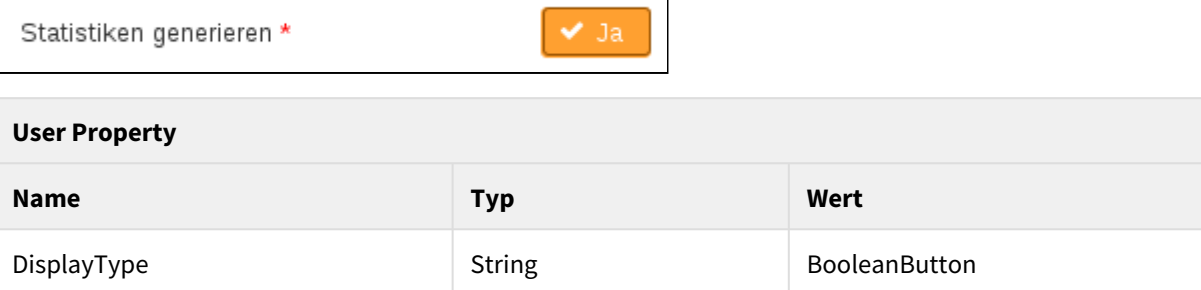

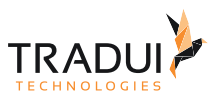

#### <span id="page-16-0"></span>Textbereich (Textarea)

Für Textboxen kann die Darstellung von einem einfachen Eingabefeld zu einem Textbereich geändert werden. Auf diese Weise können später auch längere Texte bequem eingegeben werden. Die Höhe des Textbereichs vergrößert sich automatisch, wenn die Größe des eingegebenen Inhalts dies erfordert.

Zum Anpassen der Anzeige ist am entsprechenden Parameter das User Property DisplayType mit dem Wert "TextArea" zu definieren.

- User Property <u>DisplayType</u> vom Typ String am Parameter definieren
- Als Wert für das Property muss "TextArea" unter Advanced eingetragen werden

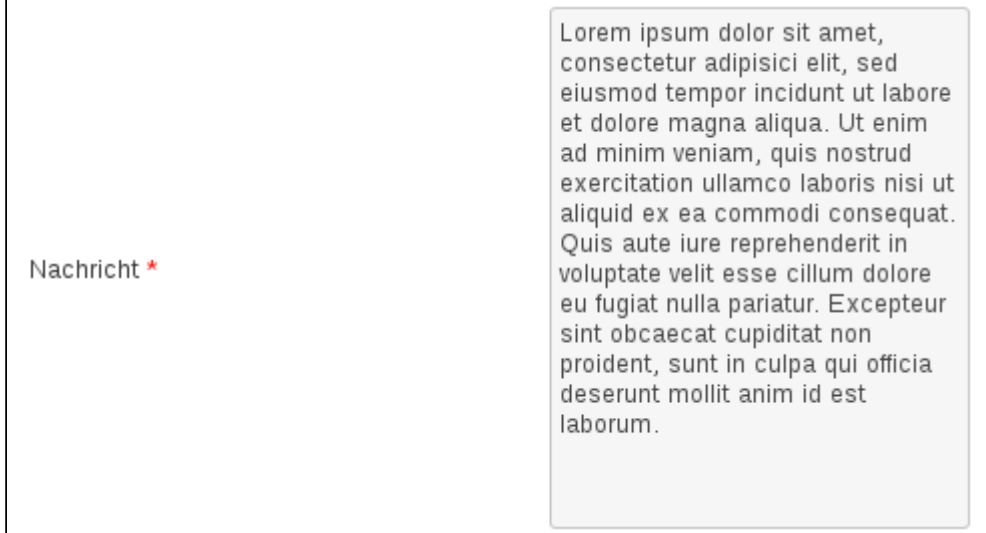

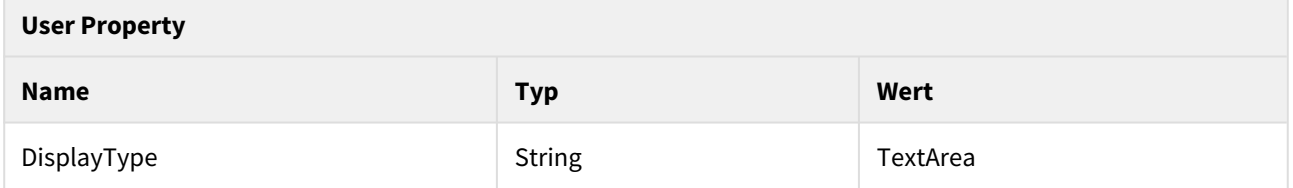

Mittels folgender User Properties kann der Datei Upload Dialog weiter angepasst werden:

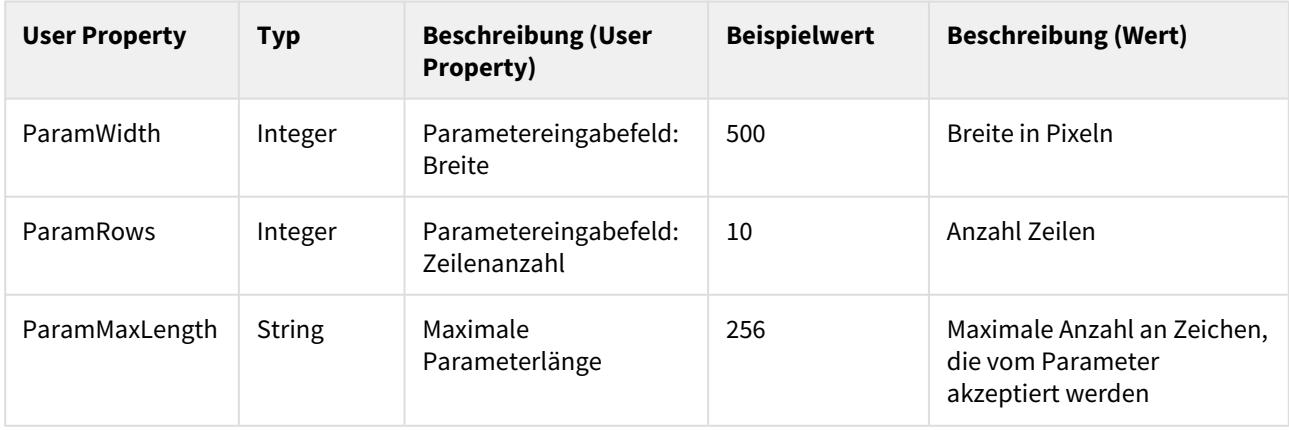

#### <span id="page-16-1"></span>HTML Editor

Für Textboxen kann eine Darstellung als HTML Editor festgelegt werden.

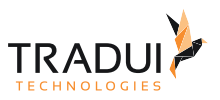

Zum Anpassen der Anzeige ist am entsprechenden Parameter das User Property DisplayType mit dem Wert "HTMLEditor" zu definieren.

- User Property <u>DisplayType</u> vom Typ String am Parameter definieren
- Als Wert für das Property muss "HTMLEditor" unter Advanced eingetragen werden

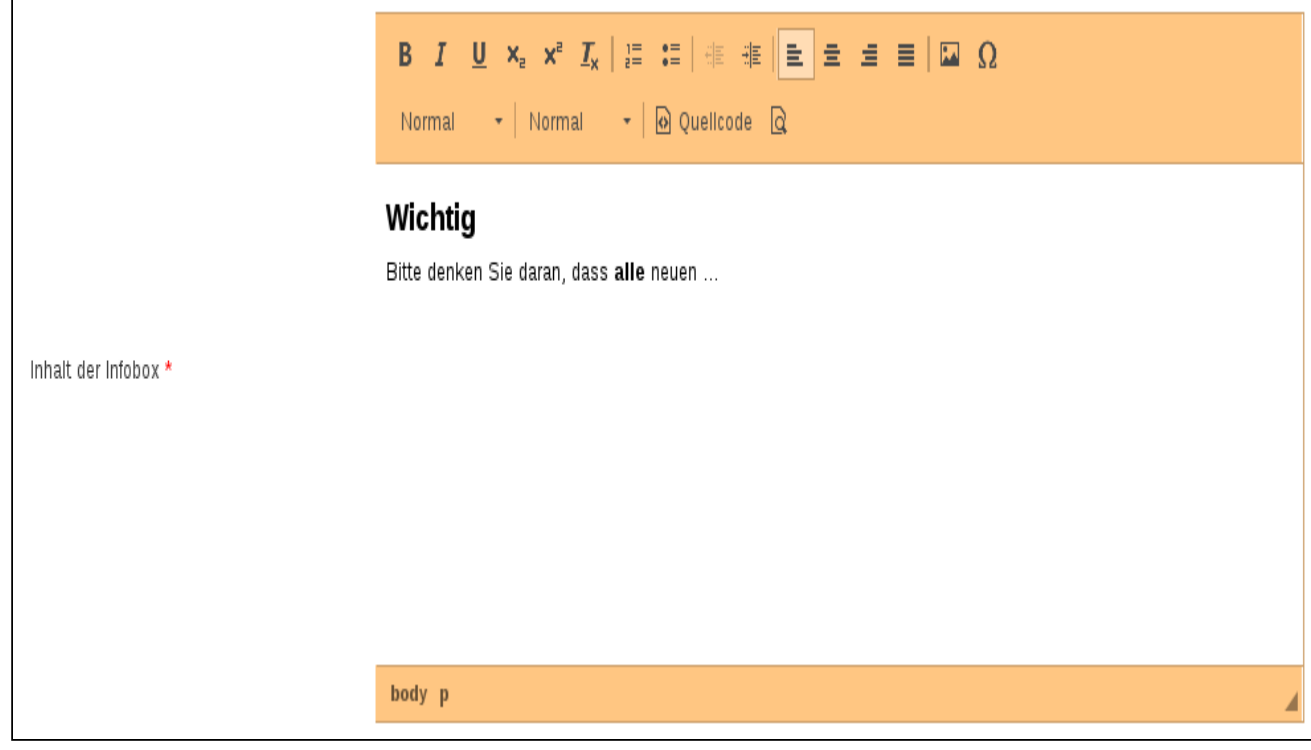

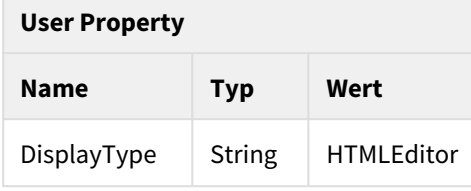

Mittels folgender User Properties kann der HTML Editor weiter angepasst werden:

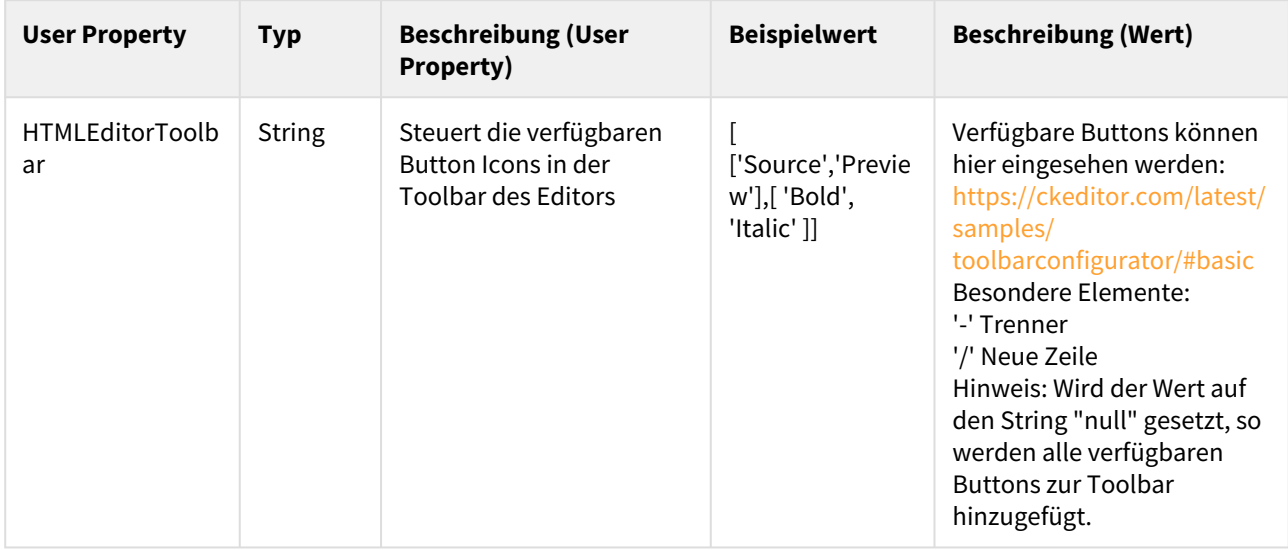

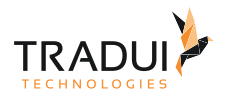

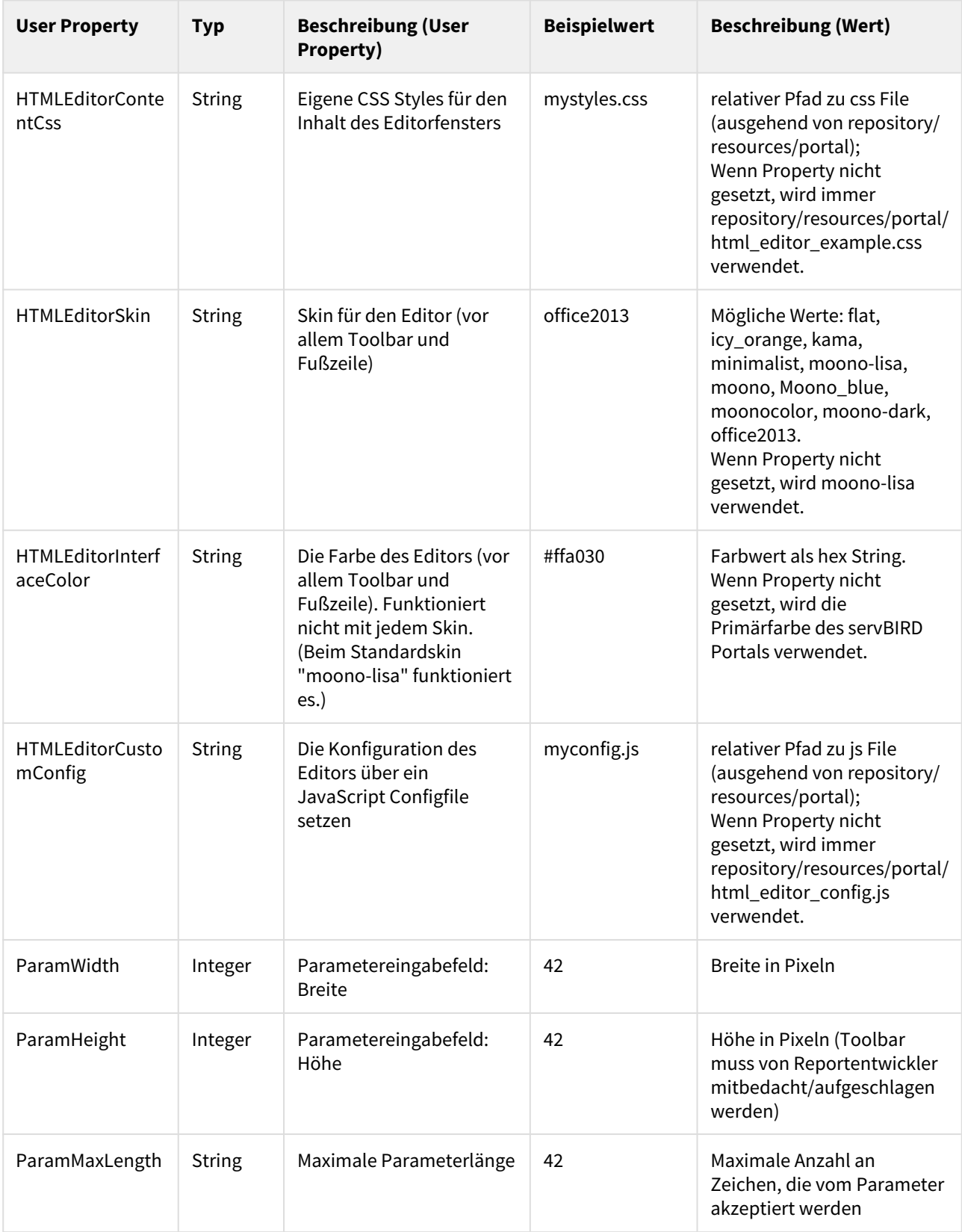

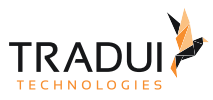

#### <span id="page-19-0"></span>Text Editor

Als Alternative für den HTML Editor kann für Textboxen kann eine Darstellung als Text Editor festgelegt werden.

Zum Anpassen der Anzeige ist am entsprechenden Parameter das User Property DisplayType mit dem Wert "TextEditor" zu definieren.

- User Property <u>DisplayType</u> vom Typ String am Parameter definieren
- Als Wert für das Property muss "TextEditor" unter Advanced eingetragen werden

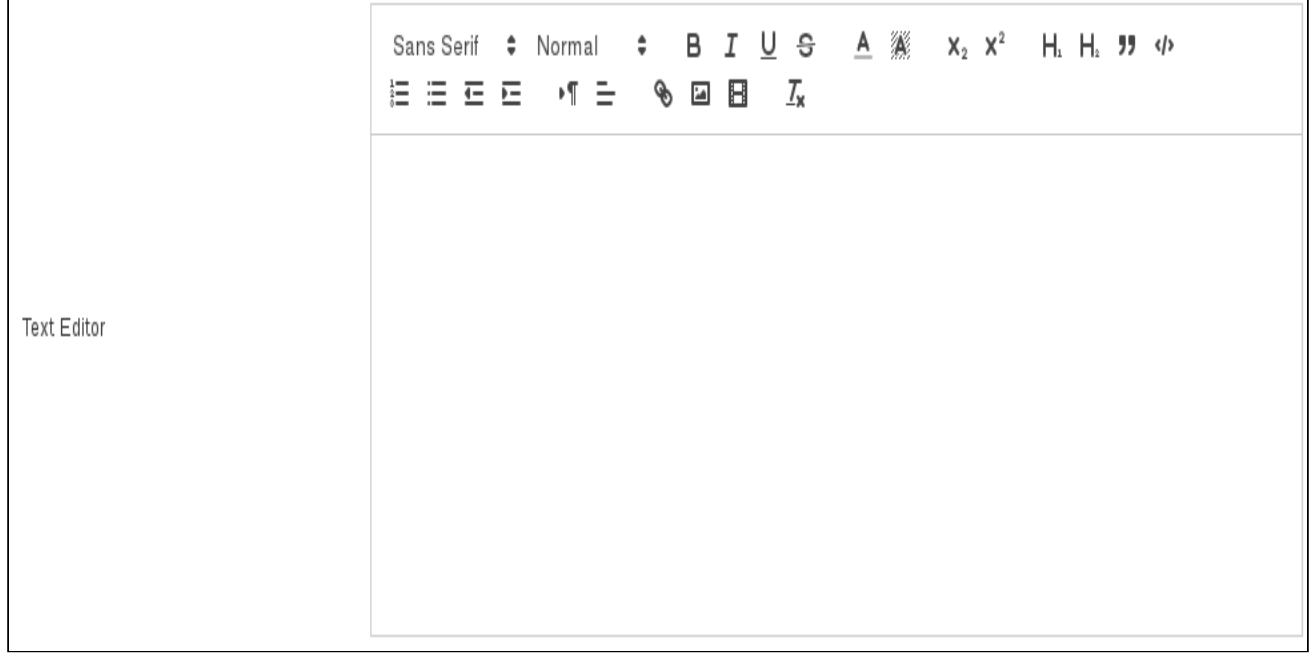

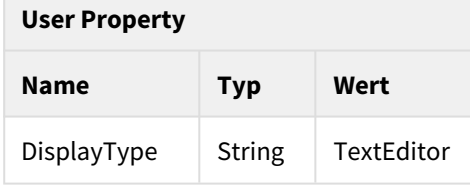

#### <span id="page-19-1"></span>Code Editor

Für Parameter vom Datentyp String kann eine Darstellung als Code Editor spezifiziert werden.

Zum Anpassen der Anzeige ist am entsprechenden Parameter das User Property DisplayType mit dem Wert "CodeEditor" zu definieren.

- User Property <u>DisplayType</u> vom Typ String am Parameter definieren
- Als Wert für das Property muss "CodeEditor" unter Advanced eingetragen werden

 $\overline{\phantom{a}}$ 

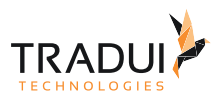

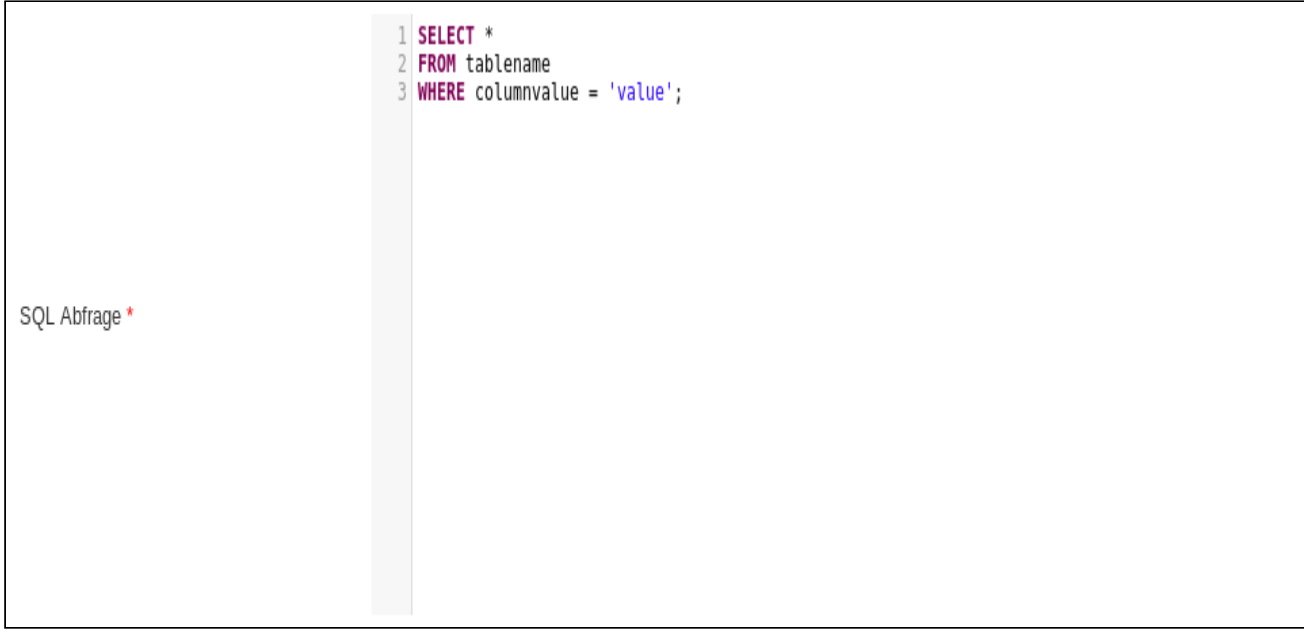

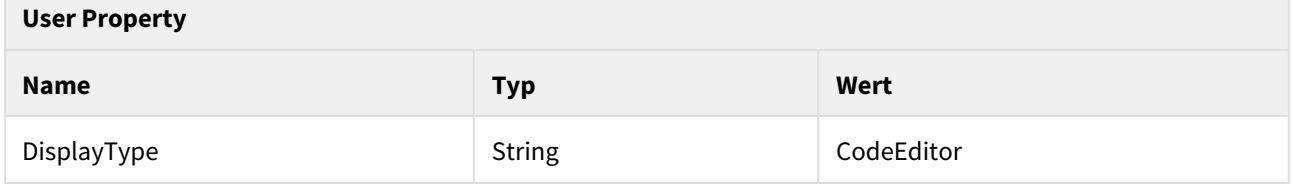

Mittels folgender User Properties kann der Code Editor weiter angepasst werden:

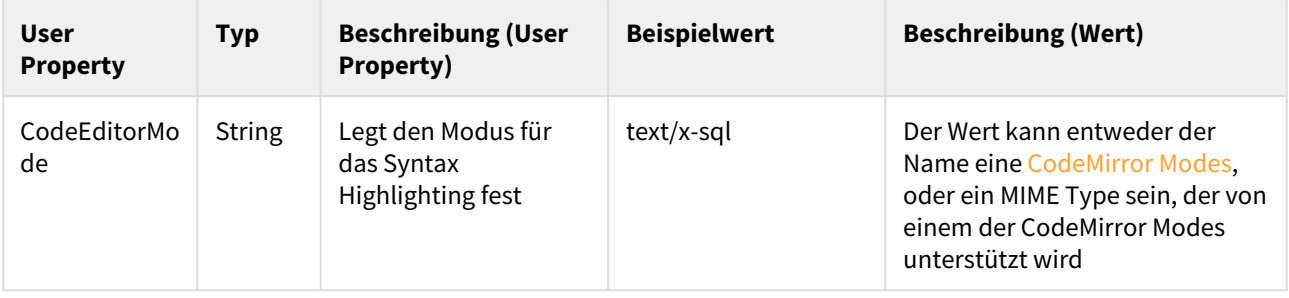

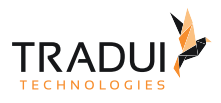

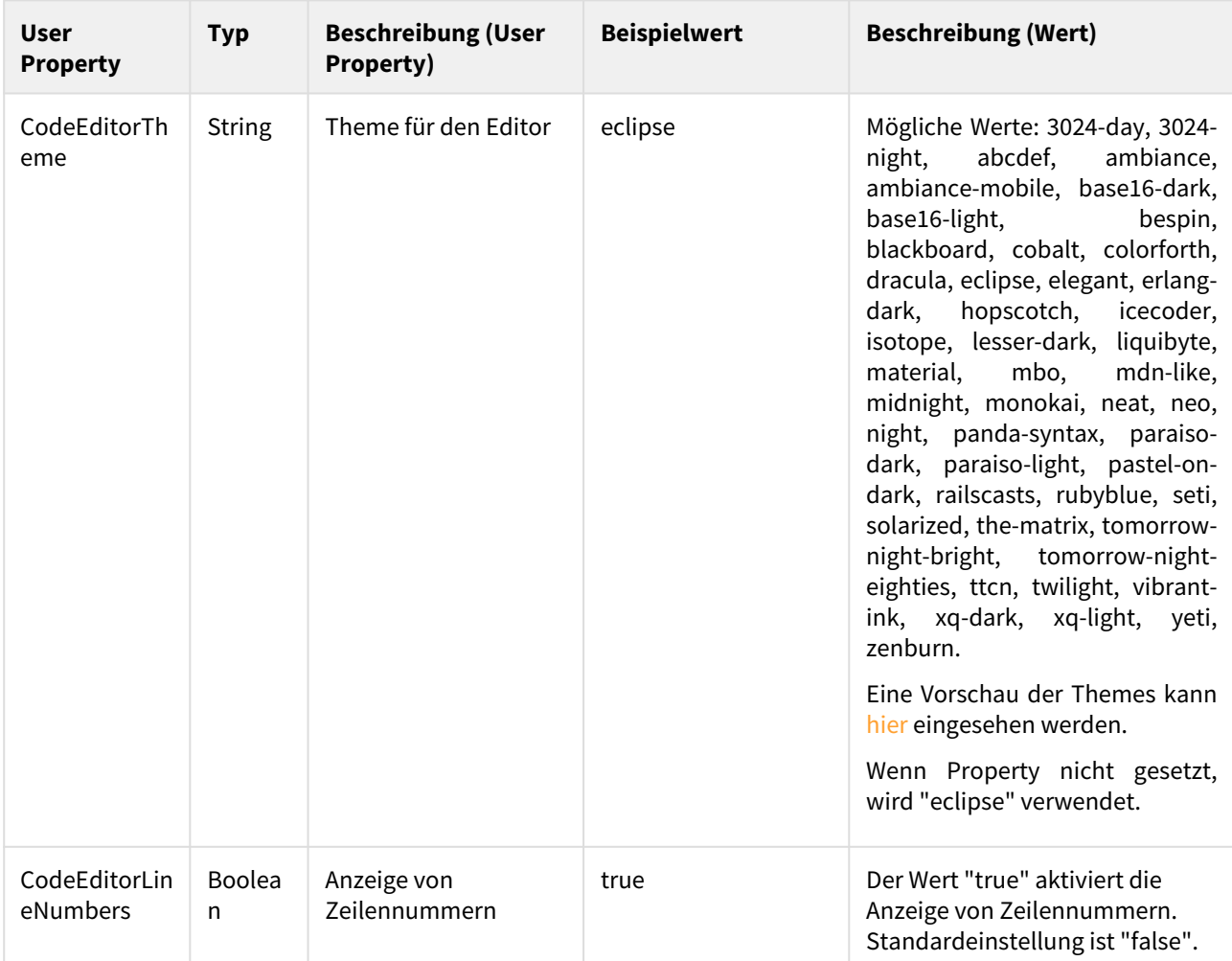

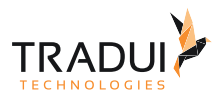

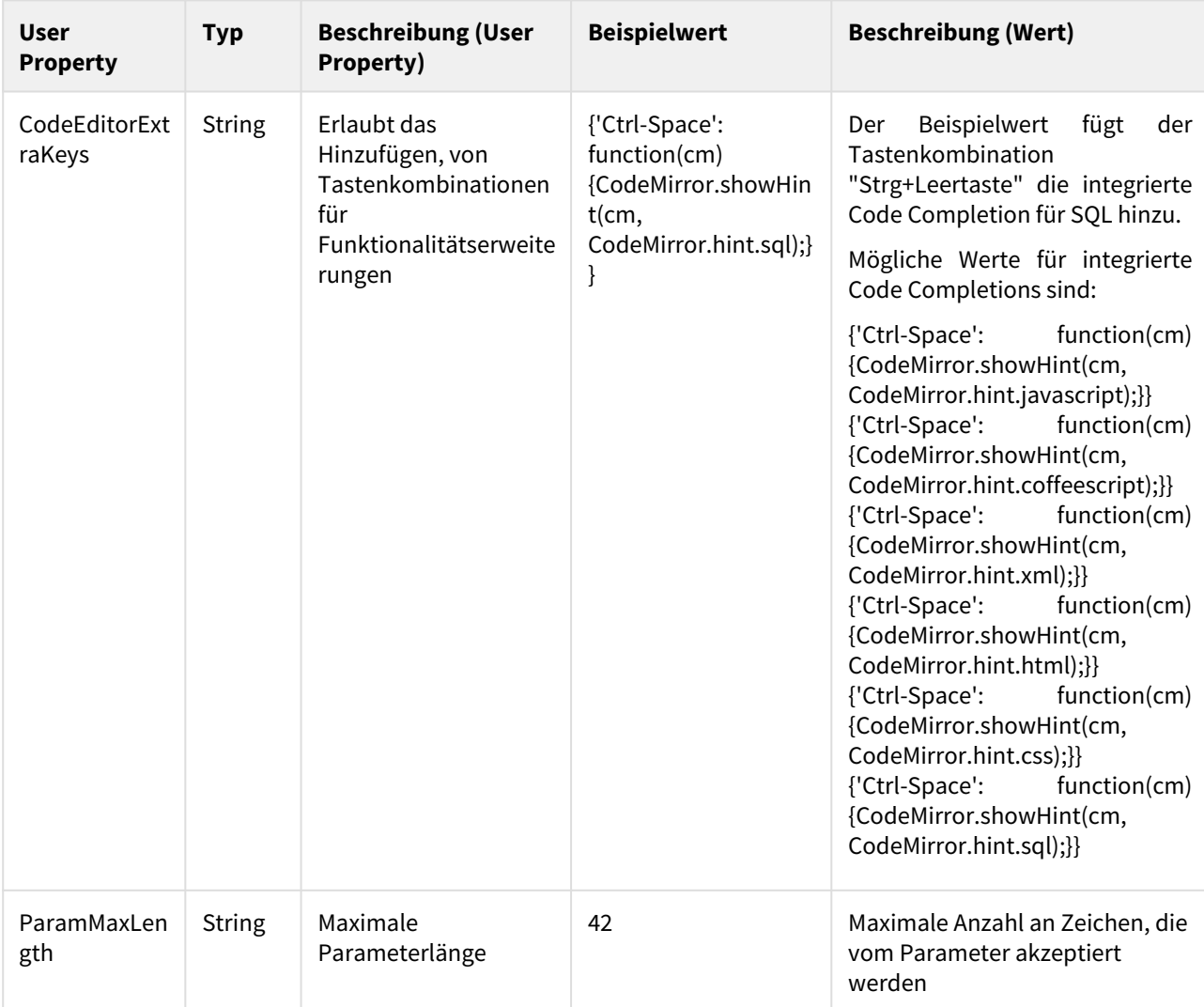

#### <span id="page-22-0"></span>Datei Upload

 $\mathsf{r}$ 

Für Parameter vom Datentyp String kann eine Darstellung als Datei Upload Dialog spezifiziert werden.

Zum Anpassen der Anzeige ist am entsprechenden Parameter das User Property DisplayType mit dem Wert "FileUpload" zu definieren.

- User Property DisplayType vom Typ String am Parameter definieren
- Als Wert für das Property muss "FileUpload" unter Advanced eingetragen werden

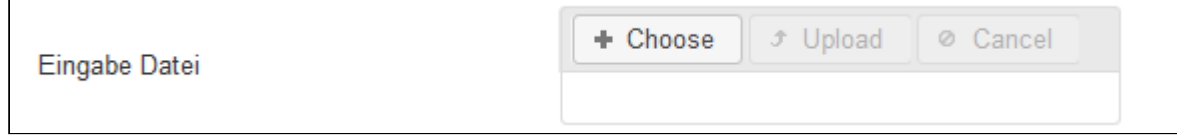

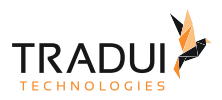

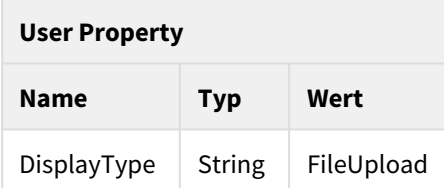

Mittels folgender User Properties kann der Datei Upload Dialog weiter angepasst werden:

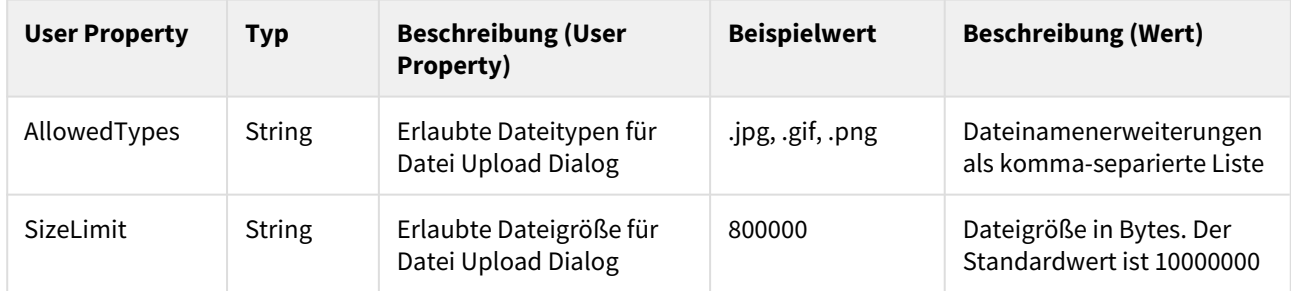

#### **Information**

**servBIRD** wird bei Berichtsausführung den Pfad zur hochgeladenen Datei und (durch das Pipe-Symbol "|" separiert) den ursprünglichen Dateinamen als Parameterwert an den Report übergeben. Beispiel: "/var/ tradui/servbird/repository/input/2020/01/17/2b00042f7481c7b056c4b410d28f33cf.jpg|logo.jpg"

#### <span id="page-23-0"></span>PickList

Für Listboxen mit Mehrfachauswahl kann die Darstellung statt einer Auswahlliste zu einer Picklist geändert werden.

Zum Anpassen der Anzeige ist am entsprechenden Parameter das User Property DisplayType mit dem Wert "PickList" zu definieren.

- User Property <u>DisplayType</u> vom Typ String am Parameter definieren
- Als Wert für das Property muss "PickList" unter Advanced eingetragen werden
- Der Display type des Parameters muss auf "List Box" gesetzt sein
- Am Parameter muss die Option "Allow multiple values" aktiviert sein

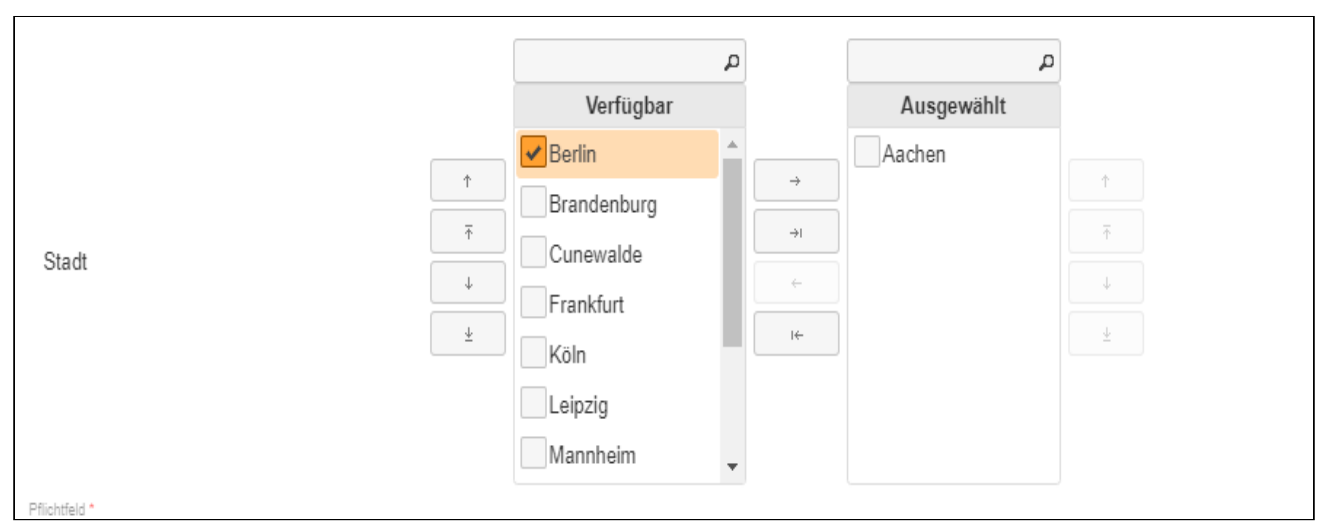

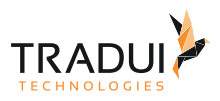

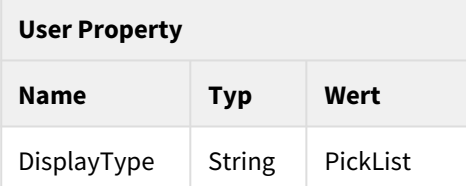

Mittels folgender User Properties kann die PickList weiter angepasst werden:

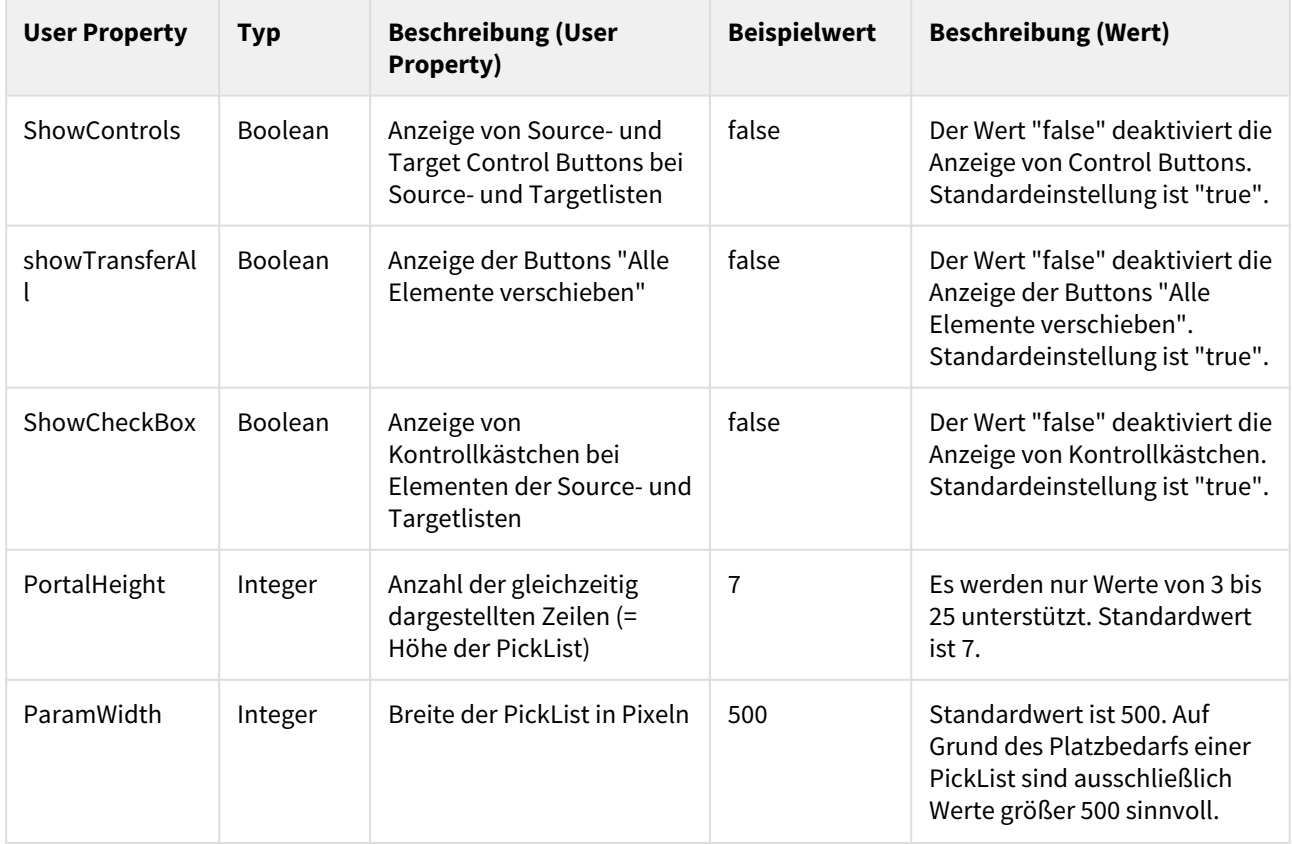

#### <span id="page-24-0"></span>RadioButton

Für ListBoxen mit Einzelwerten kann die Darstellung statt einer Auswahlliste zu Radio Buttons geändert werden.

Zum Anpassen der Anzeige ist am entsprechenden Parameter das User Property DisplayType mit dem Wert "RadioButton" zu definieren.

- User Property DisplayType vom Typ String am Parameter definieren
- Als Wert für das Property muss "RadioButton" unter Advanced eingetragen werden

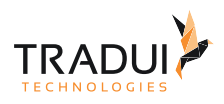

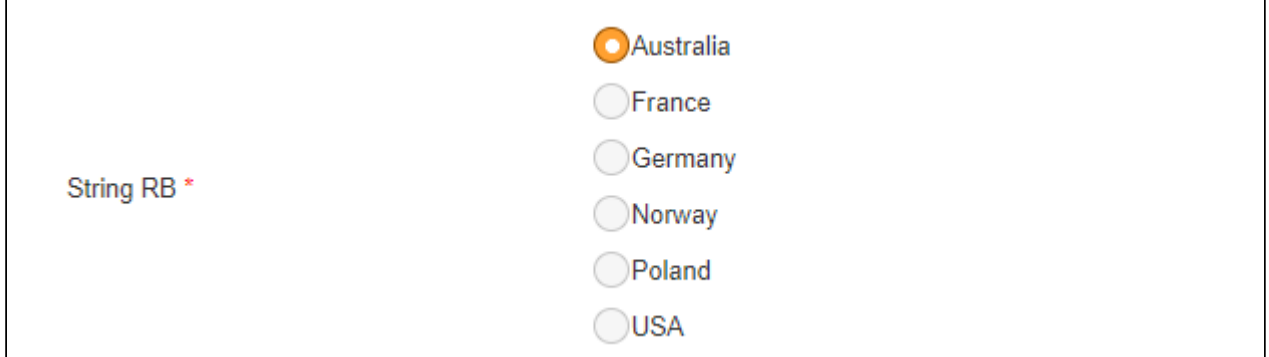

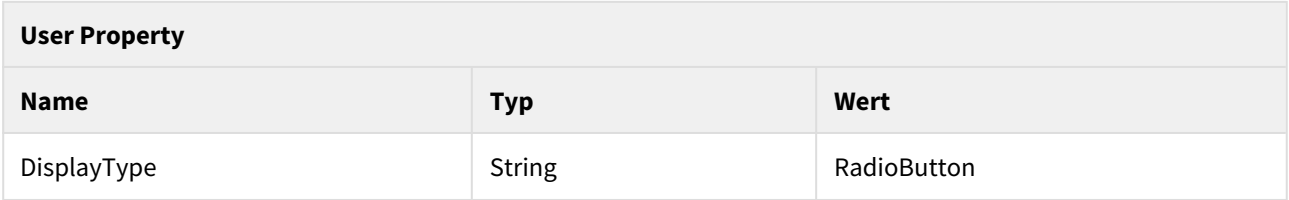

#### <span id="page-25-0"></span>Textausgabe

Anstelle einer Parametereingabemaske können mittels eines Textausgabeparameters beliebige Informationen angezeigt werden. Diese können zur Formatierung beliebiges HTML Markup enthalten.

Zum Anzeigen von Informationen ist am entsprechenden Parameter das User Property DisplayType mit dem Wert "TextOutput" zu definieren.

- User Property DisplayType vom Typ String am Parameter definieren
- Als Wert für das Property muss "TextOutput" unter Advanced eingetragen werden
- Der Parameter darf nicht als "Is Required" definiert sein
- Der Prompt-Text des Parameters wird in der Parametermaske in der Spalte für den Parameternamen angezeigt
- Der Default-Wert des Parameters bestimmt, was an Stelle des Parametereingabefeldes angezeigt wird

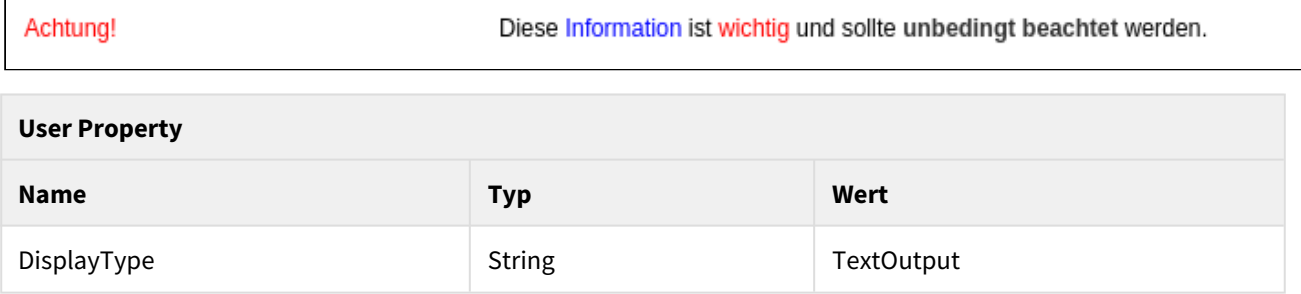

## Erscheinungsbild

#### <span id="page-25-1"></span>Parametereingabefeld: Höhe

Für HTML-Editor und Text-Editor Parameter kann die Höhe definiert werden.

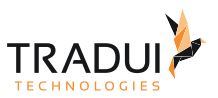

Zum Anpassen der Anzeige ist am entsprechenden Parameter das User Property ParamHeight mit entsprechendem Wert zu definieren.

- User Property <u>ParamHeight</u> vom Typ Integer am Parameter definieren
- Wert für das Property (Höhe in Pixeln) unter Advanced eintragen

# **User Property Name Typ Wert** ParamHeight **Integer** 22

#### <span id="page-26-0"></span>Parametereingabefeld: Breite

Für Textbox, Textbereich, Combobox, Listen, HTML-Editor, Text-Editor und PickList Parameter kann die Breite definiert werden.

Zum Anpassen der Anzeige ist am entsprechenden Parameter das UserProperty ParamWidth mit entsprechendem Wert zu definieren.

- User Property <u>ParamWidth</u> vom Typ Integer am Parameter definieren
- Wert für das Property (Breite in Pixeln) unter Advanced eintragen

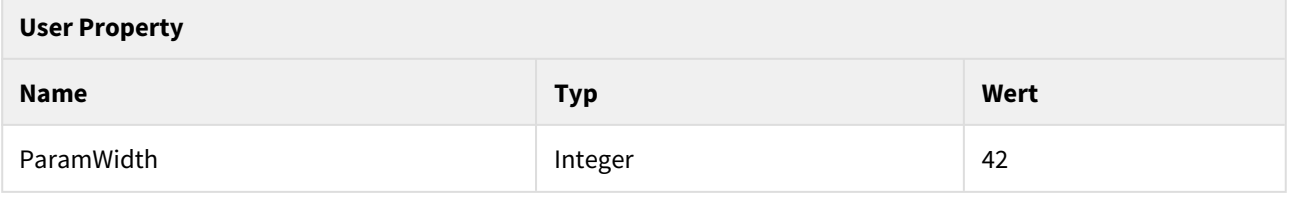

#### <span id="page-26-1"></span>Parametereingabefeld: Zeilenanzahl

Für Textbereich Parameter kann die Höhe definiert werden.

Zum Anpassen der Anzeige ist am entsprechenden Parameter das User Property ParamRows mit entsprechendem Wert zu definieren.

- User Property ParamRows vom Typ Integer am Parameter definieren
- Wert für das Property (Anzahl der anzuzeigenden Zeilen) unter Advanced eintragen

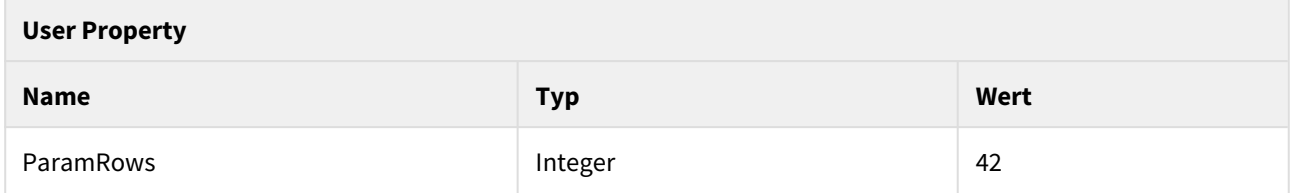

#### <span id="page-26-2"></span>Parametereingabefeld: Anzuzeigende Einträge

Für Listboxen und PickLists kann die Höhe definiert werden, indem die Anzahl der gleichzeitig anzuzeigenden Einträge definiert wird. Sollten sich mehr Elemente in der Auswahlliste befinden, so wird ein Scrollleiste angezeigt.

Zum Anpassen der Anzeige ist am entsprechenden Parameter das User Property PortalHeight mit entsprechendem Wert zu definieren.

• User Property <u>PortalHeight</u> vom Typ Integer am Parameter definieren

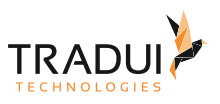

#### • Wert für das Property (Anzahl anzuzeigender Einträge) unter Advanced eintragen (Die PickList unterstützt ausschließlich Werte von 3 bis 25)

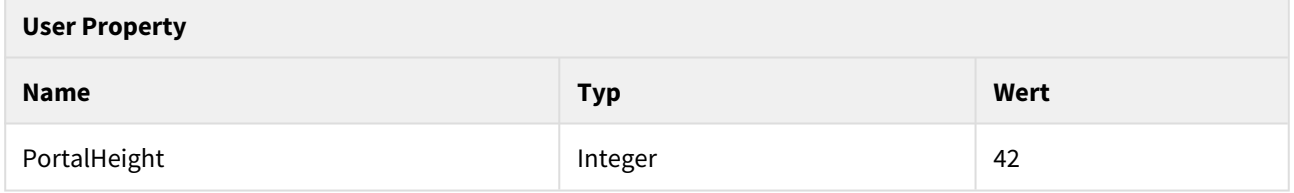

#### <span id="page-27-0"></span>Spalte mit Namen des Parameters ausblenden

Über ein User Property am Parameter soll die Spalte mit dem Namen des Parameters ausgeblendet werden.

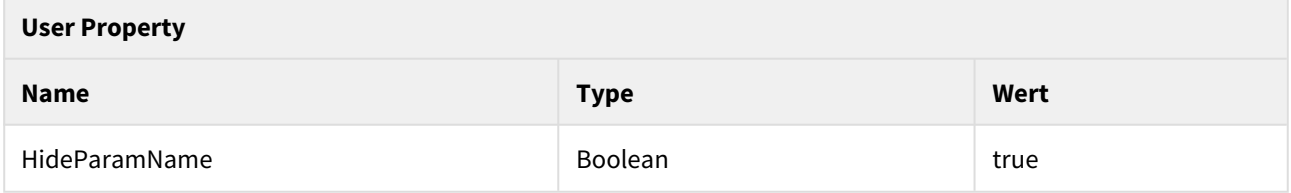

#### <span id="page-27-1"></span>Auswahlbuttons für ListBox Parameter ausblenden

Für multivalue ListBox Parameter können die "Alles auswählen" und "Nichts auswählen" Buttons über ein User Property ausgeblendet werden. Der Standardwert ist true , d.h die Buttons werden angezeigt.

Zum Anpassen der Anzeige ist am entsprechenden Parameter das User Property ListBoxSelectionButtons mit entsprechendem Wert zu definieren.

- User Property <u>ListBoxSelectionButtons</u> vom Typ Boolean am Parameter definieren
- Wert für das Property (ob die Buttons angezeigt werden sollen) unter Advanced eintragen

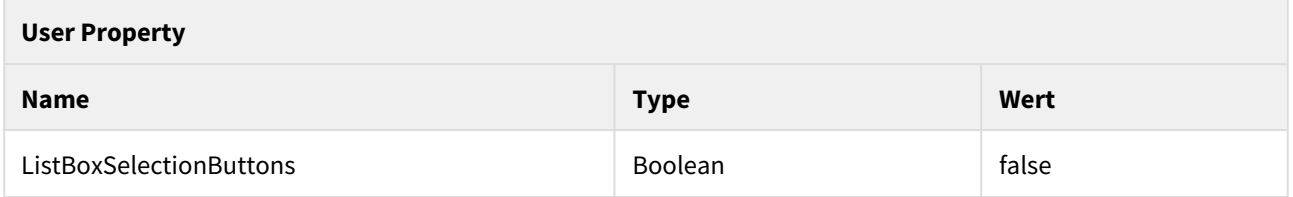

#### <span id="page-27-2"></span>Icons für Auswahlwerte anzeigen

Vor den Auswahlwerten von ListBox und PickList Parametern können Icons angezeigt werden.

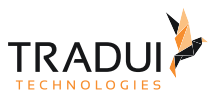

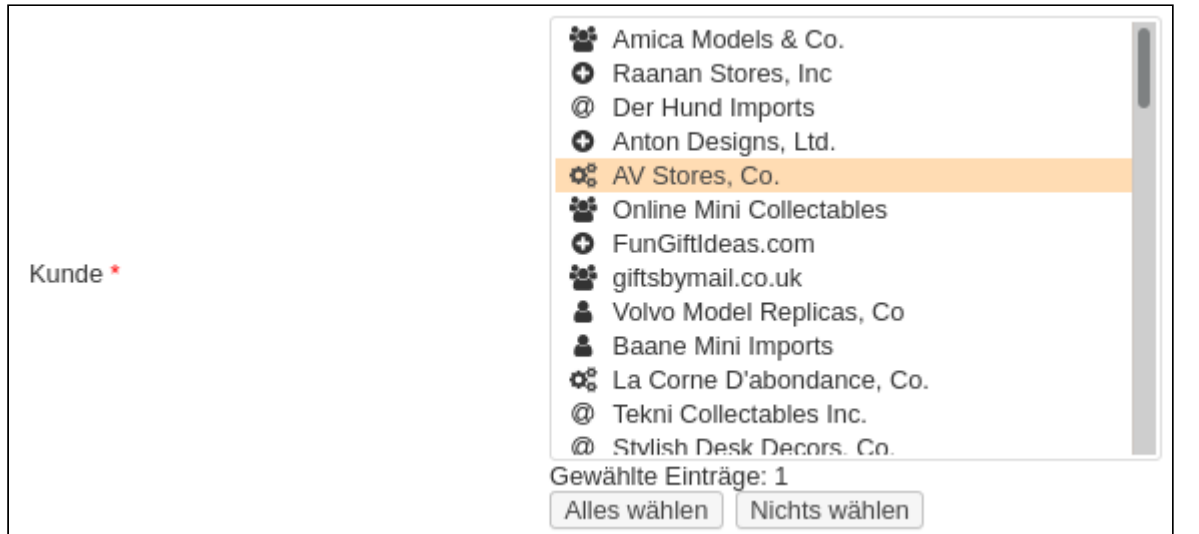

Um die Funktionalität zu aktivieren ist am entsprechenden Parameter das User Property LabelIcons zu definieren und mit dem Wert "true" zu belegen. Zusätzlich müssen die Labels der Auswahlliste mit einem Präfix versehen werden.

- User Property <u>LabelIcons</u> vom Typ Boolean am Parameter definieren
- Wert für das Property (ob die Icons angezeigt werden sollen) unter Advanced eintragen
- Am Parameter müssen die Labels der Auswahlliste mit einem Präfix nach folgendem Schema beginnen: [icon <CLASS>]

Anstatt dem Platzhalter "<CLASS>" muss eine gültige Iconklasse verwendet werden. Verwendbare Icons finden sich in der [Liste verfügbarer Icons](#page-77-0).

#### **Beispiel: Auswahllistenlabels für die Darstellung von Icons**

[icon fa-users]Amica Models & Co. [icon fa-plus-circle]Raanan Stores, Inc [icon fa-at]Der Hund Imports

### <span id="page-28-0"></span>2.4.3 Verhalten

#### <span id="page-28-1"></span>Optionale Parameter

Optionale Parameter / Parametergruppen werden standardmäßig ausgeblendet. Im Portal erscheint dann ein Button zum Ein-/Ausblenden der optionalen Parameter.

- User Property Optional vom Typ Boolean am Parameter definieren
- Wert für das Property auf "true" setzen

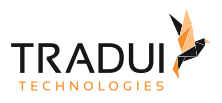

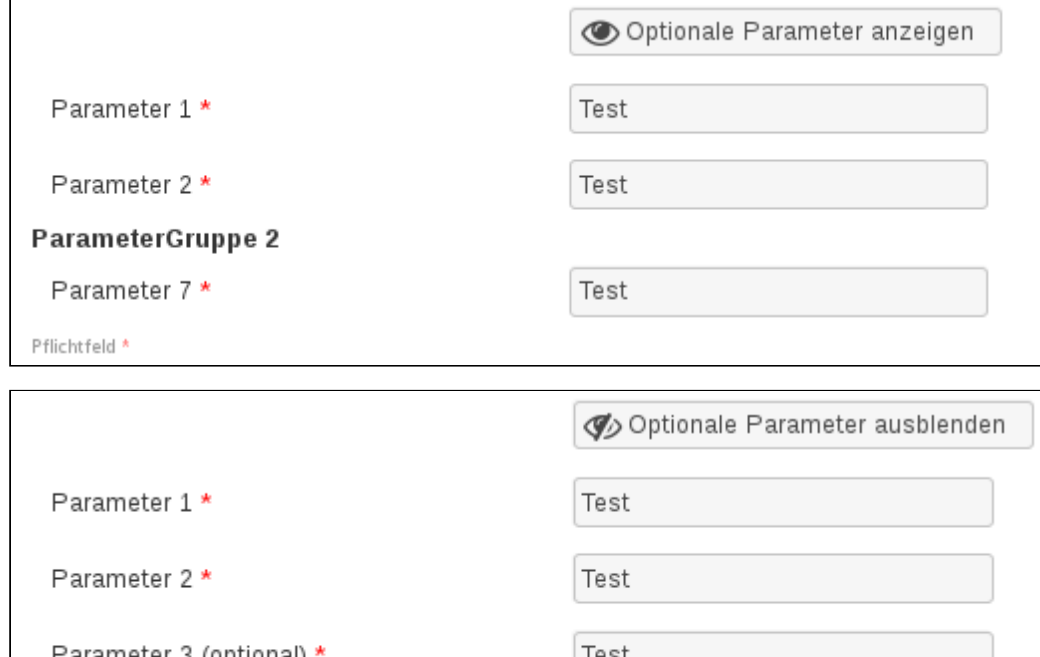

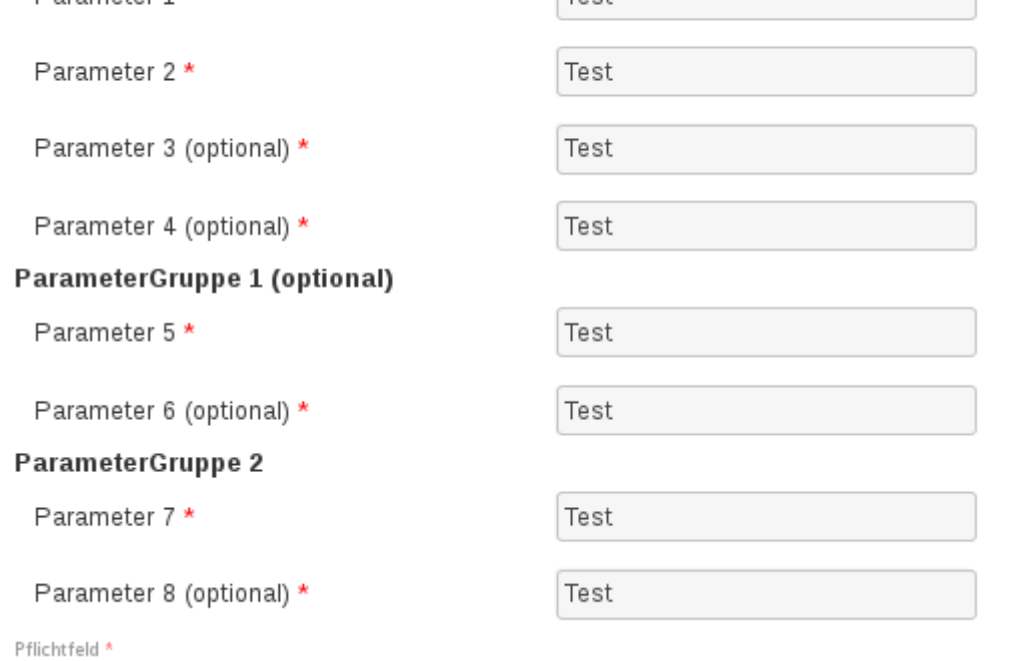

# **User Property Name Typ Wert** Optional true contracts and Boolean true true true

#### <span id="page-29-0"></span>Unveränderliche Parameter

Parameter können als unveränderlich gekennzeichnet werden. Nutzer können die Felder dann sehen, aber nicht aktiv verändern.

Um ein Feld entsprechend zu markieren, müssen Sie am Parameter ein User Property ReadOnly mit dem Wert "true" belegen.

- UserProperty <u>ReadOnly</u> vom Typ Boolean am Parameter definieren
- Wert für das Property auf "true" setzen

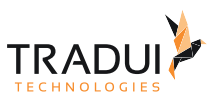

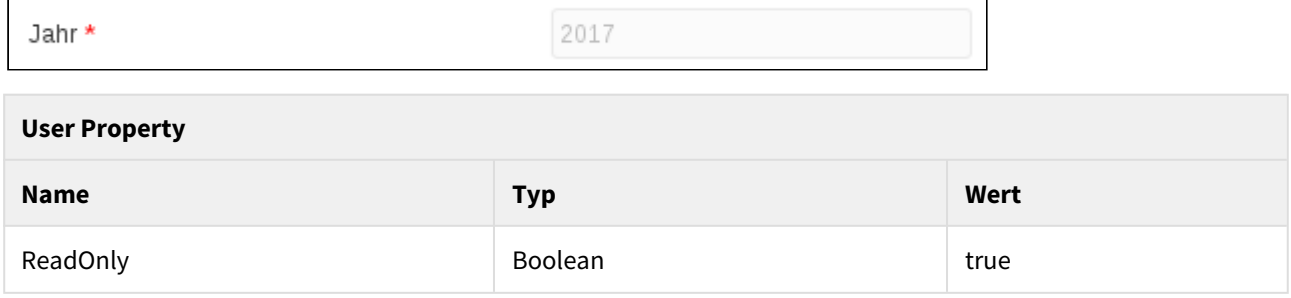

#### <span id="page-30-0"></span>Bedingt unveränderliche Parameter

Parameter können in Abhängigkeit von anderen Parameterwerten als unveränderlich gekennzeichnet werden. Nutzer können die Felder dann bei zutreffender Bedingung zwar sehen, aber nicht aktiv verändern.

Um einen Parameter entsprechend zu markieren, müssen Sie am Parameter ein User Property ReadOnlyCondition anlegen und als Wert eine Bedingung in JavaScript Syntax angeben. Innerhalb der Bedingung können andere Parameterwerte mittels eckigen Klammern verwendet werden.

- User Property ReadOnlyCondition vom Typ String am Parameter definieren
- Als Wert für das Property eine Bedingung in JavaScript Syntax angeben
- Beispiel: ('[paramLand]' == 'Deutschland' && '[paramStadt]' == 'Berlin')
- Ergebnis: Dieser Parameter wird in dem Fall unveränderlich, wenn der Parameter "paramLand" auf den Wert "Deutschland" und der Parameter "paramStadt" auf den Wert "Berlin" eingestellt ist

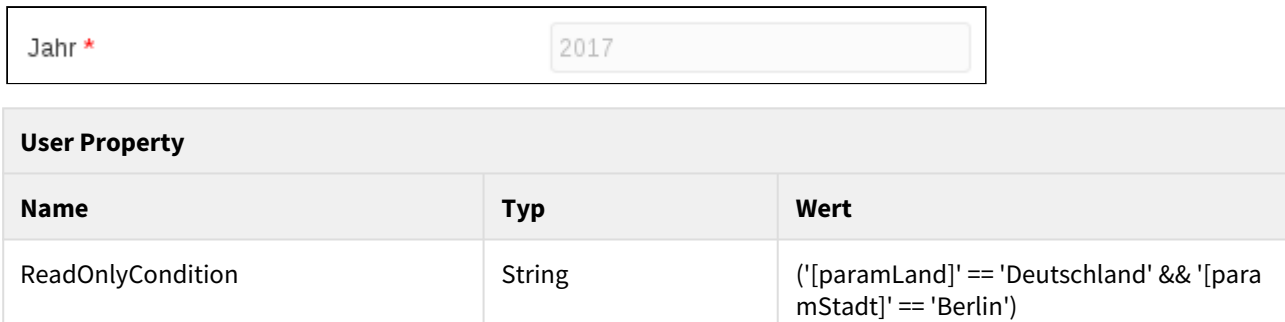

#### **Hinweis**

Bitte beachten Sie, dass in der ReadOnlyCondition keine Multivalue Parameter verwendet werden können.

#### **Warnung**

Bitte beachten Sie, dass durch den Einsatz von bedingten Parametern und auslösenden Parametern Wechselwirkungen zwischen Parametern definiert werden. Achten Sie daher besonders darauf, dass Sie keine zyklischen Abhängigkeiten generieren indem sich Parameter gegenseitig beeinflussen.

#### <span id="page-30-1"></span>Maximale Parameterlänge

Für Standardeingabefelder und Textboxen kann die maximale Eingabelänge geändert werden (Default ist 2147483647).

- User Property <u>ParamMaxLength</u> vom Typ String am Parameter definieren
- Wert für das Property auf die gewünschte maximale Anzahl Zeichen setzen

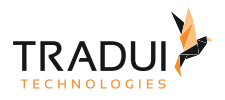

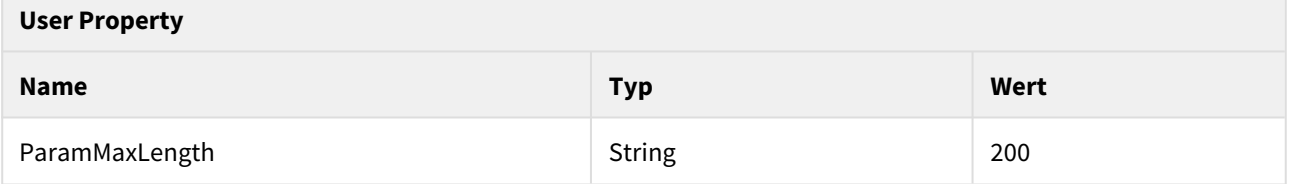

#### <span id="page-31-0"></span>Filter

Die selektierbaren Werte von Comboboxen und Listenparametern können mittels eines Filters eingeschränkt werden, damit der Benutzer nach für ihn relevanten Werten filtern kann.

- User Property <u>ListBoxFilter</u> vom Typ Boolean am Parameter definieren
- Wert für das Property auf "true" setzen

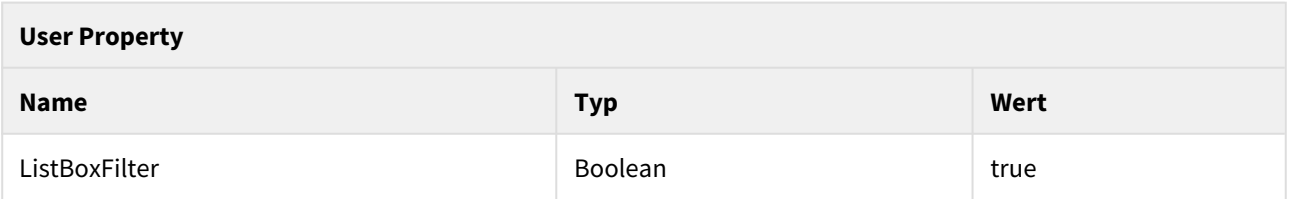

Mit einem zusätzlichen User Property kann zudem die Filtermethode angepasst werden:

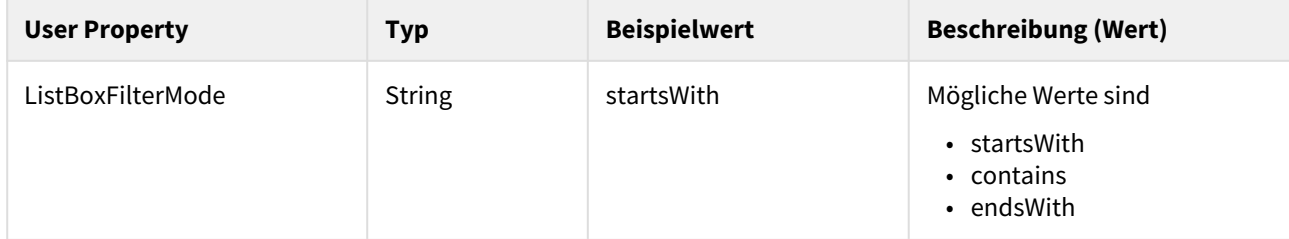

#### <span id="page-31-1"></span>Bedingt sichtbare Parameter

Parameter können in Abhängigkeit von anderen Parameterwerten ein- bzw. ausgeblendet werden.

Um einen Parameter entsprechend zu markieren, müssen Sie am Parameter ein User Property VisibilityCondition anlegen und als Wert eine Bedingung in JavaScript Syntax angeben. Innerhalb der Bedingung können andere Parameterwerte mittels eckigen Klammern verwendet werden.

- User Property VisibilityCondition vom Typ String am Parameter definieren
- Als Wert für das Property eine Bedingung in JavaScript Syntax angeben
- Beispiel: ('[paramLand]' == 'Deutschland' && '[paramStadt]' == 'Berlin')
- Ergebnis: Dieser Parameter ist nur in dem Fall sichtbar, wenn der Parameter "paramLand" auf den Wert "Deutschland" und der Parameter "paramStadt" auf den Wert "Berlin" eingestellt ist

#### **User Property**

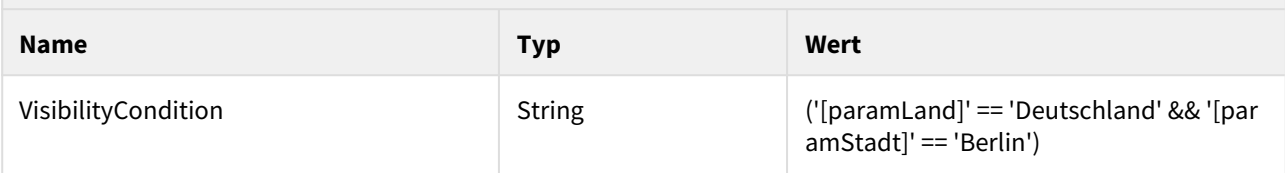

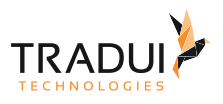

#### **Hinweis**

Bitte beachten Sie, dass in der VisibilityCondition keine Multivalue Parameter verwendet werden können.

#### **Warnung**

Bitte beachten Sie, dass durch den Einsatz von bedingten Parametern und auslösenden Parametern Wechselwirkungen zwischen Parametern definiert werden. Achten Sie daher besonders darauf, dass Sie keine zyklischen Abhängigkeiten generieren indem sich Parameter gegenseitig beeinflussen.

#### <span id="page-32-0"></span>Auslösende Parameter

Parameter können Einfluss auf andere Parameter, bzw. deren Auswahlmöglichkeiten und/oder Defaultwerte, ausüben. Auf diese Weise lassen sich ähnliche (aber flexiblere) Ergebnisse erzielen, wie mit Cascading Parametern.

Über ein User Property UpdatesParameters kann eine kommaseparierte Liste von Parameternamen angegeben werden, die durch diesen Parameter beeinflusst werden.

- User Property <u>UpdatesParameters</u> vom Typ String am Parameter definieren
- Als Wert eine kommaseparierte Liste von Parameternamen angegeben
- Beispiel: paramLand,paramStadt
- Ergebnis: Wird der Parameterwert dieses Parameters verändert, so werden die Parameter "paramLand" und "paramStadt" neu geladen (und somit deren Defaultwerte und Auswahllisten aktualisiert)

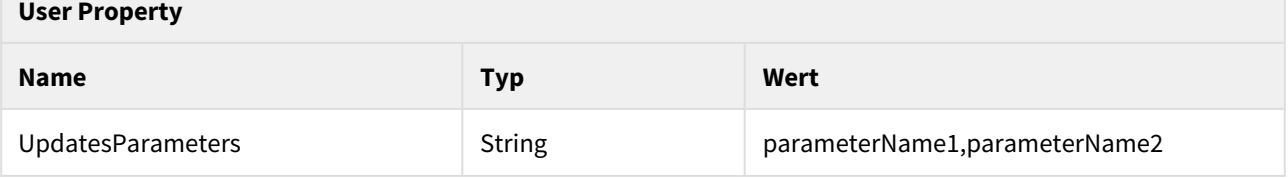

#### **Hinweis**

Bitte beachten Sie, dass ein auslösender Parameter keine als "hidden" gekennzeichneten Parameter beeinflussen kann.

#### **Warnung**

Bitte beachten Sie, dass durch den Einsatz von bedingten Parametern und auslösenden Parametern Wechselwirkungen zwischen Parametern definiert werden. Achten Sie daher besonders darauf, dass Sie keine zyklischen Abhängigkeiten generieren indem sich Parameter gegenseitig beeinflussen.

#### <span id="page-32-1"></span>Null-Checkbox ausblenden

In der Parametereingabemaske bietet servBIRD bei Parametern, die als "nicht required" definiert sind, rechts neben dem Eingabefeld eine Checkbox an, um für diesen Parameter überhaupt keinen Wert an den Report weiterzugeben. Da es in manchen Fällen wüschenswert ist, diese Checkbox nicht anzuzeigen, kann diese durch ein User Property ausgeblendet werden. In diesem Fall würde für den Parameter immer ein Wert an den Report weitergegeben - im Falle eines leeren Parametereingabefeldes wäre dies beispielsweise ein leerer String.

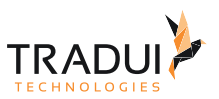

Um an einem "nicht required" Parameter die Null-Checkbox auszublenden, müssen Sie am Parameter ein User Property HideNullCheckbox mit dem Wert "true" belegen.

- UserProperty <u>HideNullCheckbox</u> vom Typ Boolean am Parameter definieren
- Wert für das Property auf "true" setzen

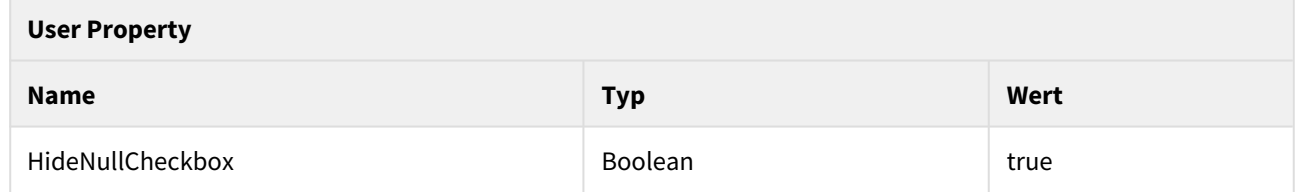

#### <span id="page-33-0"></span>Berechtigungen auf Parameter

Für Parameter, die nur für User mit bestimmten Rollen sichtbar sein sollen, ist jeweils am Parameter oder an der Parametergruppe ein User Property zu definieren.

- User Property "<u>PortalParamSecurityRoles</u>" vom Typ String am/an Parameter/-gruppe definieren
- Wert für das Property ist der Rollenname bzw. eine kommagetrennte Liste von Rollennamen

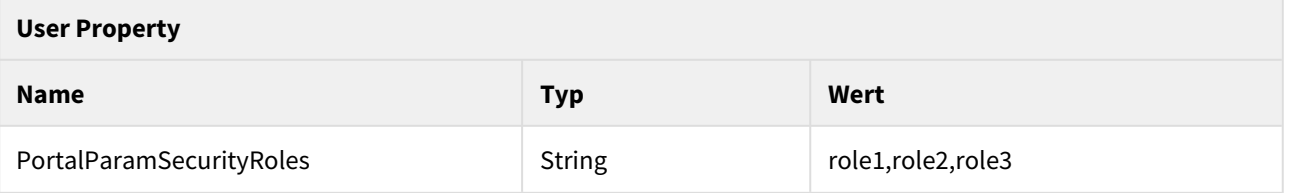

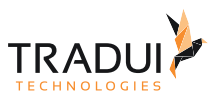

## <span id="page-34-0"></span>3 Spezialparameter

In **servBIRD** ist es möglich zusätzliche Funktionalitäten über spezielle Parameter bereitzustellen. Hierzu wird einem BIRT Report ein neuer Parameter mit den unten genannten Eigenschaften hinzugefügt. Dieser Parameter wird nicht, wie ein herkömmlicher BIRT Parameter zur Anzeige gebracht, sondern erfüllt eine besondere Funktion.

## <span id="page-34-1"></span>3.1 Default-Wert

Wenn ein Default-Wert für ein Parameter aus der Datenbank kommen soll, kann das über einen zusätzlichen Parameter erfolgen. Der zusätzliche Parameter muss vom Namen mit dem Präfix "default\_" beginnen und der hintere Teil identisch mit dem Names des Parameters sein, dessen Wert gesetzt werden soll. Der neue Parameter ist eine dynamische Listbox vom richtigen Datentyp, nicht required, nicht hidden und das Dataset muss genau einen Wert liefern.

Der Parameter wird von **servBIRD** automatisch auf Hidden gesetzt und damit nicht angezeigt.

## <span id="page-34-2"></span>3.2 Zusatzinfo Parameter

Mit dem Zusatzinfo Parameter kann in **servBIRD** ein Informationstext über der Parametereingabemaske dargestellt werden. Hierbei kann HTML Markup verwendet werden, um den Text in der gewünschten Formatierung darstellen zu lassen. So können Sie z.B. mittels "**<br/>**" einen Zeilenumbruch hinzufügen. Der anzuzeigende Text kann über den Default-Wert des Parameters definiert werden. Sollte der Default-Wert des Parameters leer sein, wird **servBIRD** den Prompt-Text des Parameters anzeigen. Die Voraussetzungen für einen Parameter mit dieser Funktionalität sind:

- Parametername: paramSERVBIRDAdditionalComment
- Hidden: true
- Default value: Der gewünscht Text, der über der Parametereingabemaske dargestellt werden soll

Ein Parameter mit oben genannten Eigenschaften und dem beispielhaften Default-Wert "Der Wert des  $\le$ i>Prompttextes</i> als <b>Zusatzinformation</b>.." wird so angezeigt:

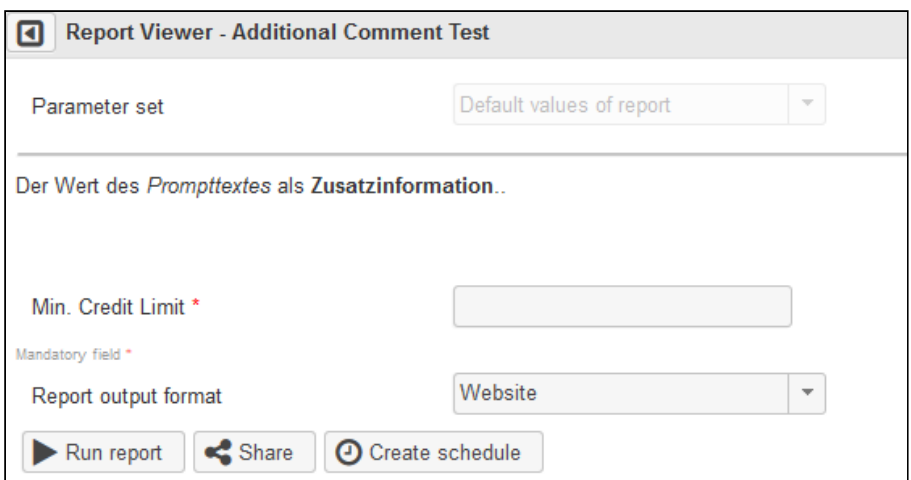

## <span id="page-34-3"></span>3.3 Debug-Parameter

Parameter die mit dem Präfix "**DEBUG\_**" beginnen, können vom Portal generell ausgeblendet werden. Über die Konfigurationseinstellungen von **servBIRD** kann eingestellt werden, ob diese Debug-Parameter angezeigt oder ausgeblendet werden sollen.

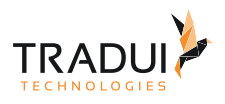

## <span id="page-35-0"></span>4 Anzeigeformate für Datumsparameter

Die Parametereingabefelder in **servBIRD** bieten bei Datumsparametern einige Oberflächenelemente, die den Komfort bei der Eingabe von Datumsparametern erhöhen. Für Daten steht eine Kalenderkomponente zur schnellen Auswahl eines Datums bereit. Für Zeiten erlauben Schieberegler einen komfortable Werteeingabe.

Das Format, in dem Datumsparameterwerte angezeigt werden, kann im Report Designer am Parameter festgelegt werden. Hierzu dient die Einstellung "Format as". Dort kann aus verschiedenen Formatvorlagen gewählt werden oder ein eigenes Formatierungsmuster festgelegt werden.

Im Folgenden werden die durch **servBIRD** unterstützten Anzeigeformate für Datumsparameter aufgelistet.

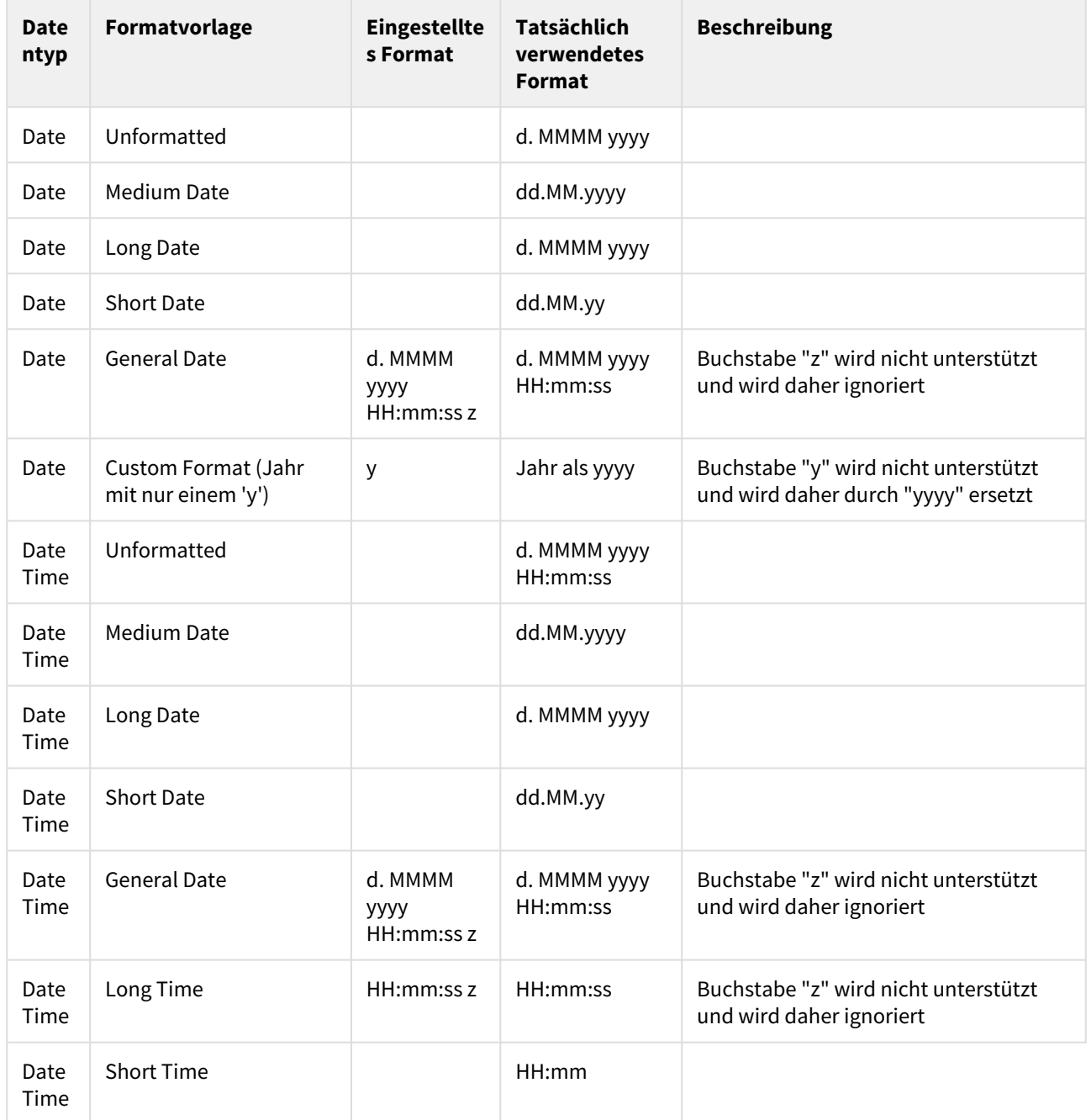
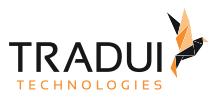

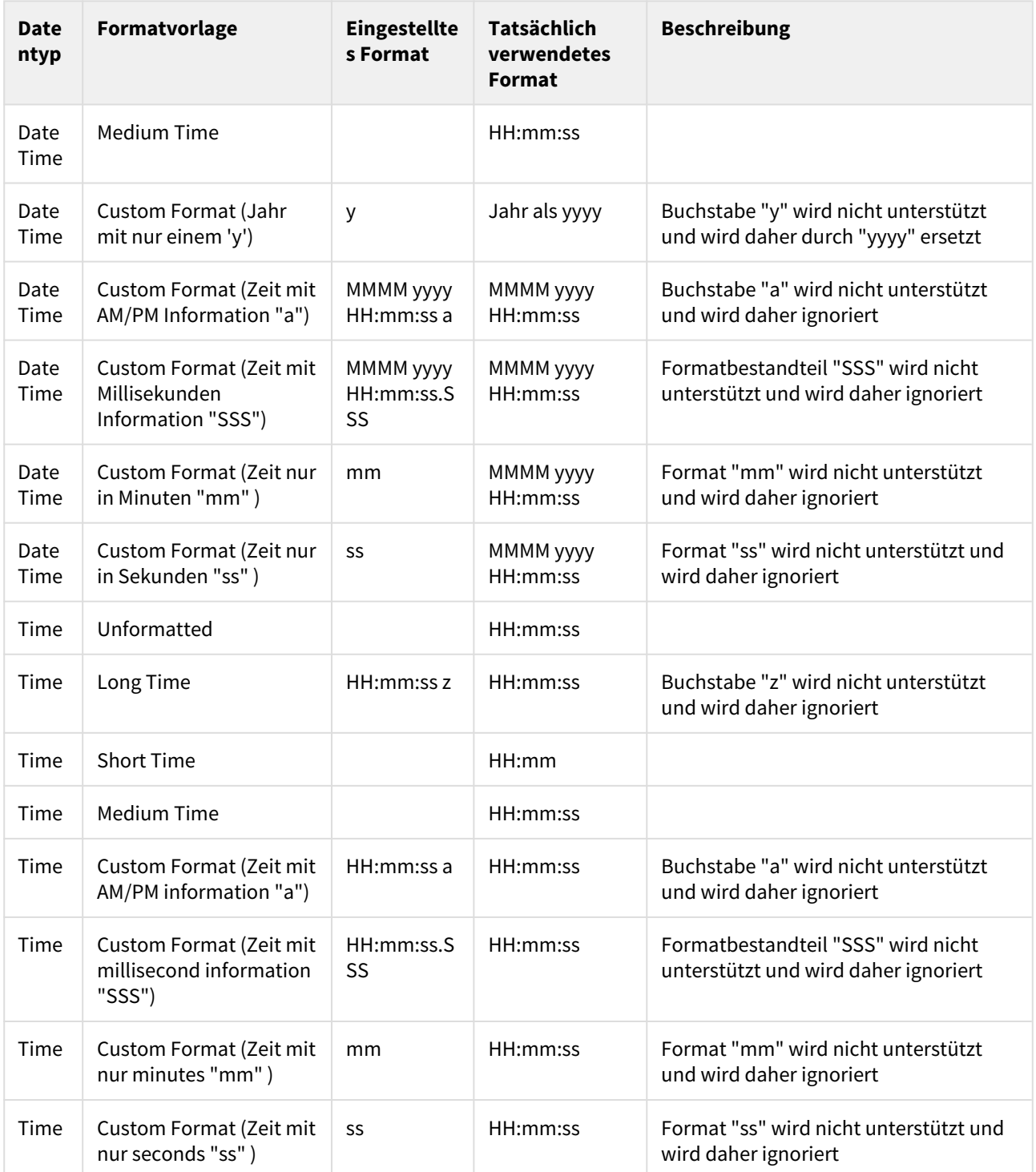

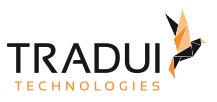

# 5 Berichtskontext Variablen

Über den ApplicationContext vom Report gibt der Server Informationen an den Report und der Report kann Funktionen des Servers steuern.

# 5.1 Informationen zur Reportausführung abgreifen

### 5.1.1 Aktueller User

Der aktuelle User kann aus dem ApplicationContext des Reports ausgelesen werden.

```
glUser = "";
var appContext = reportContext.getAppContext(); // HashMap
if (appContext != null && appContext.containsKey("USER_NAME"))
{
     glUser = appContext.get("USER_NAME");
}
```
## 5.1.2 User-Rollen

Die Rollen des Users (genauer: deren Namen, bzw. im Fall von LDAP Nutzern deren unterscheidbarer Name (DN)) werden als Semikolon-getrennte Liste in einem String geliefert.

```
glUserRoles = "";
var appContext = reportContext.getAppContext(); // HashMap
if (appContext != null && appContext.containsKey("USER_ROLES_DN"))
{
     glUserRoles = appContext.get("USER_ROLES_DN");
}
```
Die Rollen des Users (genauer: deren Anzeigenamen) werden zusätzlich als Komma-getrennte Liste in einem String geliefert.

```
glUserRoles = "";
var appContext = reportContext.getAppContext(); // HashMap
if (appContext != null && appContext.containsKey("USER_ROLES"))
{
     glUserRoles = appContext.get("USER_ROLES");
}
```
## 5.1.3 Job-ID

Die JobID ist vom Typ Long.

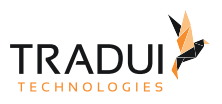

```
glJobID = 0;
var appContext = reportContext.getAppContext(); // HashMap
if (appContext != null && appContext.containsKey("REPORT_JOBID"))
{
     glJobID = appContext.get("REPORT_JOBID");
}
```
#### 5.1.4 Parameter Set

Der Name des aktuell ausgewählten Parameter Set's ist vom Typ String

```
glParamSet = "";
var appContext = reportContext.getAppContext(); // HashMap
if (appContext != null && appContext.containsKey("USER_PARAM_SET"))
{
     glParamSet = appContext.get("USER_PARAM_SET");
}
```
## 5.1.5 Ausführungstyp

Der Ausführungstyp des aktuellen Berichts bzw. Jobs ist vom Typ String

```
glExecutionTyp = "";
var appContext = reportContext.getAppContext(); // HashMap
if (appContext != null && appContext.containsKey("REPORT_EXECUTIONTYPE"))
{
     glExecutionTyp= appContext.get("REPORT_EXECUTIONTYPE");
}
```
## 5.1.6 Ausgabeformat

Das in servBIRD gewählte Ausgabeformat des aktuellen Berichts bzw. Jobs ist vom Typ String.

Mögliche Werte sind: PDF, PPT, HTML, EXCEL, DOC, ODT, ODS, ODP, DOCX, PPTX, XLS\_SPUDSOFT, XLSX

```
glOutputFormat = "";
var appContext = reportContext.getAppContext(); // HashMap
if (appContext != null && appContext.containsKey("REPORT_OUTPUTFORMAT"))
{
     glOutputFormat = appContext.get("REPORT_OUTPUTFORMAT");
}
```
#### 5.1.7 Dashboard/Cockpit Pfad

Der Ausgabedatei Pfad eines Dashboard/Cockpit ist vom Typ String

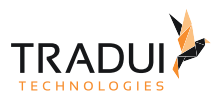

```
glDashboardPath = "";
var appContext = reportContext.getAppContext(); // HashMap
if (appContext != null && appContext.containsKey("REPORT_DASHLET_PATH"))
{
     glDashboardPath = appContext.get("REPORT_DASHLET_PATH");
}
```
## 5.1.8 Bericht wird auf servBIRD ausgeführt

Prüft ob der aktuelle Bericht auf servBIRD ausgeführt wird und ist vom Typ Boolean.

```
glRunOnServer = "";
var appContext = reportContext.getAppContext(); // HashMap
if (appContext != null && appContext.containsKey("RUN_ON_SERVER"))
{
     glRunOnServer = appContext.get("RUN_ON_SERVER");
}
```
## 5.1.9 Hostname des Servers

Der Hostname des Servers, der den Bericht generiert, ist vom Typ String.

```
glHostName = "";
var appContext = reportContext.getAppContext(); // HashMap
if (appContext != null && appContext.containsKey("HOST_NAME"))
{
     glHostName = appContext.get("HOST_NAME");
}
```
## 5.1.10 Systemname der servBIRD Installation

Der Systemname der servBIRD Installation, die den Bericht generiert, (ist für alle Nodes eines servBIRD Clusters gleich) und ist vom Typ String.

```
glSystemName = "";
var appContext = reportContext.getAppContext(); // HashMap
if (appContext != null && appContext.containsKey("SYSTEM_NAME"))
{
     glSystemName = appContext.get("SYSTEM_NAME");
}
```
## 5.1.11 Native Ausgabedokumente

Der Ausgabedatei Pfad inklusive des Namens der erzeugten nativen Dokumente vom Typ String.

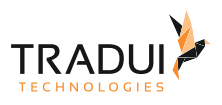

```
glNativeFileName = "";
var appContext = reportContext.getAppContext(); // HashMap
if (appContext != null && appContext.containsKey("REPORT_NATIVE_FILE_NAME"))
{
     glNativeFileName = appContext.get("REPORT_NATIVE_FILE_NAME");
}
```
# 5.2 Ausgabedateiname setzen

Der angezeigte Dateiname im Bereich **Fertige Berichte** kann vom Report beeinflusst werden, sodass z.B. Parameter in den Dateinamen einfließen.

```
// reportContext.getAppContext().put("SERVBIRD_DISPLAYOUTPUTNAME", "neuer Name");
var sdt = Formatter.format(params["paramStichtag"].value, "yyyy-MM");
reportContext.getAppContext().put("SERVBIRD_DISPLAYOUTPUTNAME", 
ExpertsCommon.getReportDesignFileWithoutExt(reportContext) + "_" + sdt);
```
# 5.3 Dokumenten Eigner (Owner) überschreiben/setzen

Um den eigentlichen Eigner eines Dokumentes (z.B. innerhalb einer Parameter-Loop) zu überschreiben/zu setzen gibt es das Attribut PROFESSIONAL\_OWNER.

Dieses kann über den Application Context innerhalb eines Reports gesetzt werden.

```
reportContext.getAppContext().put("PROFESSIONAL_OWNER", "max.mustermann");
```
#### **Hinweis**

Es muss sich um einen gültigen Benutzernamen handeln (z.B. der LDAP Benutzername).

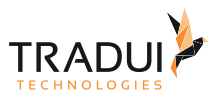

# 6 Parameter Regeln entwickeln

Für die Implementierung eigener Regeln werden die Standard BIRT Techniken in einem rptdesign genutzt, um Parameter zu definieren.

In Berichten mit der Endung ".rules.rptdesign" werden entsprechende Parameter zentral definiert, die dann in **servBIRD** zur Auswahl angeboten werden, wenn ein erweitertes Scheduling definiert werden soll. Das bedeutet, die Regeln werden einmal zentral definiert und bei jeder Zuordnung in einem geplanten Job individuell genutzt.

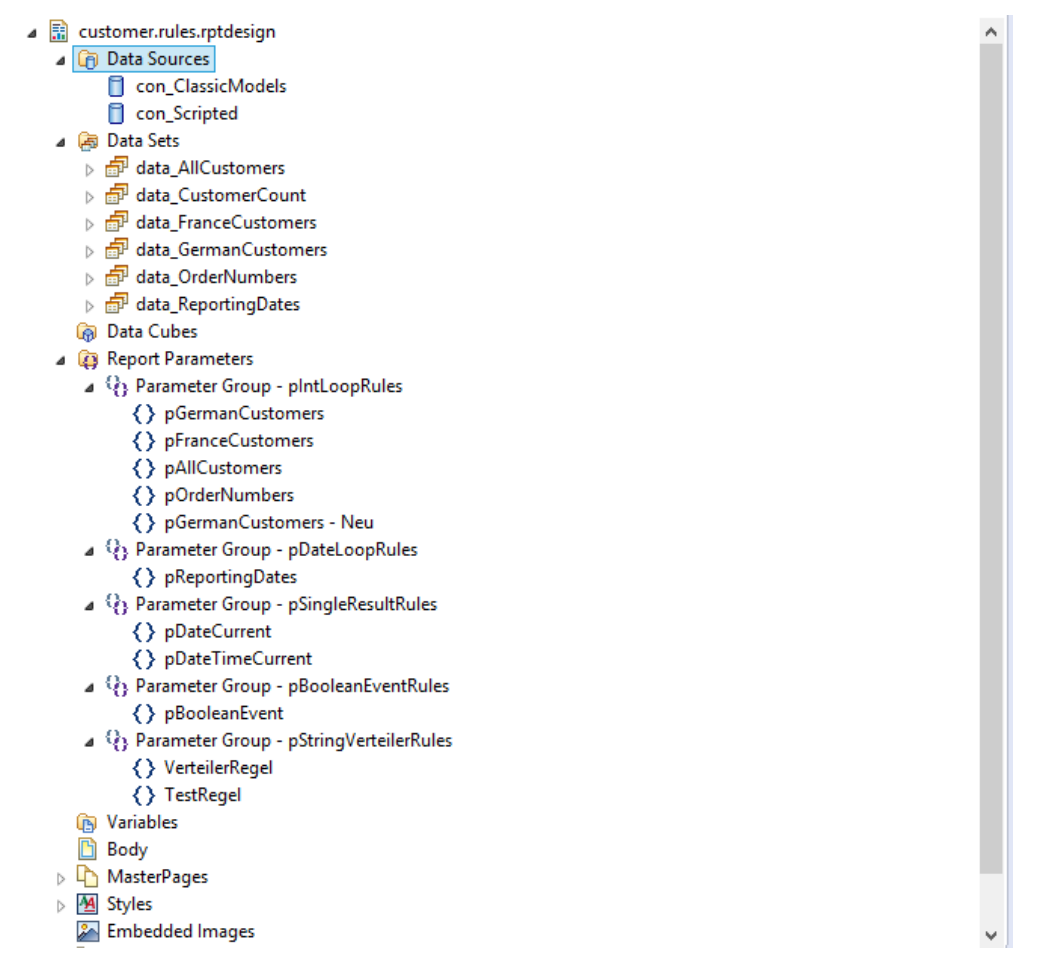

# 6.1 Regeln erstellen

Wenn man eine Standardregel definieren möchte, sodass die Regel genau einen Wert eines beliebigen Datentyps zurückliefert, sind folgende Schritte durchzuführen:

Erstellen Sie im ersten Schritt eine Data Source (mit bestehender Datenbank oder Scripted Datasource). Erzeugen Sie nun basierend auf der eben erstellten Data Source ein Data Set, in welchem Sie beliebige Werte abfragen oder selbst per Script erzeugen.

Im nächsten Schritt erzeugen Sie einen neuen Parameter. Der Name des Parameters ist der Name der Regel. Die Regel-Info wird über den Prompttext gefüllt, der Helptext liefert die Beschreibung der Regel.

Der Datentyp des Parameters definiert den Rückgabetyp der Regel, d.h. die Regel kann auch später nur auf solche Berichtsparameter mit dem selben Typ angewendet werden. Den Rückgabewert der Regel bestimmen Sie über ein Script oder eine Konstante.

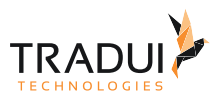

## 6.1.1 Loop Regeln

Wenn man eine Loop Regel erstellen möchte, ist zu definieren, wie die Mengenverarbeitung im Detail ausgeführt werden soll. Grundlage einer Regel ist das Ergebnis eins Data Sets, das die entsprechende Menge an Werten liefert. Je geliefertem Wert, entsteht ein Job.

Im folgenden Abschnitt wird anhand der Classic Models Datenbank bzw. per Scripted Data Source beschrieben, wie man eine Loop-Regel erstellen kann.

Erstellen Sie im ersten Schritt eine Data Source auf die Classic Models Datenbank. Erzeugen Sie nun ein Data Set mit beispielsweise folgende Abfrage:

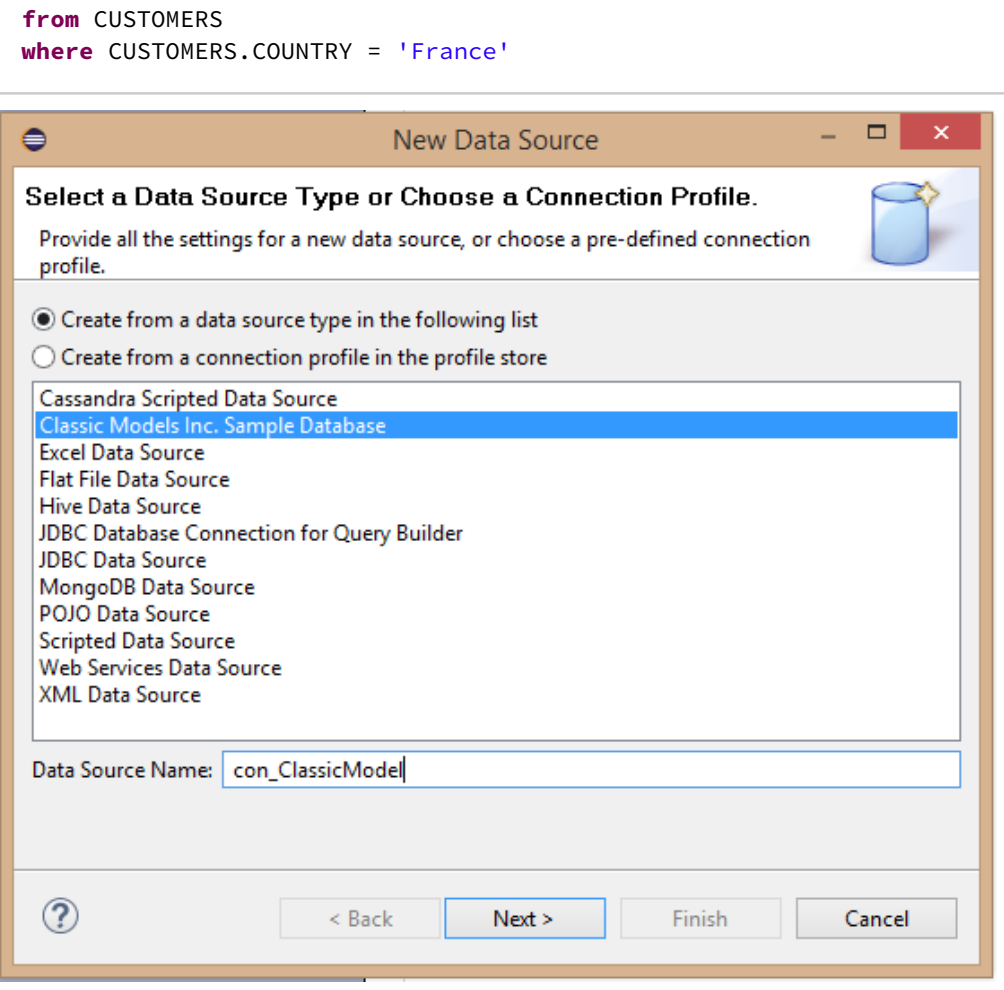

**select** CUSTOMERS.CUSTOMERNUMBER, CUSTOMERS.CUSTOMERNAME

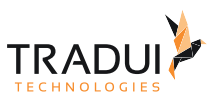

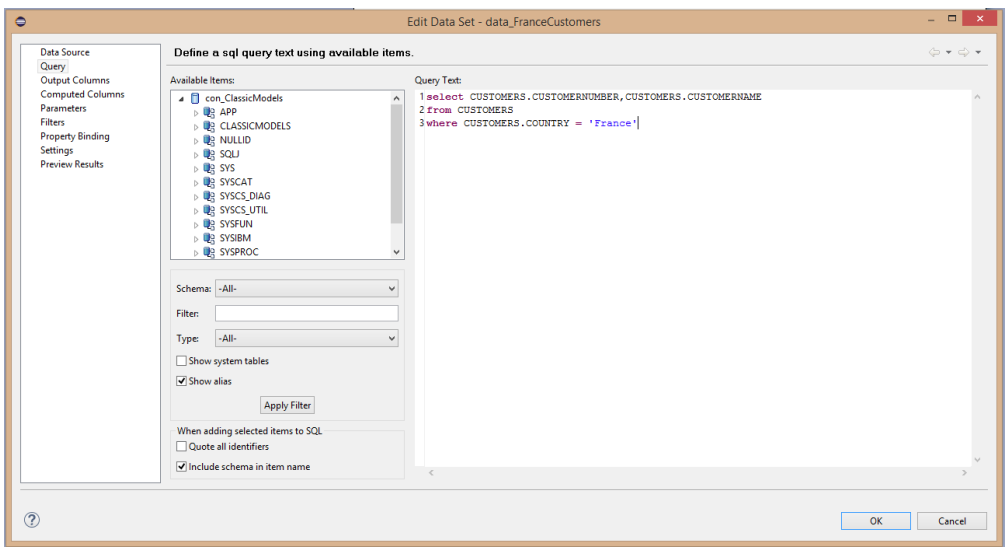

Die Abfrage liefert alle französischen Kundennummern und Kundennamen.

Im nächsten Schritt erzeugen Sie den Regel Parameter. Da in diesem Beispiel eine Loop-Regel erstellt wird, d.h. die Regel liefert mehrere Ergebnisse, wird der Display type zu einer List Box. Da der Parameter mit einem Data Set verknüpft werden soll wählt man im unteren Abschnitt den Radio Button "dynamic".

Wählen Sie nun das eben erstellte Data Set, welches alle französischen Kunden selektiert. Als Value Column, wird nun die Kundennummer ausgewählt (CUSTOMERNUMBER), als Display Text der Name des Kunden (CUSTOMERNAME). Der Datentyp der Spalte CUSTOMERNUMBER ist Integer, d.h. die Regel gibt einen Integer Wert zurück.

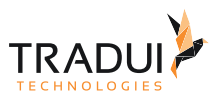

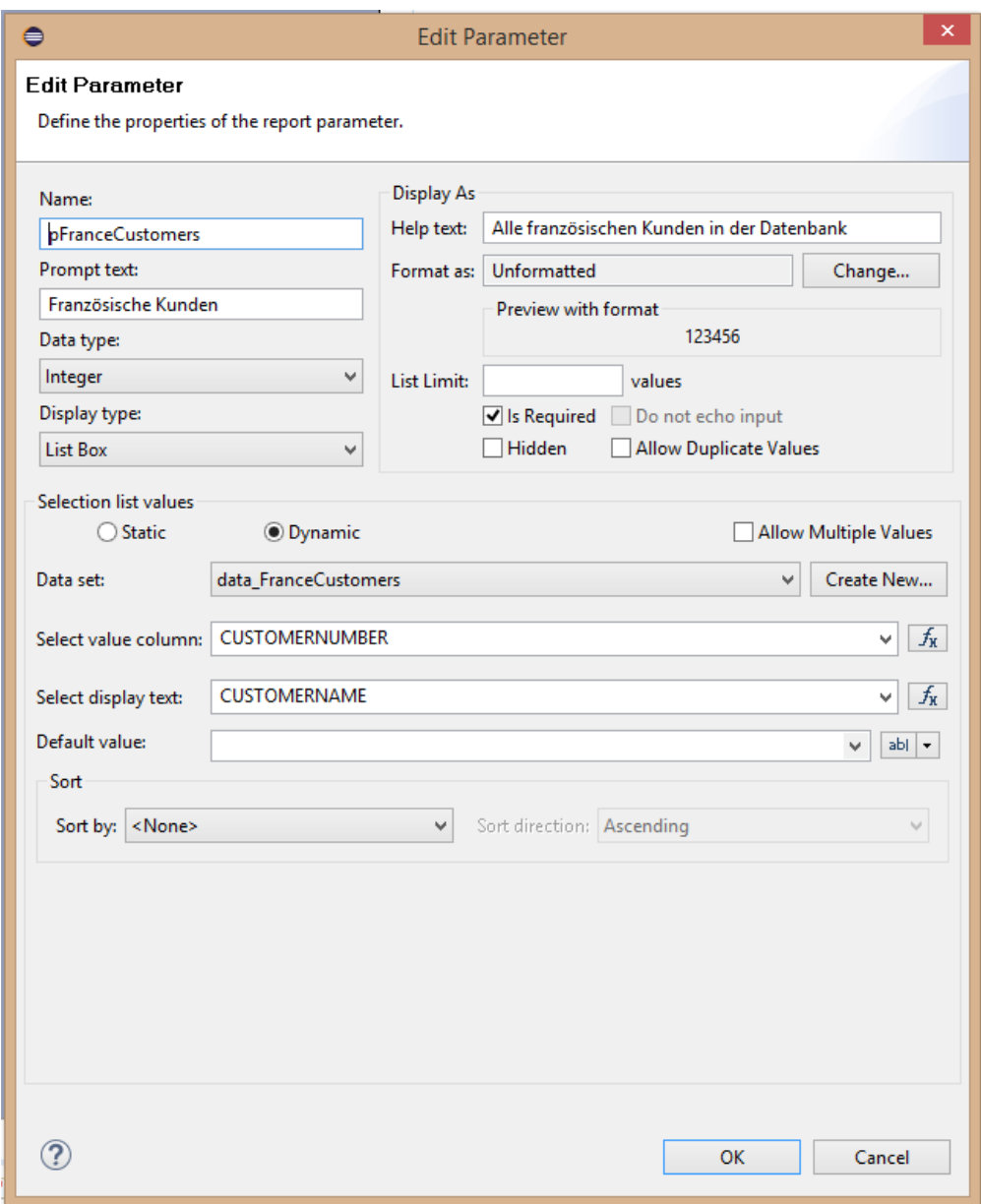

Wenn Sie die erstellte Regel nun im **servBIRD** mit einem Berichts-Parameter verknüpfen, wird beim Ausführen einer Schedule Definition, für jeden französischen Kunden (selektiert über seine Kundennummer) ein Job erstellt.

Es kann Anwendungsfälle geben, in denen Sie Regeln mit selbst definierten bzw. konstanten Rückgabewerten erstellen möchten. Im folgenden Beispiel werden vier konstante Werte vom Typ Date erzeugt.

Erstellen Sie im ersten Schritt eine Scripted Data Source. Erzeugen Sie nun, basierend auf dem eben erstellten Scripted Data Source, ein Scripted Data Set. Öffnen Sie das Data Set und legen die gewünschten Spalten inklusive Datentyp an. In diesem Beispiel sind das:

- REPORTING\_DATE Typ: DATE
- REPORTING\_DATE\_NAME Typ: STRING

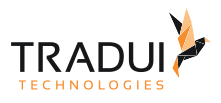

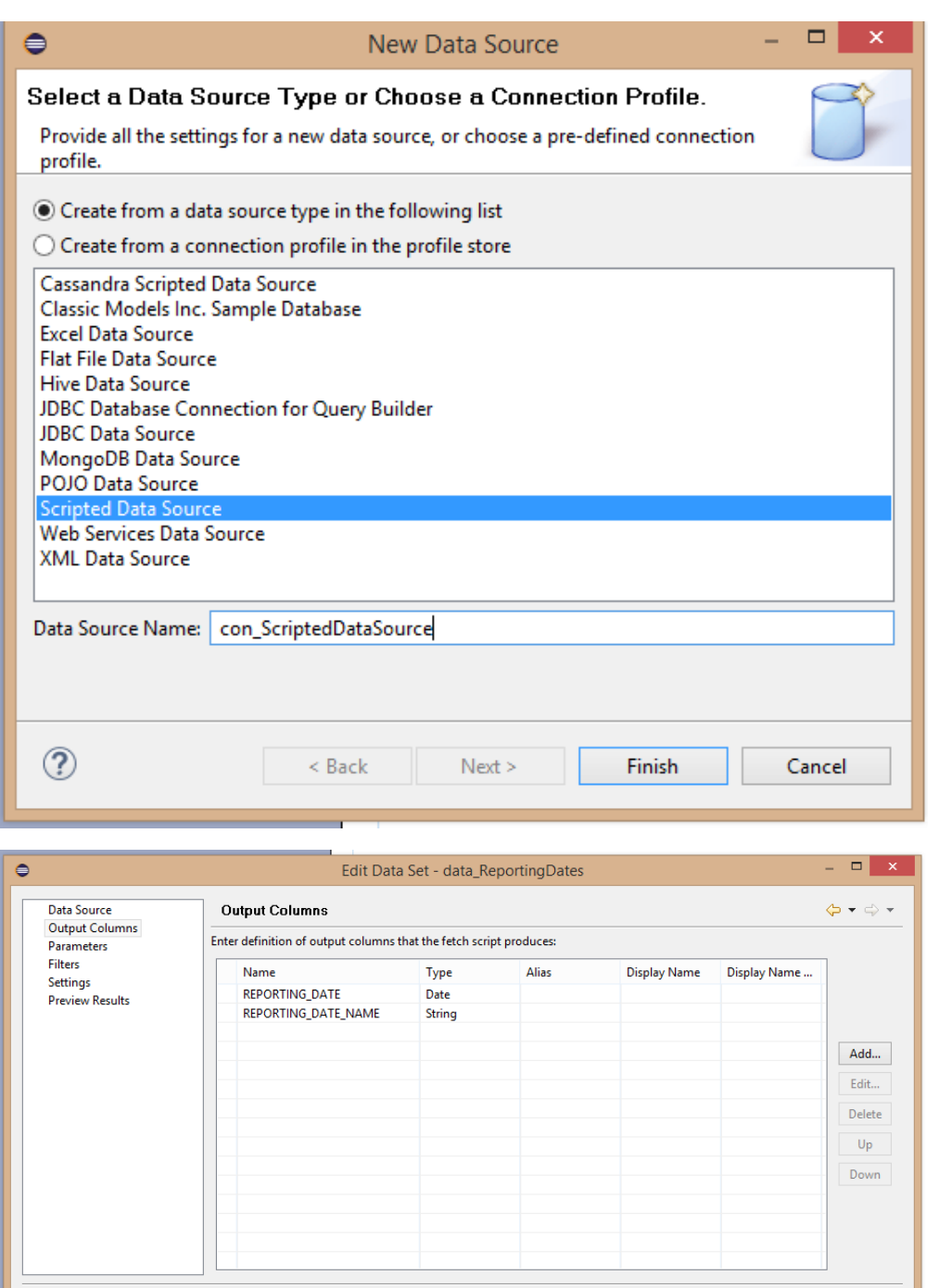

Selektieren Sie weiterhin das Scripted Data Set und wechseln auf den Reiter "Script". Nun müssen Sie per Skript die eben erstellten Spalten mit Daten füllen. In diesem Beispiel sollen insgesamt vier Reporting Tage mit je einem festen Datum angelegt werden. Im Script-Bereich "Open" initialisieren Sie eine Zähler-Variable "glDateCount".

OK Cancel

۰

 $\circledcirc$ 

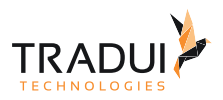

#### **ScriptedDataset:open**

```
glDateCount = 0;
```
Im Script Bereich "Fetch" initialisieren Sie die Daten. Das heißt pro Durchlauf wird ein fixes Datum erstellt. Hat man den vierten Tag erreicht, wird die Initialisierung abgebrochen.

#### **ScriptedDataset:fetch**

```
if(glDateCount > 3) return false;
if(glDateCount == 0)
{
     row.REPORTING_DATE = new java.util.Date(100,2,14);
     row.REPORTING_DATE_NAME = "Reporting Tag 1";
} 
else if (glDateCount == 1)
{
     row.REPORTING_DATE = new java.util.Date(100,5,18);
     row.REPORTING_DATE_NAME = "Reporting Tag 2";
}
else if (glDateCount == 2)
{
     row.REPORTING_DATE = new java.util.Date(100,8,12);
     row.REPORTING_DATE_NAME = "Reporting Tag 3";
}
else if (glDateCount == 3)
{
     row.REPORTING_DATE = new java.util.Date(100,11,11);
     row.REPORTING_DATE_NAME = "Reporting Tag 4";
}
glDateCount++;
return true;
```
Die Erzeugung des Parameters erfolgt analog, wie im vorherigen Abschnitt beschrieben. Sie verknüpfen das eben erstellte Scripted Data Set mit dem Parameter. Als Value Column, wird nun die Datumsspalte ausgewählt (REPORTING\_DATE), als Display Text der Name des Reporting Tages (REPORTING\_DATE\_NAME). Der Datentyp der Spalte der REPORTING\_DATE ist Date, d.h. die Regel gibt einen Date Wert zurück.

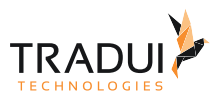

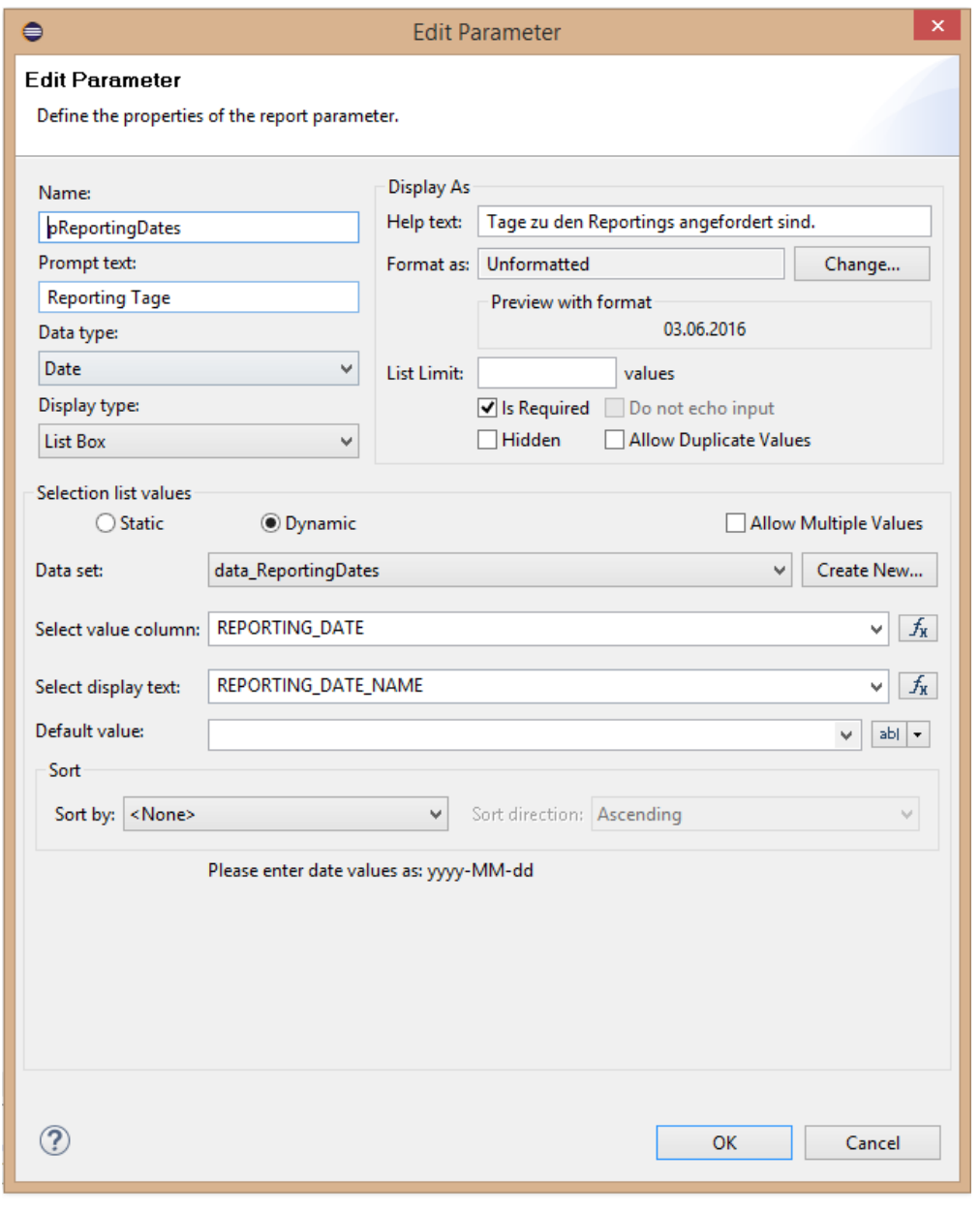

#### **Hinweis**

**servBIRD** evaluiert bei Zeitplanausführung alle Loopregeln gleichzeitig und in unbestimmter Reihenfolge. Das bedeutet, dass einzelne Loopregeln nicht von Ergebnissen aus anderen Loopregeln abhängig sein dürfen. Bitte beachten Sie dies bei der Erstellung und dem Einsatz von Loopregeln.

## 6.1.2 Verteiler Regeln

Verteiler-Regeln können auf die gleiche Art und Weise erstellt werden wie Loop-Regeln. Der Rückgabetyp der Regel ist jedoch immer ein String. Die Spalte aus dem Data Set, welche die E-Mail Adresse des Empfängers bereitstellt, fungiert als Value Column. Der Display Text kann entweder als einfaches Label oder zur Verknüpfung mit einer

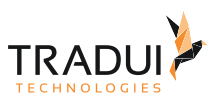

Parameter Loop-Regel genutzt werden. Letzteres erfordert, dass in dem Display Text aus der Verteiler Regel und der Parameter Loop Regel, jeweils die selbe Spalte, aus dem selben DataSet, zugewiesen wird. Es ist auch möglich mehrere E-Mail Adressen komma-separiert, in eine Zeile einzutragen, beispielsweise wenn mehrere Empfänger mit den aus der Parameter Loop Regel entstandenen Bericht zugesendet bekommen sollen.

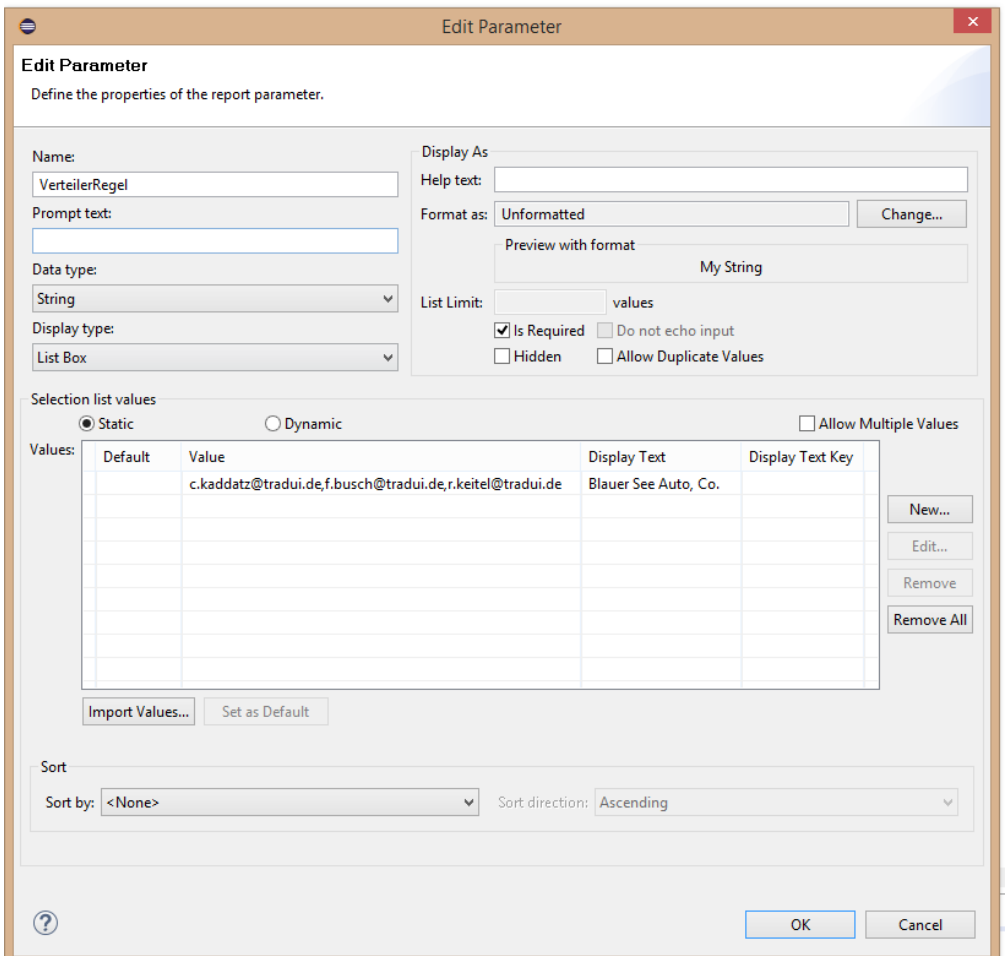

## 6.1.3 Event Regeln

Um eine Event-Regel zu entwickeln, befolgen Sie zunächst die Schritte zur Erzeugung einer Standard-Regel. Zuerst wird ein Data Set, mit entsprechenden Abfragen erstellt. Dann wird zusätzlich eine Computed Column vom Typ Boolean erstellt. Die eigentliche Regel wird als Skript auf die eben erstellte Computed Column implementiert. Diese liefert für die Event Regel entweder "true" als Bedingung für Ausführen oder "false" für nicht Ausführen zurück.

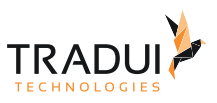

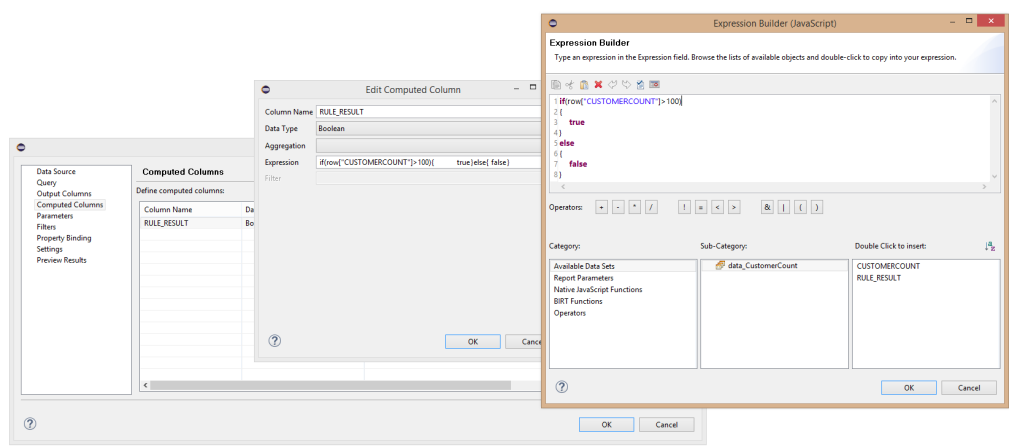

# 6.2 Filter definieren

Voraussetzung um einen Regel-Filter zu erstellen, ist als Grundlage eine Mengen-Regel (Loop- oder Verteilerregel) erforderlich. Der Filter muss explizit für die Loop-Regel aktiviert werden. Dazu muss am Regel Parameter ein User Property mit dem Namen "SERV.RULE\_FILTER" erstellt werden.

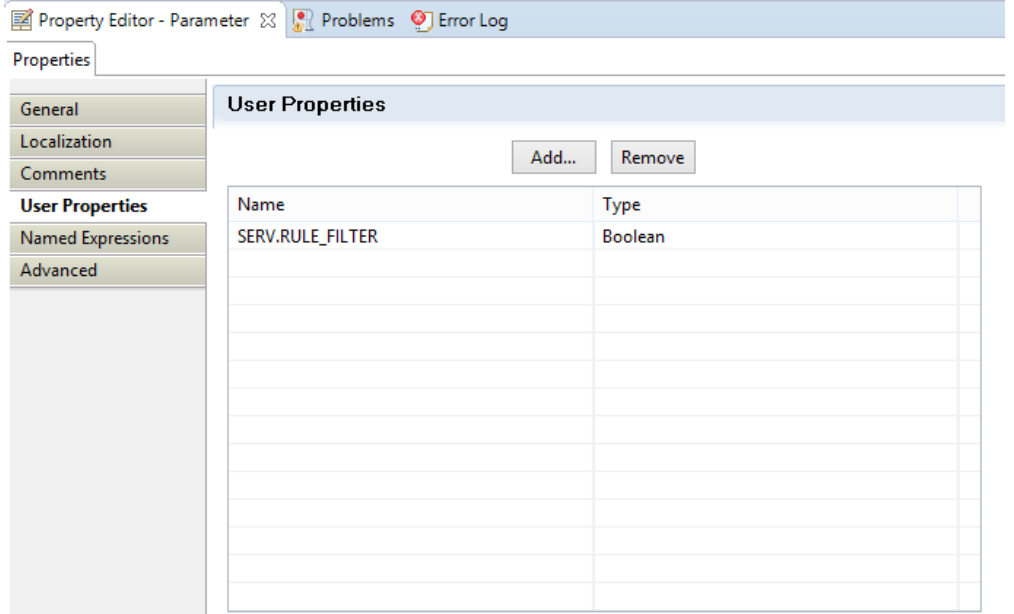

Unterhalb des Reiters "Advanced" muss das Property mit "true" aktiviert werden.

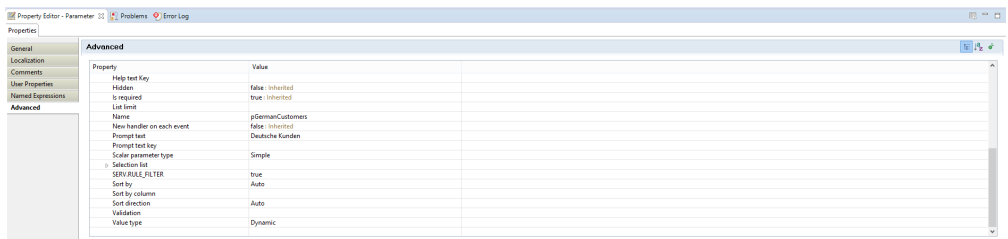

Wie man einen Filter im **servBIRD** Portal definiert erfahren Sie im Abschnitt [Regel Manager](https://confluence.tradui.net/display/SERV44/Regel+Manager). Um die Filter Bedingung auszulesen wählen Sie nun das dem Regel-Parameter zugehörige Data Set aus. Dann wechseln Sie in die Script-

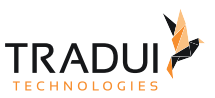

Ansicht und selektieren Before-Open Phase. Die Filter-Bedingung muss nun über folgenden Java Script ausgelesen werden:

#### **:beforeOpen**

```
filter = reportContext.getAppContext().get("RULE_FILTER");
if(filter!=null)
{
     filter = filter.replace("COLUMN_NAME", "CUSTOMERNUMBER");
     this.queryText += " and " + filter;
}
```
Der Rest des Codes muss dem Anwendungsfall (d.h. der Data Set Query) entsprechend implementiert werden. Im folgenden Abschnitt ein Beispiel:

Die Filter-Bedingung soll das Ergebnis der Loop-Regel "Alle deutschen Kunden" auf fünf bestimmte Kunden, die anhand ihrer Kundennummer ausgewählt wurden, einschränken.

Die Filter-Bedingung lautet:

```
CUSTOMERNUMBER IN (409, 415, 443, 459, 477)
```
Die Abfrage der ursprünglichen Regel lautet:

```
SELECT CUSTOMERS.CUSTOMERNUMBER, CUSTOMERS.CUSTOMERNAME FROM CUSTOMERS WHERE
 CUSTOMERS.COUNTRY = "Germany";
```
Nun erweitert man das Java Script um folgende Zeilen:

```
if(filter!=null)
{
     this.queryText += " and " + filter;
}
```
Mit "this.queryText" kann das aktuelle Statement ausgelesen und entsprechend bearbeitet werden. Das Filter-Statement muss an die Abfrage angefügt werden. Der Java Script Code kann je nach Anwendungsfall bzw. SQL-Abfrage variieren.

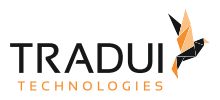

# 7 Internationalisierung

Sie haben die Möglichkeit Berichte für unterschiedliche Sprachen zu entwickeln.

Das bedeutet, Sie können Beschriftungen (Labels) und Textmarken in sogenannte Property-Dateien auslagern und dadurch verschiedene Sprachen unterschiedlichem Zielgruppen bereitstellen.

#### **Hinweis**

Properties Files müssen bis einschließlich Java 8 mittels ISO 8859-1 kodiert sein. Alle nicht ASCII Zeichen müssen als Unicode Escape Characters (z.B. "\u0123") angegeben werden. Bei Verwendung anderer Kodierungen werden die Übersetzungen nicht richtig angezeigt.

# 7.1 Übersetzung erstellen

Erstellen Sie eine Datei folgendem Schema: "reportname\_de.properties". "\_de" steht dabei für den sogenannten "Country Code", also in diesem Fall "de" = "Deutschland".

In dieser Datei fügen Sie die Beschriftungen in Form von Schlüssel=Wert ein.

#### **beispielbericht\_de.properties**

```
label1=Ich bin eine Beschriftung
example=Beispiel
```
Erstellen Sie nun eine weitere Datei mit dem "Country Code" für englischsprachige Beschriftungen: "\_en":

#### **beispielbericht\_en.properties**

```
label1=I am a Label
example=Example
```
Sie können innerhalb Ihres Report-Projektes einen beliebigen Ordner für die .properties-Dateien wählen, dennoch bietet es sich laut Konvention an einen "i18n"-Ordner zu erstellen.

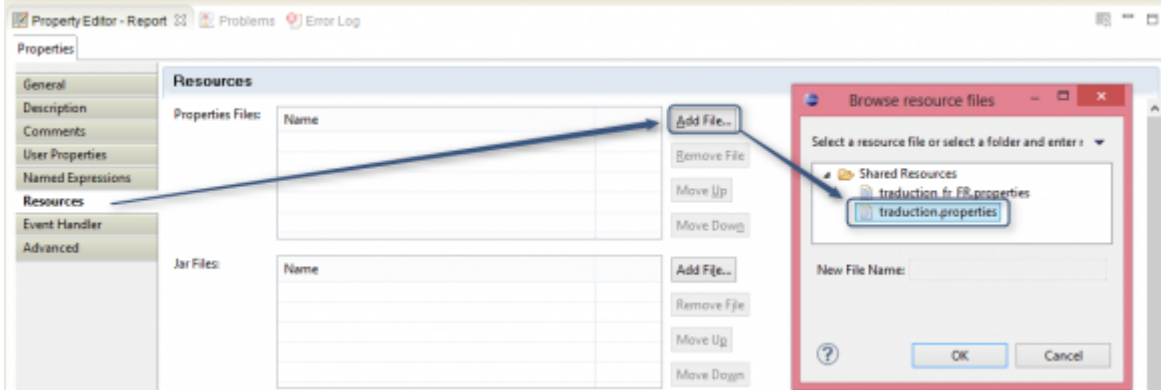

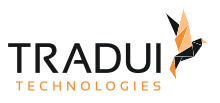

# 7.2 Übersetzungen integrieren

Wenn Sie im Bericht ein Label, einen Text oder die Beschriftungen eines Parameters dynamisch anhand der Lokalisierung (locale) übersetzen wollen, müssen Sie an dieser Stelle den Schlüssel aus der Übersetzung nutzen.

Im Javascript können Sie folgenden Code dafür nutzen:

```
reportContext.getMessage("label1", reportContext.getLocale());
```
## 7.3 Anzeige im servBIRD

In der Regel erkennt **servBIRD** Ihre eingestellte Sprache anhand der "Locale" aus dem Browser. Diese wird im Login-Fenster selektiert.

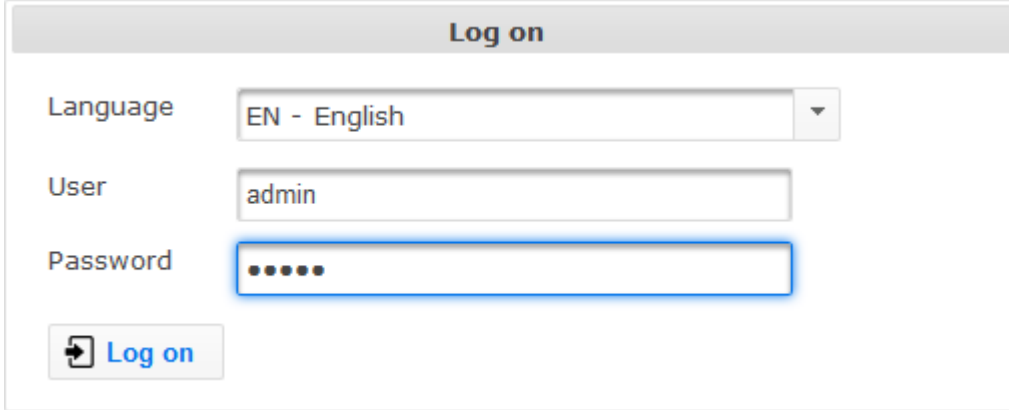

Nun wird die Oberfläche von **servBIRD** und Berichte die eine Übersetzung in der gewählten Sprache besitzen, in der gewählten Sprache dargestellt.

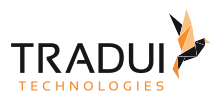

# Welcome Christian Kaddatz to servBIRD prime web  $\sim$ Go to dashBIRD with all provided information views for you. 둤 Generate reports with current data. Go to BIRD Applications with all provided applications for you. Retrieve already generated report documents.  $\overline{\mathbf{z}}$ Manage scheduled, pending, running and already generated report jobs. Manage scheduled plans to generate report documents. Change some setting here (e.g. password).

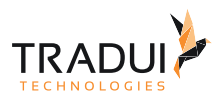

# 8 Interaktive Berichte (BIRD Interactives)

# 8.1 Applikationen entwickeln

Das Modul **BIRD Applications** ermöglicht die Nutzung von BIRT Berichten als Grundlage für Webformulare, sodass diese im **servBIRD**-Portal ausgeführt werden können.

Anzeigen, Erfassen und Speichern von entsprechenden Formulardaten ermöglicht die Einrichtung von komplexen Prozessen im **servBIRD**-Portal.

Zusätzlich lassen sich über die Formulare Daten hinzufügen, ändern und löschen.

#### 8.1.1 Voraussetzungen

Für dieses Modul ist der Einsatz der **Toolbox** mit dem Modul **Data Manager** erforderlich.

#### **Information**

**BIRD Applications** stellt ein eigenes Modul dar und muss gesondert lizenziert werden. Für Angebote, Preise und weitere Informationen kontaktieren Sie uns bitte über [sales@tradui.de](mailto:sales@tradui.de).

## 8.1.2 Hauptbericht

Der Hauptbericht einer Application stellt die "Startseite" der Anwendung dar. Hier könnte beispielsweise, je nach Anwendungsfall der Anwendung, zu bearbeitende Datensätze tabellarisch aufgelistet werden. Jede Zeile könnte verschiedene Buttons enthalten, die auf Formularberichte verweisen und auf diese Weise unterschiedliche Operationen auf den Datensätzen erlauben.

#### **Hinweis**

**servBIRD** erkennt den Hauptbericht immer an der Datei-Endung **.app.rptdesign**. (Beispiel: **Auftragsuebersicht.app.rptdesign**)

#### Reportdesign Properties

Folgende Properties sind obligatorisch und müssen im Hauptbericht gesetzt sein:

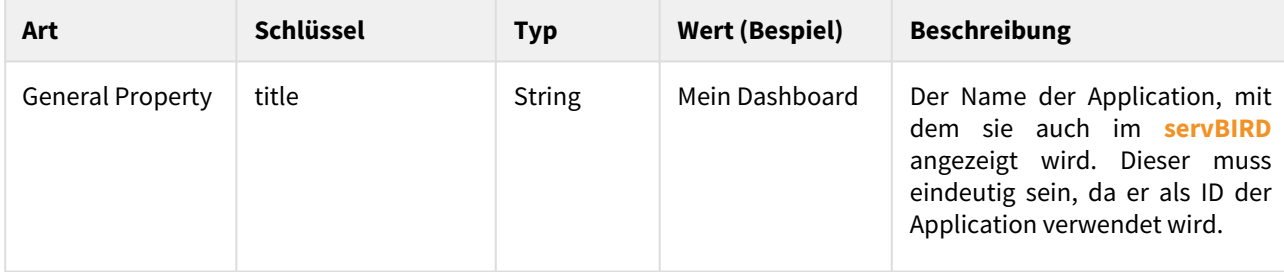

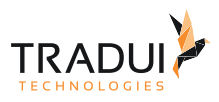

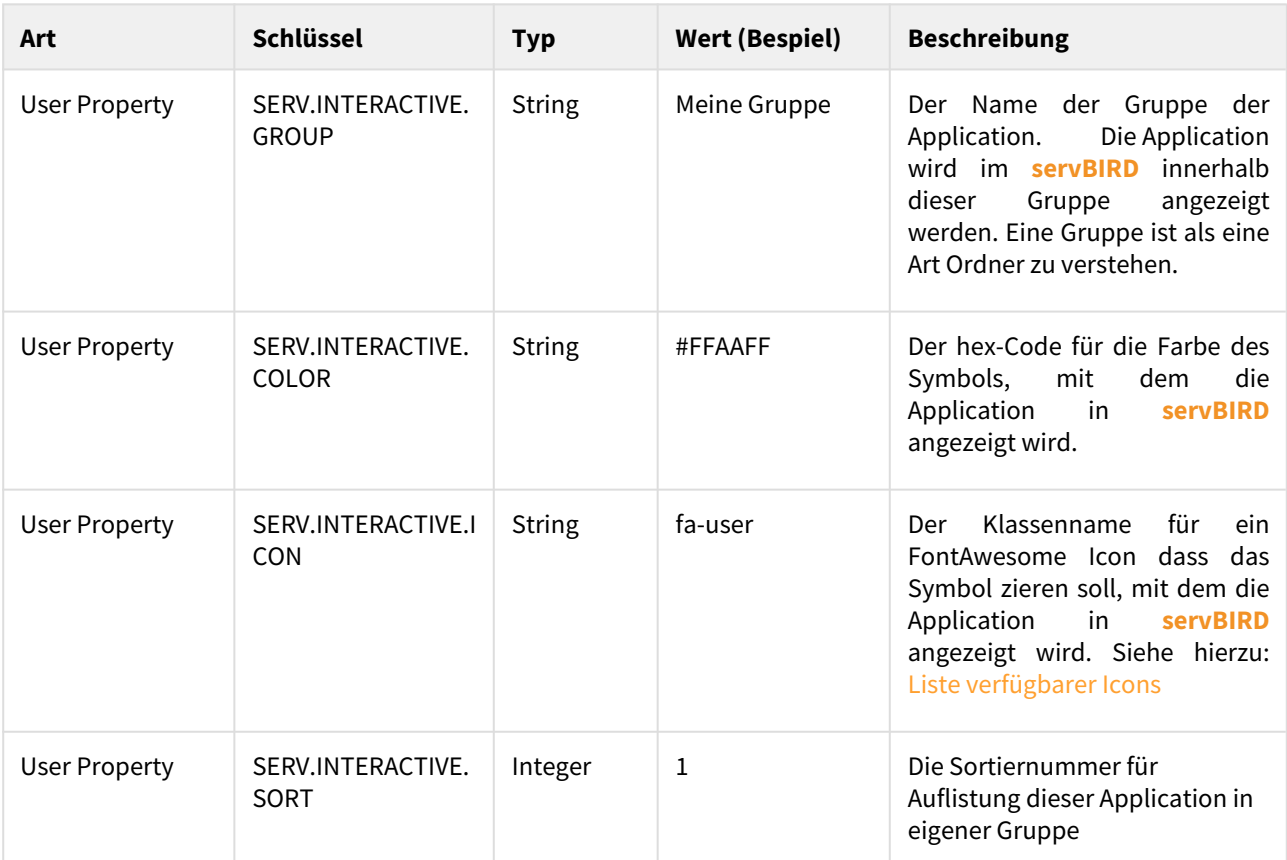

#### **Hinweis**

Achten Sie darauf, für unterschiedliche Applications unterschiedliche Titel zu vergeben. Wird im **servBIRD** wiederholt eine Application mit gleichem Titel hochgeladen, so wird die bereits vorhandene überschrieben. Neue Versionen einer Application sollten demnach also den gleichen Titel tragen, damit alte Versionen automatisch aktualisiert werden.

#### Icon- und Vorschaubilder

Um den Wiedererkennungswert der Application innerhalb von **servBIRD** zu steigern, kann vom Reportentwickler ein Icon und ein Vorschaubild für die Application gesetzt werden. Hierzu müssen diese als Bilddateien im Application zip-Archiv vorliegen und wie folgt benannt sein:

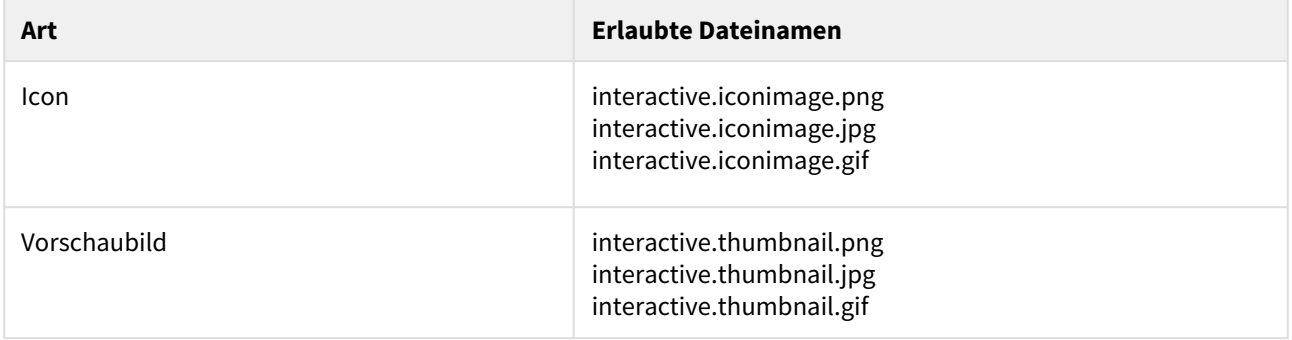

#### **Hinweis**

Pro Application ist jeweils nur ein Icon- und Vorschaubild erlaubt.

#### 8.1.3 Paketierung

Damit die Applikation in **servBIRD** importiert werden kann, muss es bestimmte Anforderungen an Struktur und Aufbau erfüllen. Zum einen müssen spezielle User Properties im Hauptreport gesetzt sein und dessen Dateiname auf *.app.rptdesign* enden. Zum anderen müssen die verwendeten Ressourcen und alle Designfiles der Applikation als zip-Archiv komprimiert werden. Im Folgenden ist der schematische Aufbau eines Applikations zip-Archivs dargestellt.

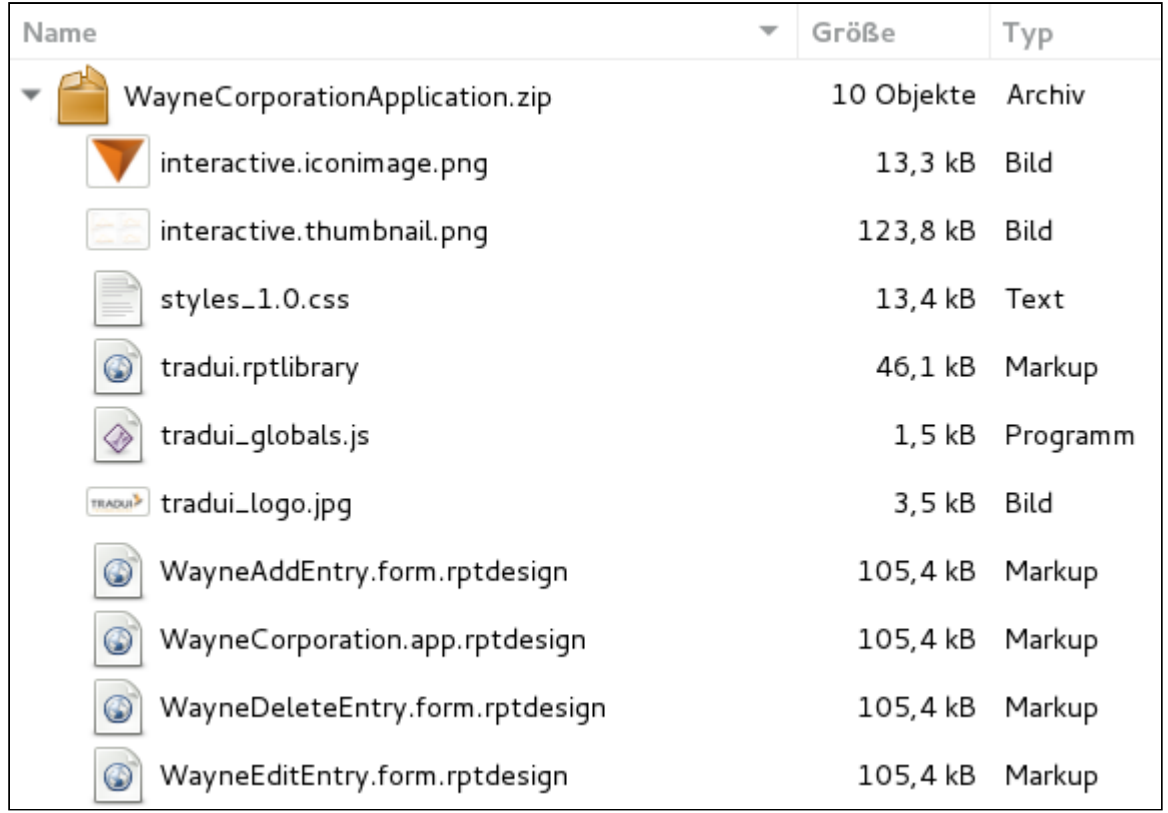

#### **Hinweis**

Alle Inhalte des zip-Archivs, die kein Reportdesign oder spezielles Thumbnail/Iconimage Bild sind, werden von servBIRD als Reportressourcen interpretiert und im **servBIRD** Repository im Ordner *resources* abgelegt. Das gilt selbstverständlich auch für Ressourcen, die in Unterordnern organisiert sind. Sollten sich Ressourcenverzeichnis von **servBIRD** bereits gleichnamige Dateien befinden, so werden diese überschrieben.

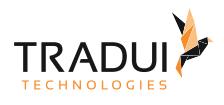

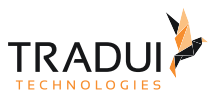

## 8.1.4 Formularberichte entwickeln

Formular-Berichte sind spezielle BIRT-Berichte, die Eingabemasken im **servBIRD**-Portal bereitstellen. Die Eingabefelder werden hierbei über BIRT-Parameter abgebildet. Der Formular-Bericht selbst übernimmt bei der Ausführung die Validierung und Verarbeitung der Formulardaten. Im Gegensatz zum "normalen" BIRT-Bericht wird kein Ausgabeformat im Sinne eines Berichts erzeugt.

#### **Hinweis**

**servBIRD** erkennt Formularberichte immer an der Datei-Endung **.form.rptdesign**. (Beispiel: **Aufragserfassung.form.rptdesign**)

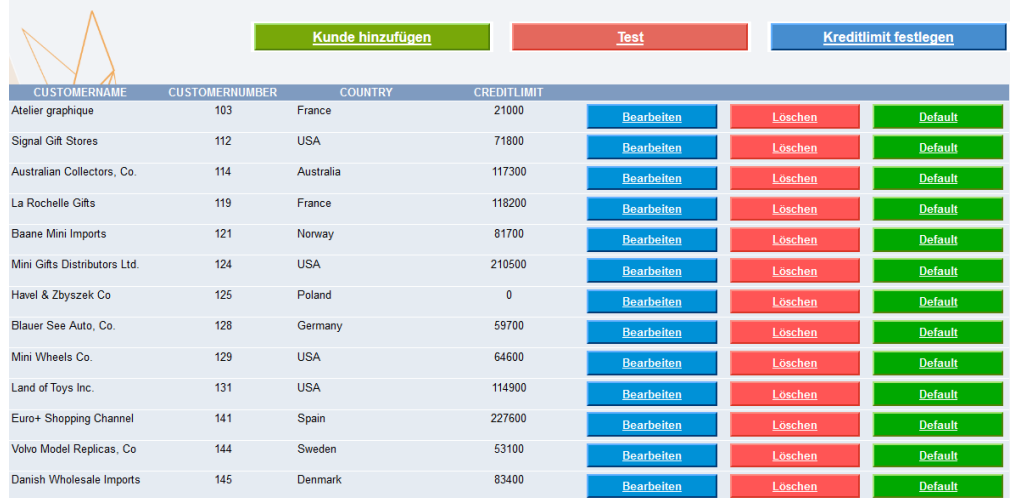

#### Formular-Berichte erstellen

Erstellen sie einen BIRT-Bericht und legen Sie für jedes Eingabefeld einen Parameter an. Sie können auch Hidden-Parameter verwenden, wenn Sie zum Beispiel eindeutige Datensatz-Ids für ihr Formular benötigen. Alle sichtbaren Parameter werden als Eingabefelder des Formulars angezeigt.

#### Formular-Titel festlegen

Den Default-Formular-Titel können Sie überschreiben, indem Sie im Formular-Bericht einen Titel hinterlegen. Dieser wird dann auch als Formular-Titel angezeigt.

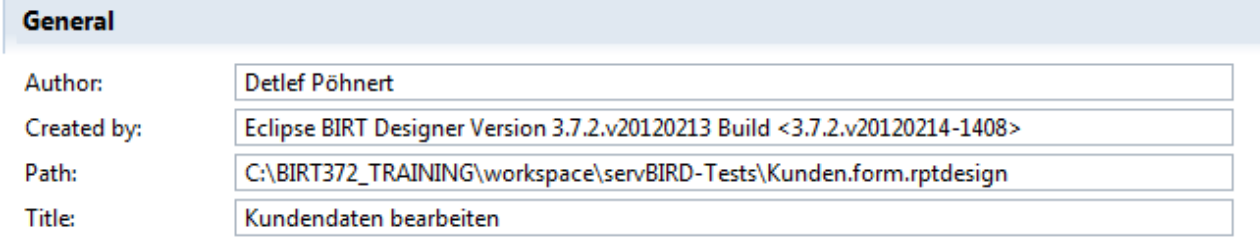

#### Formular-Beschreibung festlegen

Formulare zeigen im oberen Teil eine Beschreibung an, wenn diese im Formular-Report hinterlegt ist.

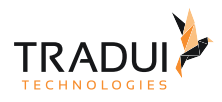

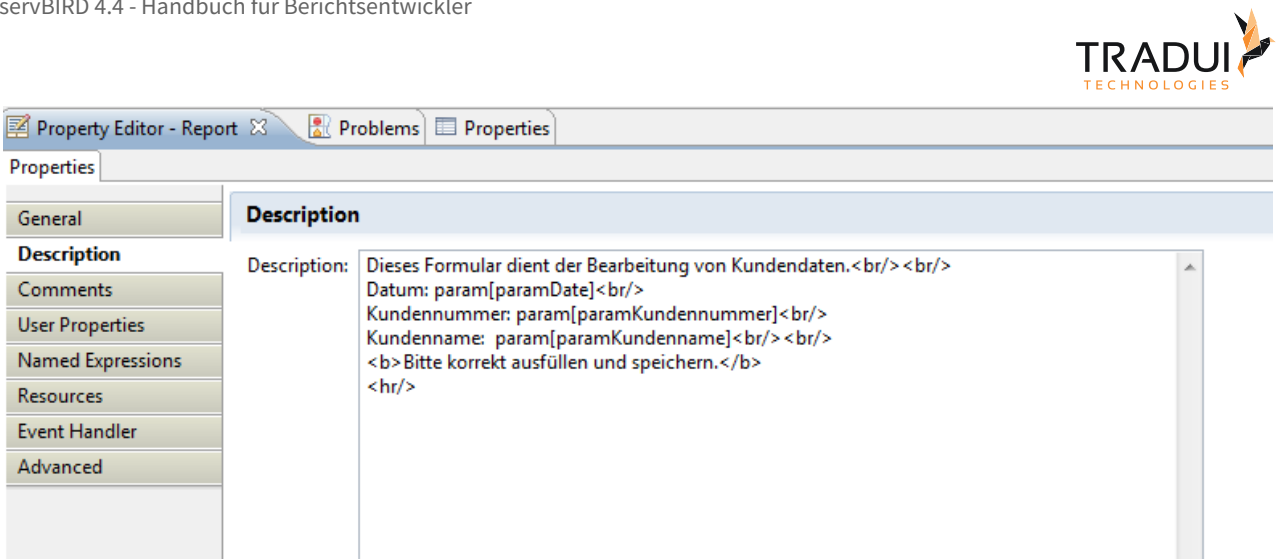

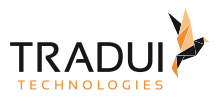

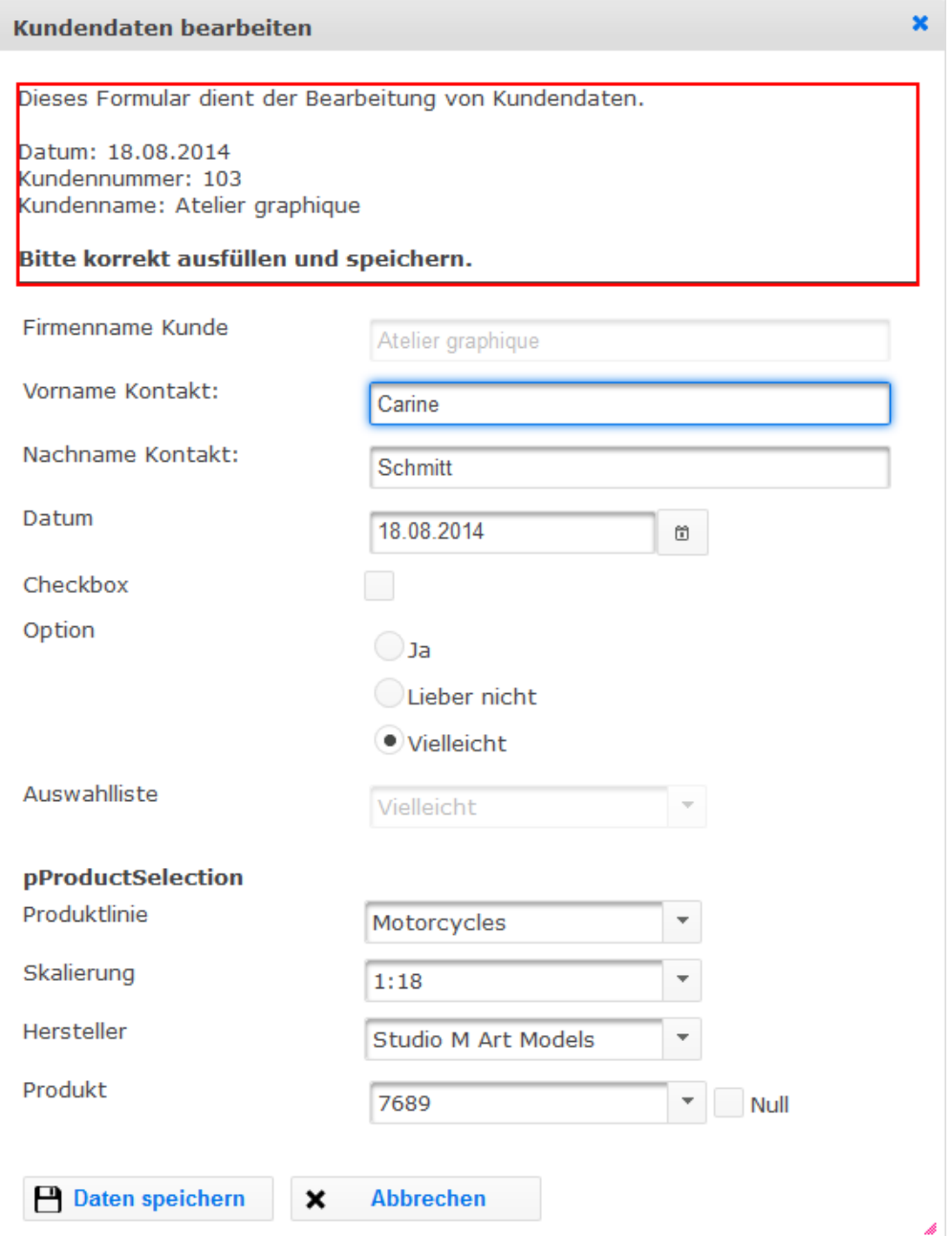

#### Parameter in der Formular-Beschreibung verwenden

Sie können in der Beschreibung die Werte von Parametern anzeigen - auch unsichtbare Parameter.

#### Der Syntax dafür lautet: **param[Parametername]**

In der Anzeige werden die Parameter so angezeigt, wie es im Display-Format des Parameters definiert wurde.

Format as: Custom: dd.MM.yyyy Change...

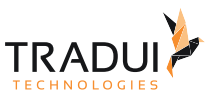

#### Action-Button beschriften

Jedes Formular hat standardmäßig einen **OK** und einen **Abbrechen**-Button. Der Button für **OK** kann textlich geändert werden, wenn es die Formular-Funktion erfordert. Dazu gehen Sie wie folgt vor:

Legen Sie im Formular-Bericht einen unsichtbaren Parameter mit dem Namen **actionButton** an.

Der Promt-Text ist die Beschriftung für den Action-Button. Der Hilfe-Text erscheint, wenn man sich mit der Maus über dem Action-Button befindet. Hier sollte eine treffende Beschreibung hinterlegt sein, was der Button bewirkt.

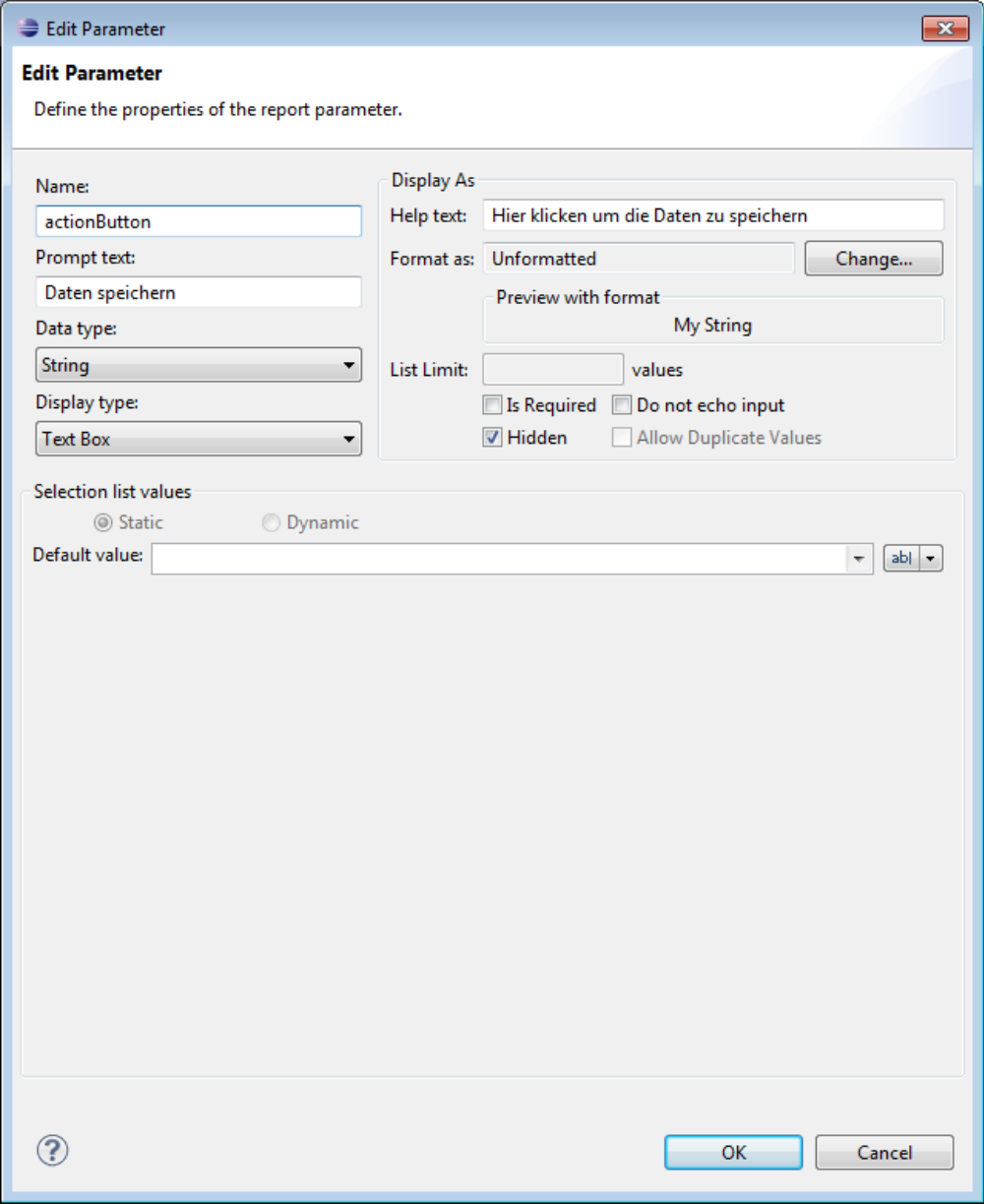

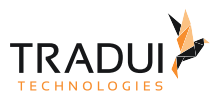

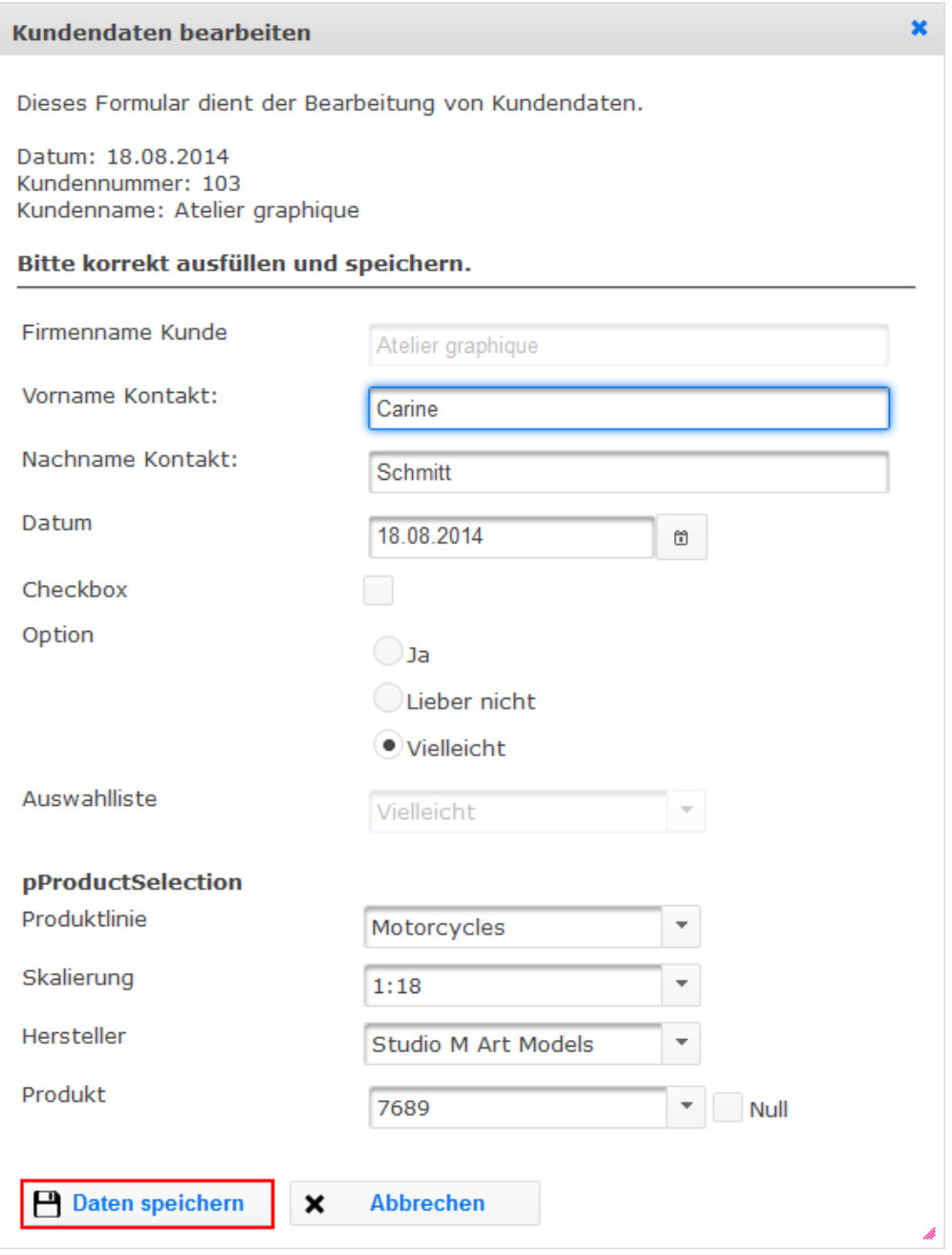

Der Parameter **actionButton** kann auch am Hauptbericht der Application verwendet werden.

#### Buttons mit eigenen JavaScript Aufrufen versehen

Jedes Formular hat standardmäßig einen **OK** und einen **Abbrechen**-Button. Sie haben die Möglichkeit bei Interaktion mit diesen Buttons eigene JavaScript Aufrufe auszuführen. Dazu gehen Sie wie folgt vor:

Legen Sie im Formular-Bericht einen unsichtbaren Parameter mit dem Namen **actionButtonScript** bzw. **cancelButtonScript** an.

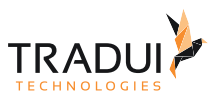

Der Promt-Text ist der entsprechende Event des Buttons, an dem der JavaScript Aufruf ausgelöst wird. Die möglichen Werte sind:

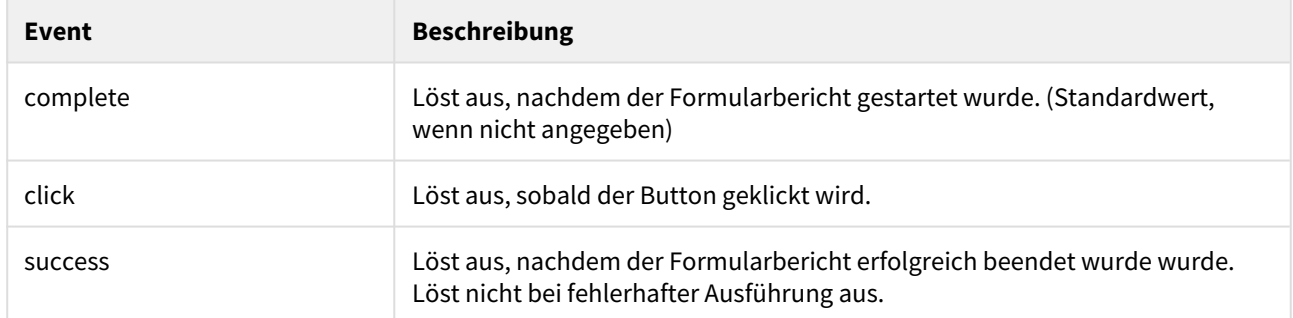

Der am Parameter hinterlegte Default-Value ist der JavaScript Code der bei auslösen des Events aufgerufen werden soll.

Der Parameter **actionButtonScript** kann auch am Hauptbericht der Application verwendet werden.

#### JavaScript Callback zum Aufruf nach der Formularausführung definieren

**servBIRD** kann nach der Formularausführung eine JavaScript Callback Funktion aufrufen, mittels derer Sie auf gewünschte Weise auf die Formularausführung reagieren können. Dazu gehen Sie wie folgt vor:

Legen Sie im Formular-Bericht einen unsichtbaren Parameter mit dem Namen **formSuccessfulCallback** bzw. **formFailedCallback** an.

Der am Parameter hinterlegte Default-Value ist der JavaScript Code der nach erfolgreicher Formularausführung (formSuccessfulCallback) bzw. fehlerhafter Formularausführung (formFailedCallback) ausgeführt wird.

#### Darstellung des Formulars beeinflussen

Sie können die Darstellung von Formularen mittels css beeinflussen. Dazu gehen Sie wie folgt vor:

Legen Sie im Formular-Bericht einen unsichtbaren Parameter mit dem Namen **formStyles** an.

Als Promt-Text können CSS Styles hinterlegt werden, die auf das Panel mit der Parametermaske angewendet werden.

Als Help-Text können CSS Styles hinterlegt werden, die auf die Panels mit der Fehlermeldung nach fehlerhafter Formularausführung angewendet werden.

Beispielwerte:

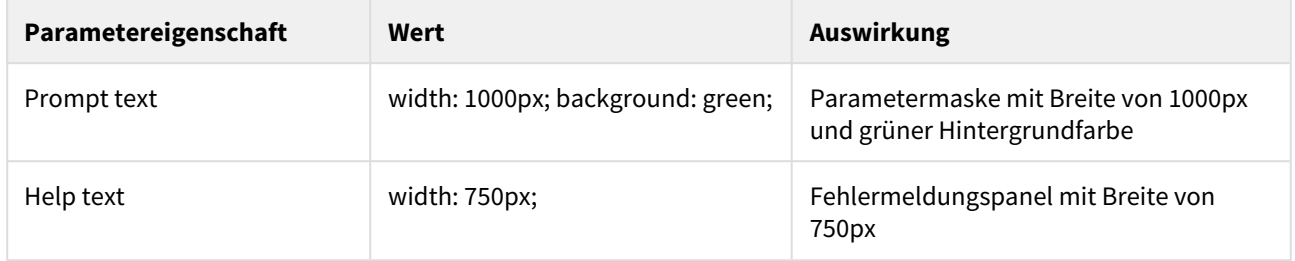

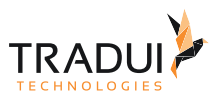

### Read-Only für Eingabefelder festlegen

Es ist möglich Formular-Felder als Read Only zu markieren. Nutzer können die Felder dann sehen, aber nicht aktiv verändern.

Um ein Feld entsprechend zu markieren, müssen Sie am Parameter ein User Property **ReadOnly** als **Boolean** erstellen und es mit dem Wert **true** belegen.

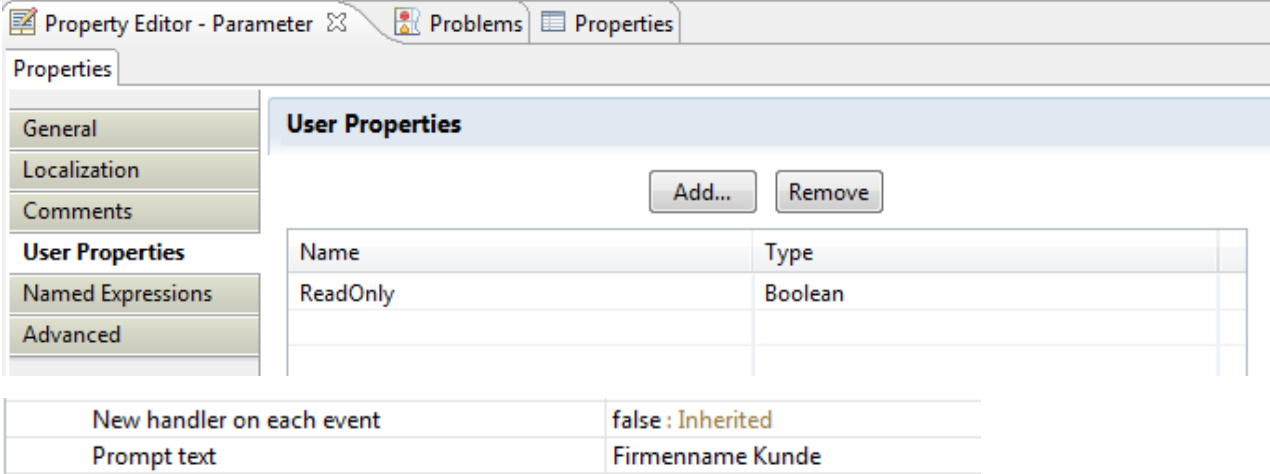

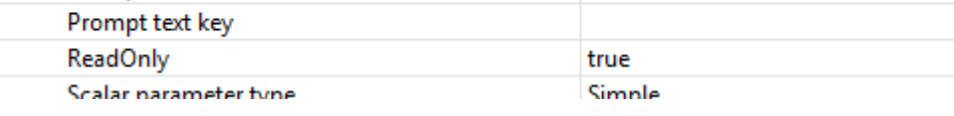

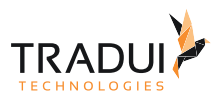

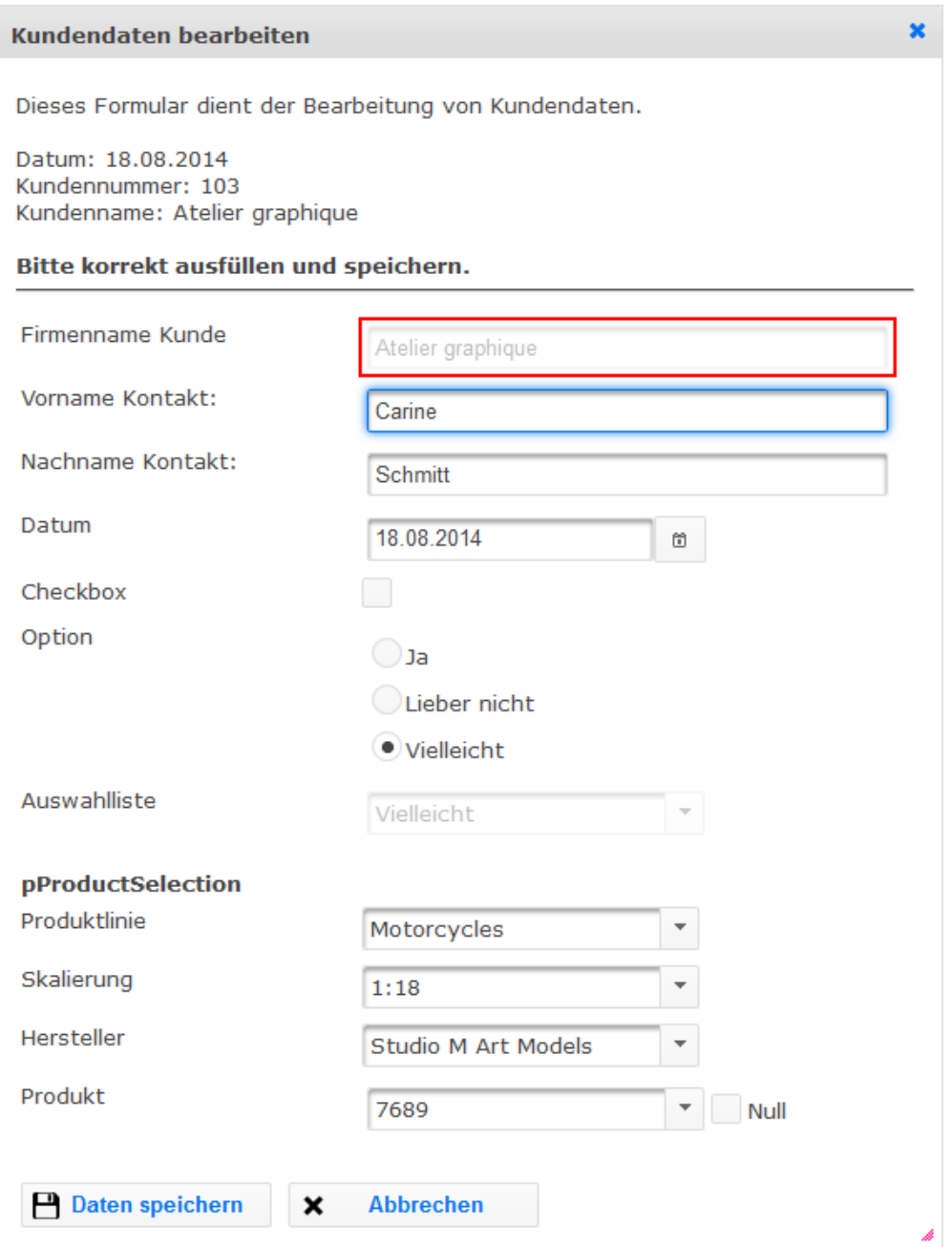

# 8.1.5 Formular-Aufruf in einen Standard-Bericht integrieren

Um ein Formular im **servBIRD**-Portal aufrufen zu können, muss in einen Standard-BIRT-Bericht ein entsprechender Hyperlink erstellt werden. Dazu gehen Sie wie folgt vor:

Selektieren Sie im Bericht das Element welches ein Formular öffnen soll und wählen Sie dann im Property Editor den Eintrag **Hyperlink** an.

Klicken Sie dort auf **Edit...**

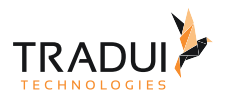

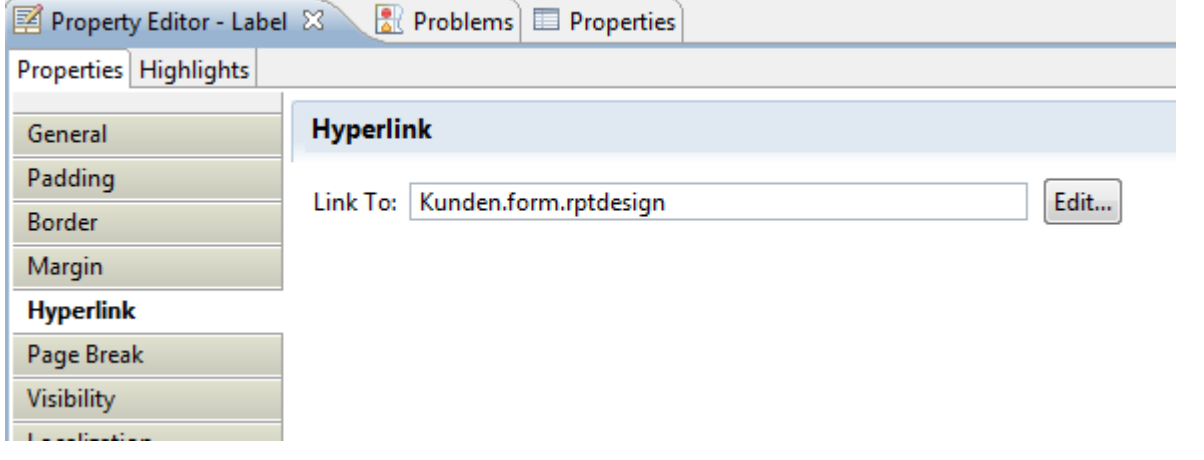

Es öffnet sich der Dialog mit den Hyperlink Optionen.

Selektieren Sie hier als zuerst den Formular-Bericht, der aufgerufen werden soll.

Danach folgen die Parameter. Hier können Sie Werte aus dem Bericht an das Formular weiterreichen.

Wenn Werte für Multi-Value Parameter übergeben werden sollen, so müssen die einzelnen Werte als zusammengesetzter String durch ein Trennzeichen separiert übergeben werden. Als Trennzeichen kommt standardmäßig das Pipe-Symbol "|" zum Einsatz.

Achten Sie darauf, dass unter Step 4 Same Window ausgewählt ist.

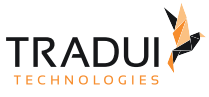

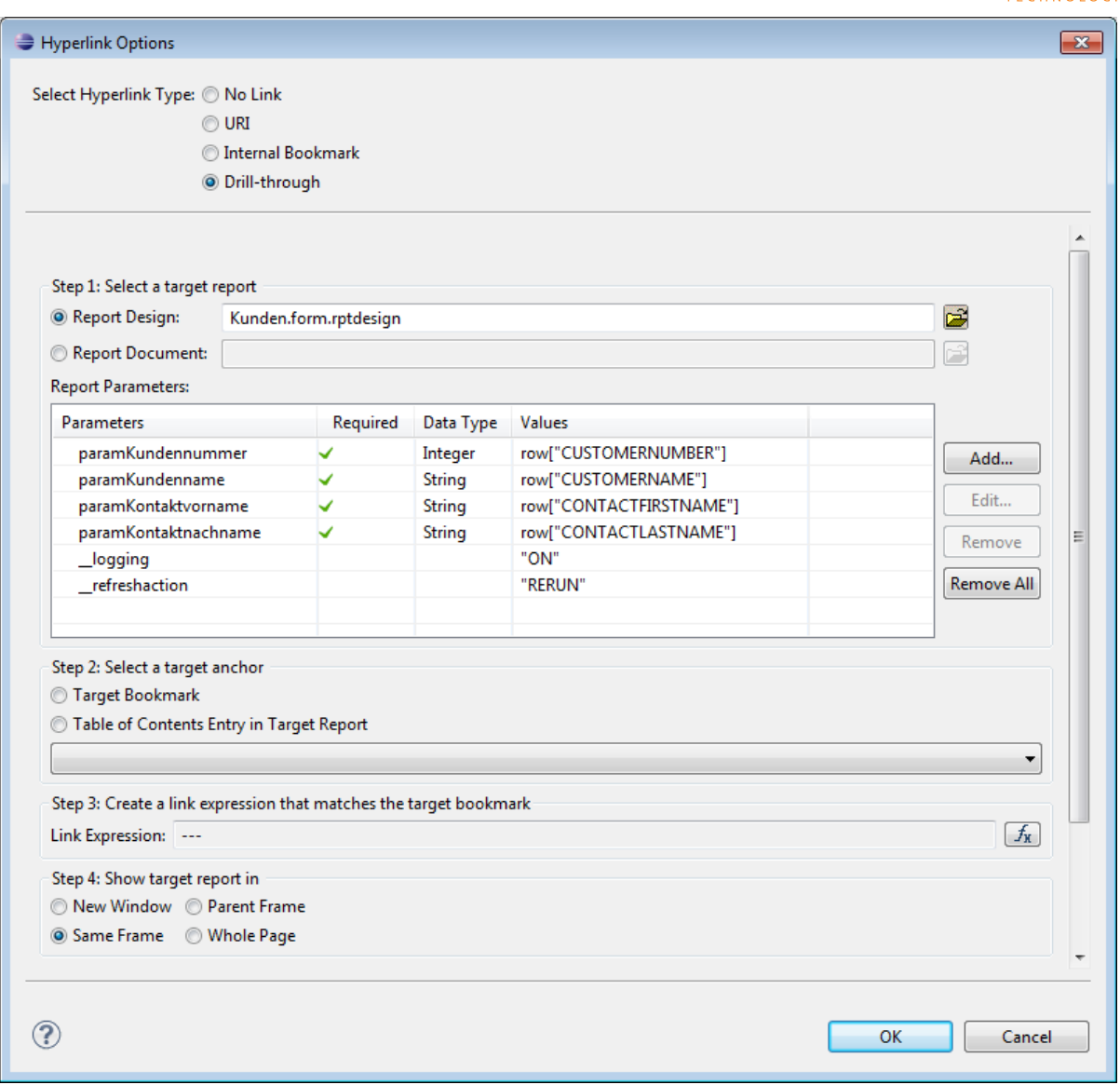

Es gibt besondere Parameter die das Verhalten des Formulars steuern.

Der Parameter "\_\_refreshaction" mit der Belegung "RERUN" sorgt dafür, dass nach dem Ausführen des Formulars der aufrufende Bericht aktualisiert wird. Standardmäßig muss man dies manuell erfolgen.

Der Parameter "\_\_multiValueDelimiter" erlaubt die Definition eines beliebigen Zeichens als Trennzeichen für Multi-Value Parameterwerte.

Ein weiterer Parameter ist für Entwickler interessant. Mit "\_\_logging" und dem Wert "ON" wird das Logging für das Formular aktiviert. Formularaufrufe werden damit im Serverlog von **servBIRD** protokolliert.

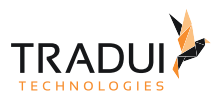

# 8.2 Cockpits entwickeln

## 8.2.1 Reportdesign Properties

Folgende Properties sind obligatorisch und müssen im zentralen Cockpit-Designfile gesetzt sein:

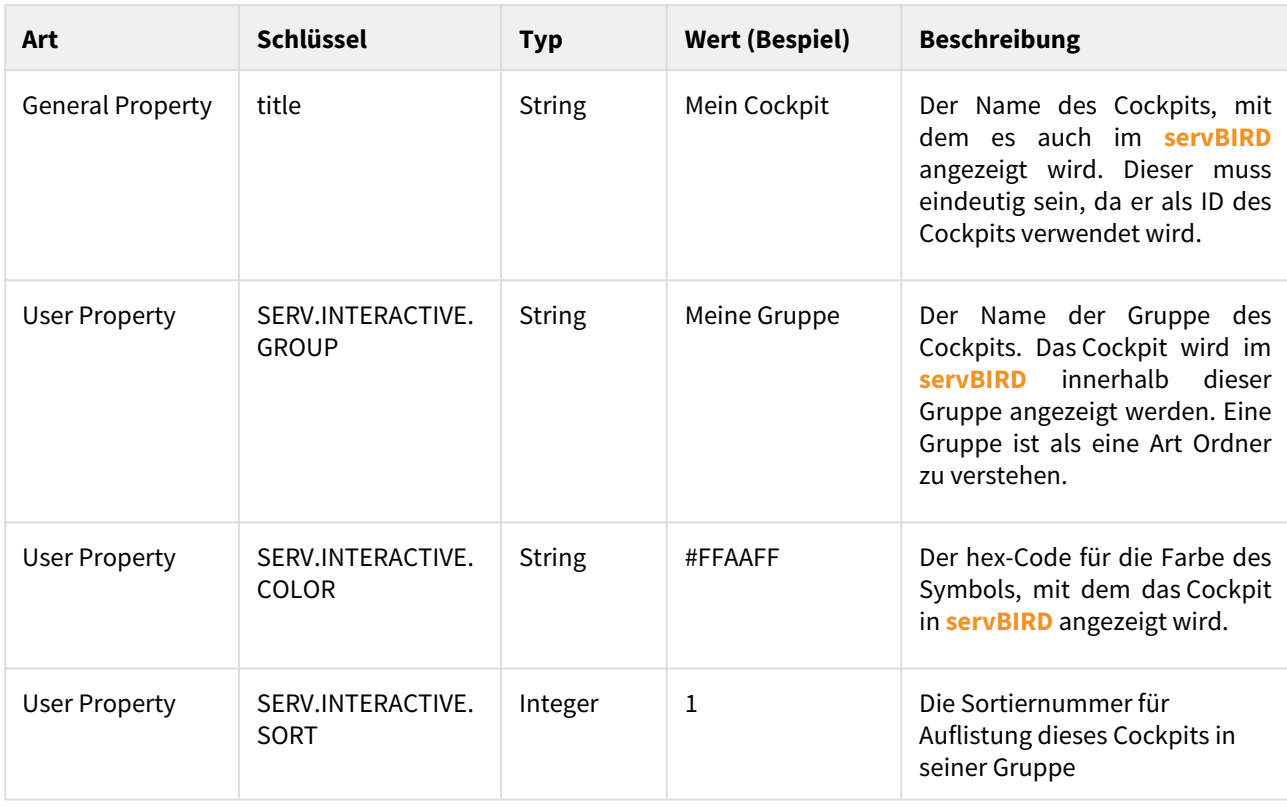

Achten Sie darauf, für unterschiedliche Cockpits unterschiedliche Titel zu vergeben. Wird im **servBIRD** wiederholt ein Cockpit mit gleichem Titel hochgeladen, so wird das bereits vorhandene überschrieben. Neue Versionen eines Cockpits sollten demnach also den gleichen Titel tragen, damit alte Versionen automatisch aktualisiert werden.

## 8.2.2 Icon- und Vorschaubilder

Um den Wiedererkennungswert des Cockpits innerhalb von **servBIRD** zu steigern, kann vom Reportentwickler ein Icon und ein Vorschaubild für das Cockpit gesetzt werden. Hierzu müssen diese als Bilddateien im Cockpit zip-Archiv vorliegen und wie folgt benannt sein:

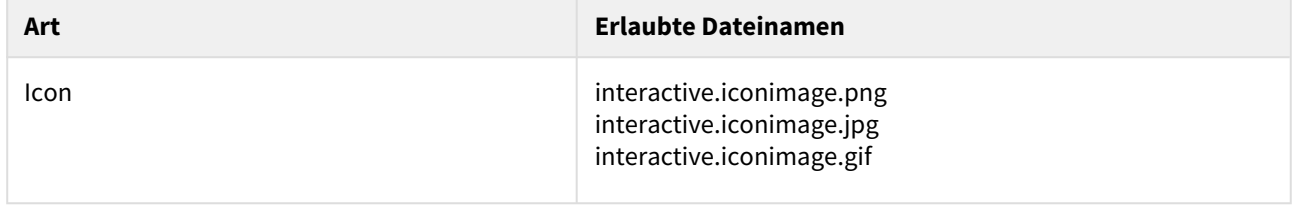

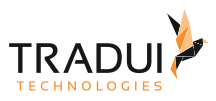

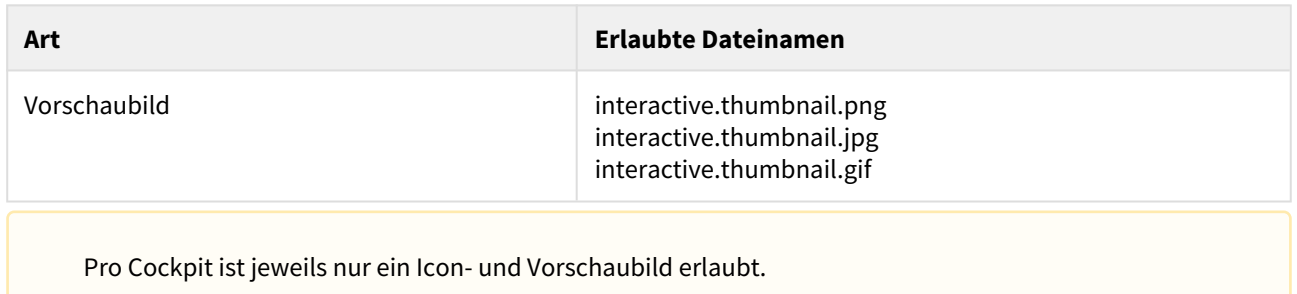

## 8.2.3 Paketierung

Damit das Cockpit in **servBIRD** importiert werden kann, muss es bestimmte Anforderungen an Struktur und Aufbau erfüllen. Zum einen müssen spezielle User Properties im Hauptreport gesetzt sein und dessen Dateiname auf *.cockp it.rptdesign* enden. Zum anderen müssen die verwendeten Ressourcen und alle Designfiles des Cockpits als zip-Archiv komprimiert werden. Im Folgenden ist der schematische Aufbau eines Cockpit zip-Archivs dargestellt.

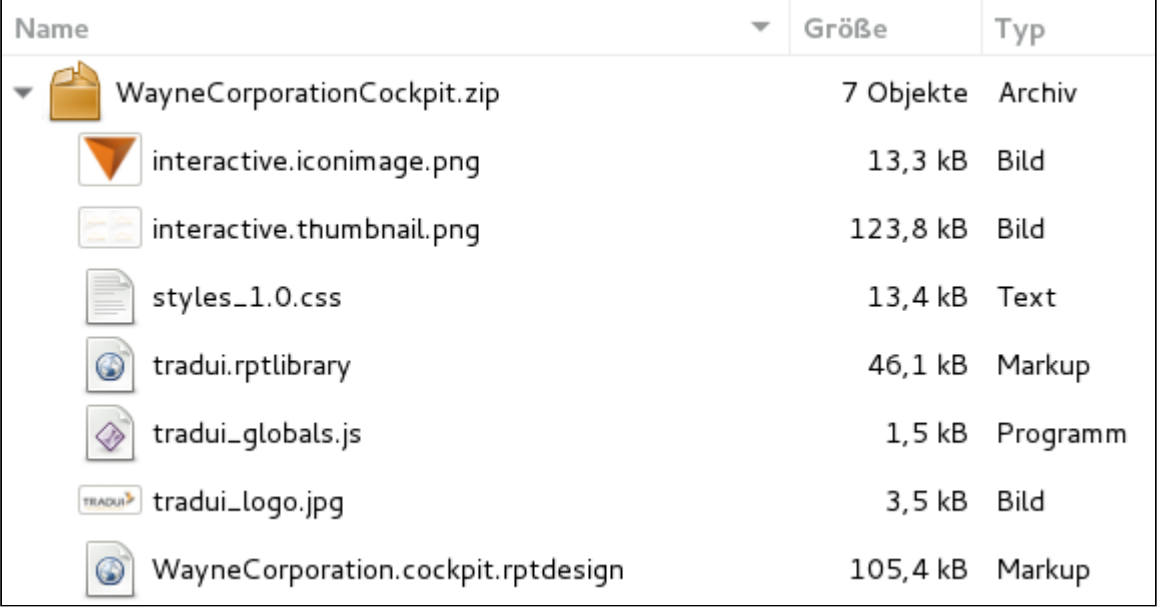

Alle Inhalte des zip-Archivs, die kein Reportdesign oder spezielles Thumbnail/Iconimage Bild sind, werden von servBIRD als Reportressourcen interpretiert und im **servBIRD** Repository im Ordner *resources* abgelegt. Das gilt selbstverständlich auch für Ressourcen, die in Unterordnern organisiert sind. Sollten sich Ressourcenverzeichnis von **servBIRD** bereits gleichnamige Dateien befinden, so werden diese überschrieben.

# 8.3 Dashboards entwickeln (für dashBIRD)

In diesem Abschnitt wird erklärt wie Sie sogenannte Dashboard-Reports zur Nutzung mit dem Modul **dashBIRD** erstellen. Dashboard-Reports sind spezielle BIRT-Reports die unter **servBIRD** Dashboard-Funktionalitäten ermöglichen.

Für die vollständige Dokumentation und den Entwicklungsleitfaden für dashBIRD gehen Sie bitte auf [diesen](https://confluence.tradui.net/display/DASH10)  [Bereich](https://confluence.tradui.net/display/DASH10).

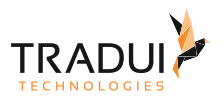

## 8.3.1 Reportdesign Properties

Folgende Properties sind obligatorisch und müssen im zentralen Dashboard-Designfile gesetzt sein:

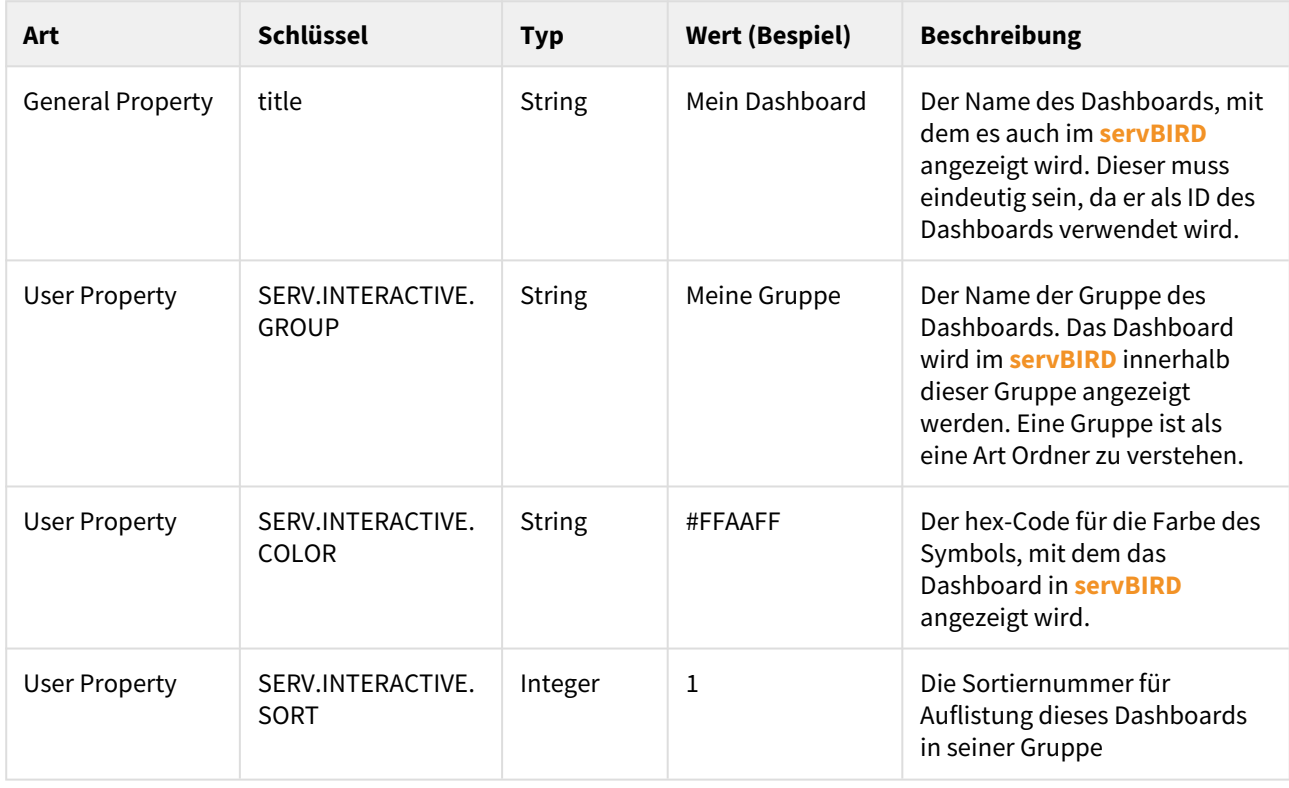

Achten Sie darauf, für unterschiedliche Dashboards unterschiedliche Titel zu vergeben. Wird im **servBIRD** wiederholt ein Dashboard mit gleichem Titel hochgeladen, so wird das bereits vorhandene überschrieben. Neue Versionen eines Dashboards sollten demnach also den gleichen Titel tragen, damit alte Versionen automatisch aktualisiert werden.

## 8.3.2 Icon- und Vorschaubilder

Um den Wiedererkennungswert des Dashboards innerhalb von **servBIRD** zu steigern, kann vom Reportentwickler ein Icon und ein Vorschaubild für das Dashboard gesetzt werden. Hierzu müssen diese als Bilddateien im Dashboard zip-Archiv vorliegen und wie folgt benannt sein:

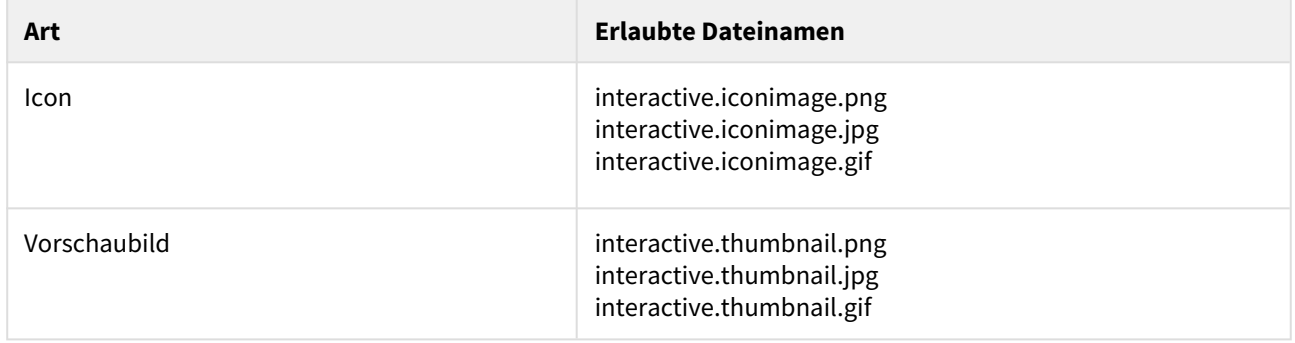

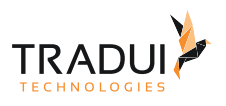

Pro Dashboard ist jeweils nur ein Icon- und Vorschaubild erlaubt.

## 8.3.3 Paketierung

Damit das Dashboard in **servBIRD** importiert werden kann, muss es bestimmte Anforderungen an Struktur und Aufbau erfüllen. Zum einen müssen spezielle User Properties im Hauptreport gesetzt sein und dessen Dateiname auf *.dashboard.rptdesign* enden. Zum anderen müssen die verwendeten Ressourcen und alle Designfiles des Dashboards als zip-Archiv komprimiert werden. Im Folgenden ist der schematische Aufbau eines Dashboard zip-Archivs dargestellt.

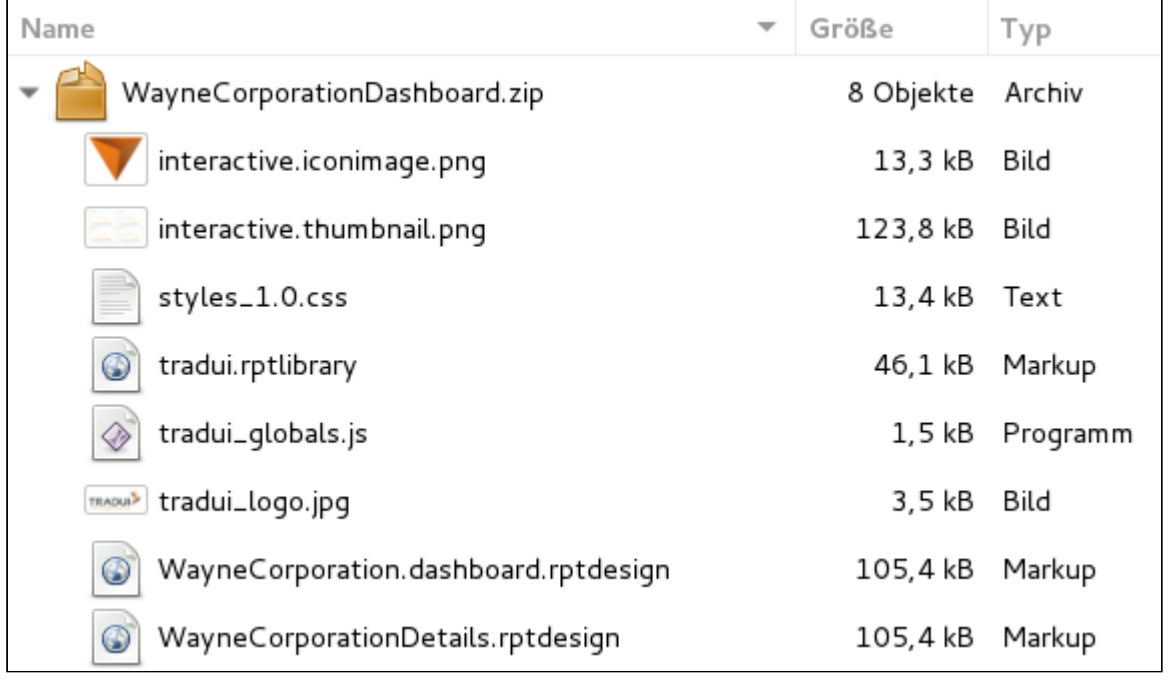

Alle Inhalte des zip-Archivs, die kein Reportdesign oder spezielles Thumbnail/Iconimage Bild sind, werden von servBIRD als Reportressourcen interpretiert und im **servBIRD** Repository im Ordner *resources* abgelegt. Das gilt selbstverständlich auch für Ressourcen, die in Unterordnern organisiert sind. Sollten sich Ressourcenverzeichnis von **servBIRD** bereits gleichnamige Dateien befinden, so werden diese überschrieben.

# 8.4 Erweiterte Script-Funktionalitäten

In BIRD Interactives Inhalten (BIRD Applications bzw. Dashboards) ist es möglich, mittels JavaScript Aufrufen zusätzliche Funktionalitäten auszulösen bzw. zu verwenden.

#### 8.4.1 Direktausführung eines Reports im Overlay Viewer

Aus einem BIRD Interactive heraus kann ein Bericht direkt ausgeführt und in einem Overlay Viewer angezeigt werden.

.

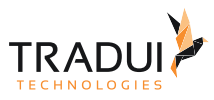

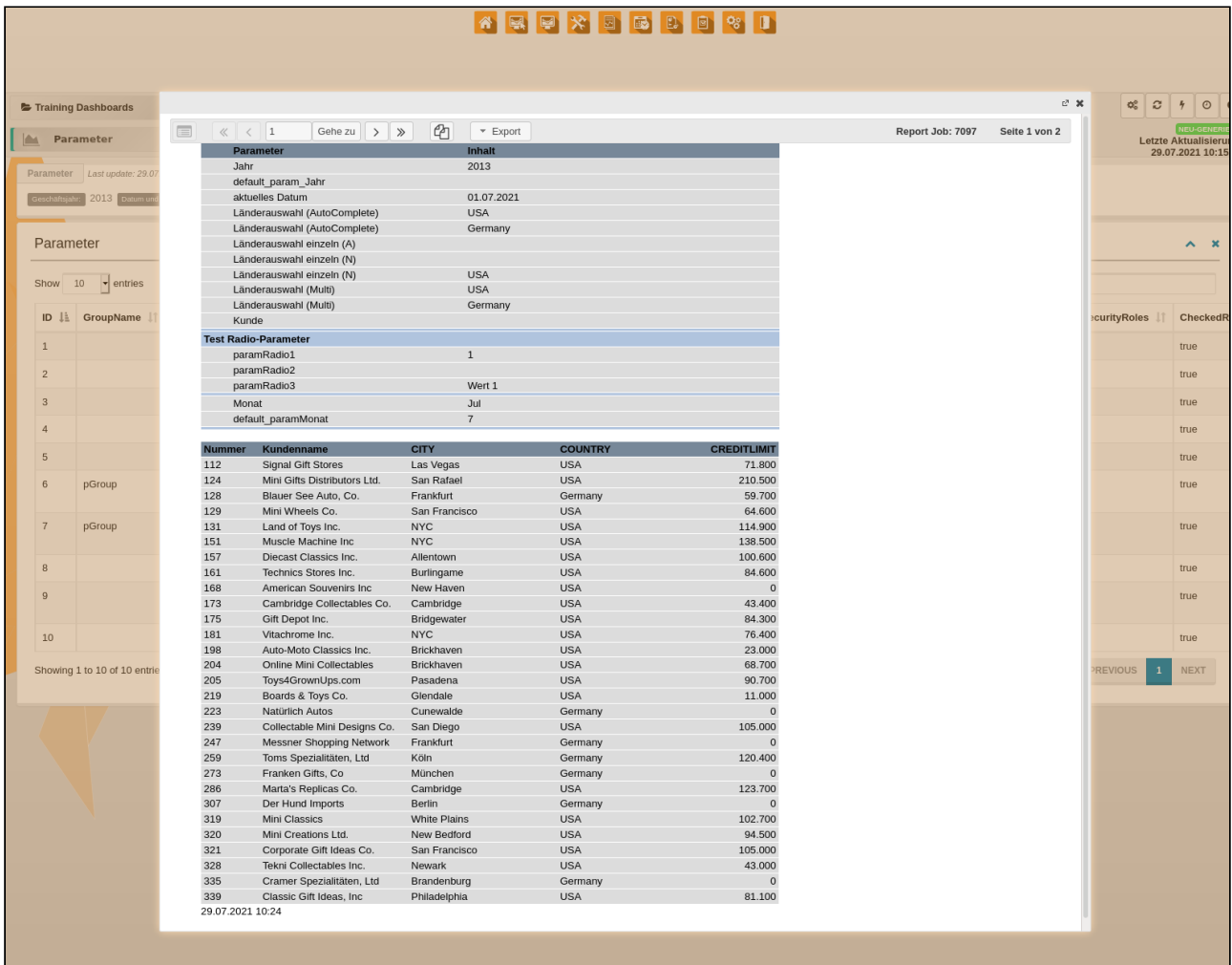

## **runJobInViewer** runJobInViewer([ {name:'--\_\_report', value:'\/categoryfolder\/filename.rptdesign'}, // relativer Pfad zum Report Design unterhalb von "repository/reports/" (Pflichtparameter) {name:'--\_\_viewerSize', value:'FULLSCREEN'}, // Viewer in voller Größe öffnen (optional) {name:'--paramDateStart', value:'2019-11-13 00:00:00.000'}, {name:'--paramZeitraum', value:'week'}, {name:'--paramDateEnde', value:'2019-11-21 00:00:00.000'}]);

## 8.4.2 Direktausführung eines Reports in einem neuen Browsertab

Aus einem BIRD Interactive heraus kann ein Bericht direkt ausgeführt und in einem neuen Browsertab angezeigt werden.
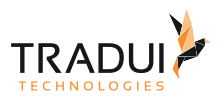

#### **runJobInNewTab**

```
runJobInNewTab([
{name:'--__report', value:'\/categoryfolder\/filename.rptdesign'}, // relativer 
Pfad zum Report Design unterhalb von "repository/reports/" (Pflichtparameter)
{name:'--__outputFormat', value:'PDF'}, // das zu 
verwendende Ausgabeformat für den Bericht (Pflichtparameter)
{name:'--__nativeFile', value:'nativeoutputfilename.xlsx'}, // die durch 
den OutputManager erzeugte native Excel-Datei, die im neuen Tab bereitgestellt werden 
soll (optional)
{name:'--paramDateStart', value:'2019-11-13 00:00:00.000'},
{name:'--paramZeitraum', value:'week'},
{name:'--paramDateEnde', value:'2019-11-21 00:00:00.000'}]);
```
## 8.4.3 Direktausführung eines Reports im Hintergrund

Aus einem BIRD Interactive heraus kann ein Bericht direkt im Hintergrund ausgeführt werden. Das dadurch erzeugte Ausgabedokument kann nach Fertigstellung im Bereich "Fertige Berichte" eingesehen werden.

#### **runJobInBackground**

```
runJobInBackground([
{name:'--__report', value:'\/categoryfolder\/filename.rptdesign'}, // relativer 
Pfad zum Report Design unterhalb von "repository/reports/" (Pflichtparameter)
{name:'--__outputFormat', value:'PDF'}, // das zu 
verwendende Ausgabeformat für den Bericht (Pflichtparameter)
{name:'--paramDateStart', value:'2019-11-13 00:00:00.000'},
{name:'--paramZeitraum', value:'week'},
{name:'--paramDateEnde', value:'2019-11-21 00:00:00.000'}]);
```
### 8.4.4 Auswahldialog zur Ausführung eines Reports anzeigen (JobCreator)

Aus einem BIRD Interactive heraus kann ein Dialog angezeigt werden, der die Ausführung eines bestimmten Berichts erlaubt. Der Nutzer kann zwischen unterschiedlichen Ausgabeformaten und Ausführungsarten (im Hintergrund / im Viewer / im neuen Tab) wählen.

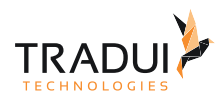

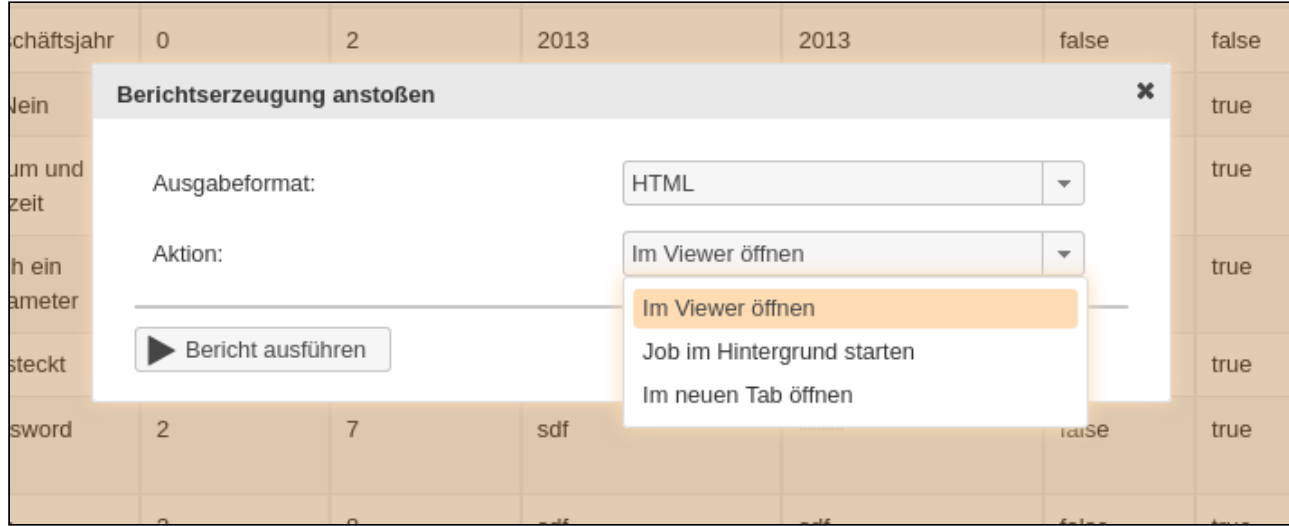

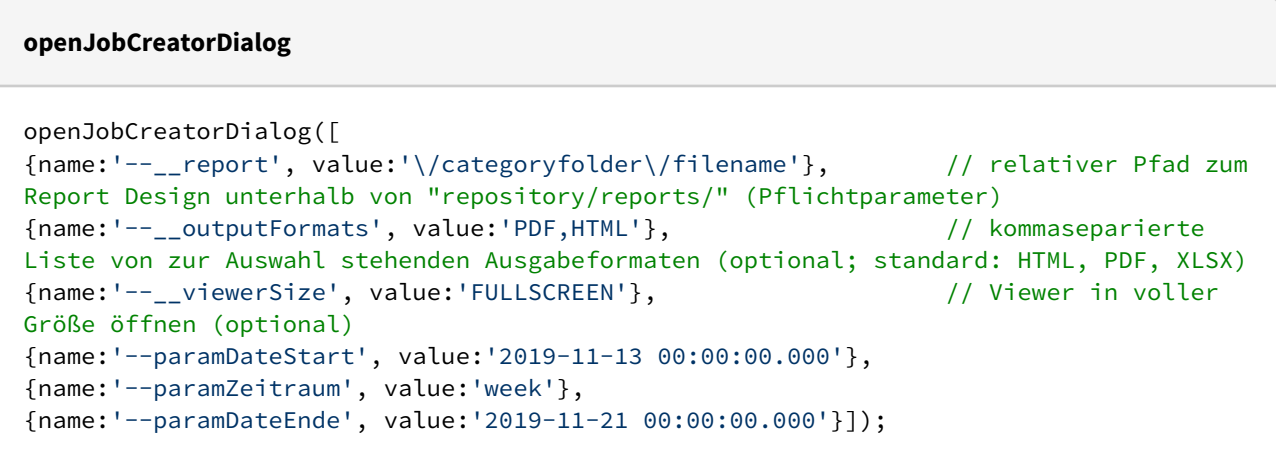

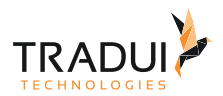

# 9 E-Mail Versand über einen Report auslösen und steuern

#### **Hinweis**

Vor der Nutzung dieses Features muss ein Mail Server/Relay angebunden sein. Andernfalls wird servBIRD Fehler werfen.

E-Mail Benachrichtigung nach der Berichtsgenerierung kann über den Bericht ausgelöst und gesteuert werden.

Dazu muss ein E-Mail Post Prozessor mit relevanten Daten im Report Context vorhanden sein.

Die Schlüssel für folgende Felder sind **vordefiniert** und sie können nicht durch benutzerdefinierte Schlüssel ersetzt werden:

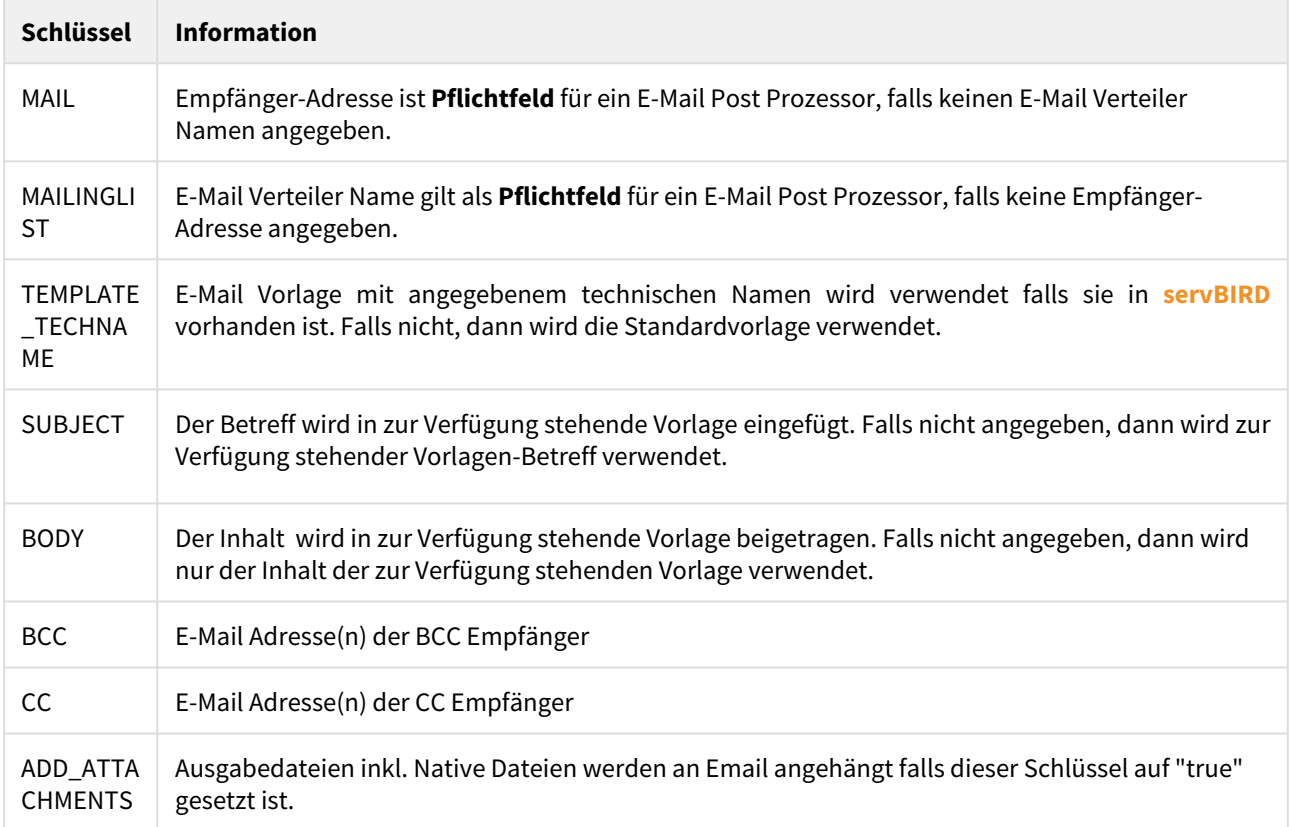

Alle Felder bis auf "MAIL" und "MAILINGLIST" sind optional und werden gegebenenfalls mit Standardwerten gefüllt. Weitere benutzerdefinierte Schlüssel und Werte für in festgelegter Vorlage bestehende Platzhalter müssen im Report Context vorhanden sein, sodass der Inhalt der E-Mail ordentlich dargestellt werden kann. E-Mail relevante Informationen können mittels einer HashMap<String, String> dem ApplicationContext vom Report übergeben werden:

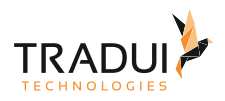

#### **initialize() Methode im Bericht**

```
1 myMailMap = new java.util.HashMap();
 \frac{2}{3}3 //eins der folgenden zwei Felder ist erforderlich
 4 myMailMap.put("MAIL", "recipient@domain.tld");
 5 //myMailMap.put("MAILINGLIST","verteiler1");
 6 //myMailMap.put("MAILINGLIST","verteiler1,verteiler2");
 7
 8 //optional
 9 | myMailMap.put("BCC", "recipient1@domain.tld,recipient2@domain.tld");
10 | myMailMap.put("SUBJECT", "Email-Versand");
11 | myMailMap.put("BODY", "E-Mail Inhalt...");
12 | myMailMap.put("FROM", "sender@domain.tld");
13 | myMailMap.put("TEMPLATE_TECHNAME", "a1b2c3d4");
14 //benutzerdefinierte Schlüssel
15 | myMailMap.put("CUSTOM_KEY_FIRSTNAME", "Max");
16 | myMailMap.put("CUSTOM_KEY_LASTNAME", "Mustermann");
17 myMailMap.put("CUSTOM_KEY_GREETING", "Hallo");
18 myMailMap.put("CUSTOM_KEY_CLIENT", "Fr. Musterfrau");
19 //attachment<br>20 mvMailMap.pu
     myMailMap.put("ADD_ATTACHMENTS","true");
21
22 reportContext.getAppContext().put("TT.SRVBRD.POSTPRC.EMAIL", myMailMap);
```
#### **Beispiel Email-Vorlage**

*%{*CUSTOM\_KEY\_GREETING*} %{*CUSTOM\_KEY\_CLIENT*},*

*Ihr Bericht wurde ausgeführt.*

*MfG*

*%{*CUSTOM\_KEY\_*FIRSTNAME} %{*CUSTOM\_KEY\_*LASTNAME}*

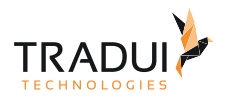

# 10 Datenbankverbindung aus dem Connection Manager verwenden

Sie können in Ihren Berichten Datenbankverbindungen verwenden, die im **servBIRD** Connection Manager hinterlegt sind.

Voraussetzung ist, dass ...

Ē

- im **servBIRD** eine Connection existiert, die als Namen den Namen der Data Source des Reports trägt
- die im **servBIRD** hinterlegte Connection aktiviert ist
- das servBIRD Plugin auf dem Server installiert ist

Um eine in **servBIRD** hinterlegte Connection im Report zu verwenden, muss im beforOpen() Script der Data Source die Funktion "setConnectionFromServbird" aufgerufen werden:

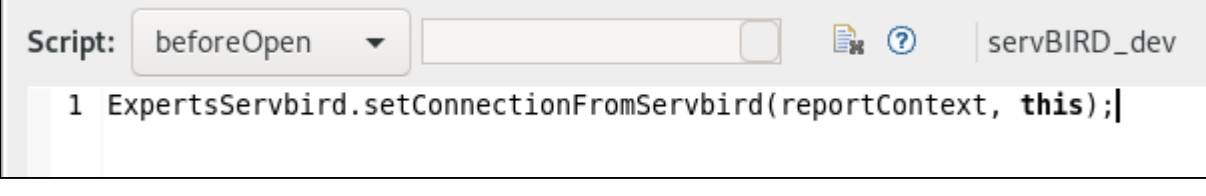

Wird dieser Bericht nun innerhalb von **servBIRD** ausgeführt, so werden die in der Data Source angegebenen Datenbankverbindungsdaten mit denen, die durch servBIRD übergeben werden, überschrieben.

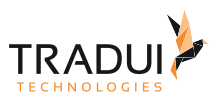

# 11 Liste verfügbarer Icons

In servBIRD können an unterschiedlichen Stellen Icons genutzt werden um den Wiedererkennungswert von Elementen zu steigern. Nachfolgend sind die verfügbaren Icons mit Ihrem Klassennamen augeführt.

[Als PDF herunterladen](https://confluence.tradui.net/download/attachments/220988305/Font%20Awesome%20Icons.pdf?api=v2&modificationDate=1707812684000&version=1)

- $\mathbf{H}$  fa-bed
- ta-connectdevelop
- $\mathscr G$ fa-forumbee
- $\sigma$ <sup>\*</sup> fa-mars
- ර් fa-mars-stroke-v
- 9 fa-neuter
- $f$ a-shin
- $\mathbf{A}$ fa-street-view
- o fa-transgender-alt  $Q$  fa-venus
- 
- $\odot$  fa-whatsapp  $\bullet$  fa-adiust
- $\equiv$ fa-align-left
- · fa-android
- fa-angle-double-right
- $\sim$ fa-angle-right
- $\blacksquare$ fa-area-chart
- fa-arrow-circle-o-left  $\bigcirc$
- o fa-arrow-circle-up
- ← fa-arrow-up
- 1 fa-arrows-v
- 44 fa-backward
- lad fa-bar-chart-o
- Bē fa-behance
- K fa-bell-slash ₩ fa-birthdav-cake
- **B** fa-bold
- 
- fa-bookmark
- **兼** fa-bug
- ◎ fa-bullseve ta-calendar
- $\triangle$ fa-car
- □ fa-caret-square-o-down
- fa-caret-up  $\overline{\phantom{a}}$
- <sup>1</sup> fa-cc-mastercard
- $\bullet$ fa-certificate
- a-check-circle
- o fa-chevron-circle-down
- $\blacktriangleright$  fa-chevron-down
- **\*** fa-child
- $\bigcirc$ fa-circle-thin
- **A** fa-cloud
- </> fa-code
- **O** fa-cog
- $\bigcap$  fa-comment-o
- fa-compress
- $t\overline{a}$  fa-crop
- & fa-cubes
- $\equiv$  fa-database  $\sharp$  fa-deviantart
- $\pm$  fa-download
- **■** fa-edit
- ® fa-empire
- $\blacktriangleright$  fa-eraser
- ! fa-exclamation
- 【 fa-external-link
- ∕ fa-evedropper
- M fa-fast-forward
- $\blacksquare$  fa-file
- 
- $\mathbb{R}$ fa-file-excel-o
- **A** fa-file-pdf-o
- a fa-file-sound-o
- w fa-file-word-o
- $\tau$  fa-filter
- <sup>28</sup> fa-flag-checkered
- m fa-flickn
- fa-folder-open
- **ア** fa-foursquare  $\star$  fa-gavel
- 
- Copyright و 1 2024 Transfer and the fa-gift Art in the git fa-git fa-git and the fa-git Superinteed and the fa-git and the fa-git and the fa-git and the fa-git and the fa-git and the fa-git and the fa-git a  $\Omega$  fa-aithub
- $\overline{\mathbf{T}}$  fa-glass
- **c** fa-google-plus-square
- m fa-h-square
- L<sup>2</sup> fa-hand-o-right

a fa-buysellads

fa-cart-arrow-down

fa-hotel (alias)

් fa-mars-stroke

p fa-mercury

**M** fa-simplybuilt

矗 fa-user-secret

o fa-venus-mars

호 fa-align-center

# fa-ambulance

 $\bullet$  fa-apple

 $\leftarrow$  fa-arrow-left

X fa-arrows-alt

 $@$  fa-at

 $\hat{m}$  fa-bank

 $\equiv$  fa-bars

**4** fa-bell

 $\bullet$ fa-bomb

ூ fa-bicycle

**最** fa-briefcase

**■** fa-building-o

**△** fa-cab

**o** fa-camera

← fa-caret-left

**THE fa-cc-amex** 

and fa-cc-stripe

S fa-chain-broken

a-check-square

 $\blacktriangleright$  fa-chevron-right

**a** fa-cloud-upload

 $Q_{\bullet}$  fa-comments-of

fa-copyright  $\vec{H}$  fa-css3

**♦** fa-codepen

m fa-columns

₹1 fa-cutlery

a fa-delicious

**♥** fa-dropbox

- fa-ellipsis-h

 $\epsilon$  fa-euro

● fa-eye

 $\mathbb{R}^3$ 

 $\triangleq$  fa-female

a fa-file-audio-o

fa-file-picture-o

■ fa-file-text-o

fa-flash

**n** fa-folder

A fa-font

® fa-ge

**3** fa-futbol-o

G fa-google

**△** fa-hdd-o

Ð

fa-graduation-cap

fa-hand-o-down

<sup>2</sup> fa-files-o

fa-file-movie-o

f fa-fire-extinguisher

□ fa-envelope-o

A fa-exclamation-triangle

**B** fa-facebook-square

 $\odot$ 

 $\hat{\mathsf{S}}$ fa-dollar

 $O$  fa-circle-o

O fa-clock-o

6 fa-chevron-circle-right

Fi fa-caret-square-o-right

fa-bitbucket-square

≤ fa-angle-double-down

fa-angle-down

**G** fa-arrow-circle-left

**+** fa-arrow-circle-o-up

**6** fa-sellsy

 $\Leftrightarrow$  fa-diamond

 $\equiv$ 

 $\Theta$ fa-train **TRADUL** 

fa-cart-plus

■ fa-leanpub

Fi fa-facebook-official

Oe fa-mars-stroke-h

oro fa-motorcycle

量 fa-server

 $\infty$  fa-skvatlas

o<sup>\*</sup> fa-transgender

& fa-user-times

≡ fa-align-justify

< fa-angle-left

 $\rightarrow$  fa-arrow-right

 $\leftrightarrow$  fa-arrows-h

**ILL** fa-bar-chart

A fa-binoculars

**U** fa-heer

 $\triangle$  fa-bell-o

**B** fa-bitcoin

₹ fa-bullhorn

fa-calculator

**ia** fa-camera-retro

fa-caret-right

fa-cc-discover

**WSA** fa-cc-visa

 $\blacktriangleright$  fa-check ■ fa-check-square-o

x fa-close

 $\mathbf{P}$  fa-coffee

 $\bullet$  fa-comment

@ fa-compass

fa-credit-card

a fa-cube **®** fa-dashboard

 $\Box$  fa-desktop

 $\triangle$  fa-drupal

**i** fa-ellipsis-v

 $\rightleftarrows$  fa-exchange

<br />
fa-eye-slash

+ fa-fighter-jet

ெ fa-file-code-o

a fa-file-video-o

□ fa-file-o

**⊟** fa-film

 $\blacksquare$  fa-flag

△ fa-flask m fa-folder-o

**O** fa-gear

**O** fa-gittip

월 fa-group

H fa-header

 $ightharpoonup$  fa-forward

co fa-gamepad

G+ fa-google-plus

℃ fa-hand-o-left

اهي

fa-expand

**KK** fa-fast-backward

**同** fa-file-powerpoint-o

fa-envelope-square

⊙ fa-dot-circle-o

¥ fa-cny

Fa-caret-square-o-un

6 fa-chevron-circle-up

 $\uparrow$  fa-chevron-up

() fa-circle-o-notch

 $\blacksquare$  fa-book

**B** fa-btc

 $\mathbf{F}$ 

A fa-automobile

**4** fa-arrow-circle-o-down

c fa-arrow-circle-right

fa-archive

£ fa-anchor « fa-angle-double-left

 $\mathcal{A}$ fa-viacoin

- $\blacksquare$  fa-dashcube
- **ge** fa-heartheat
- of fa-mars-double
- M fa-medium
- $\mathcal P$  fa-pinterest-p 同 fa-shirtsinbulk
- G fa-subway
- **A** fa-user-plus
- fa-venus-double
- $\bullet$  fa-adn
- fa-align-right
- & fa-angellist
- \* fa-angle-double-up
- $\land$  fa-angle-up
- **O** fa-arrow-circle-down
- → fa-arrow-circle-o-right
- $\bigstar$  fa-arrow-down
- $\bigoplus$  fa-arrows
- $\pm$  fa-acterick
- Ø fa-ban
- IIII fa-barcode
- **B** fa-behance-square
- Ø fa-bell-slash-o
- fa-bitbucket
- $\frac{1}{2}$ fa-bolt
- $\Box$  fa-hookmark-o
- **同** fa-building  $\bigoplus$  fa-bus fa-calendar-o

 $|cc|$  fa- $cc$ 

ta-cc-paypal

◎ fa-check-circle-o

← fa-chevron-left

ta-cloud-download

**G** fa-chevron-circle-left

% fa-chain

 $\bullet$  fa-circle

■ fa-clipboard

 $\mathfrak{p}$  fa-code-fork

 $\bullet$  fa-comments

 $\Phi$  fa-crosshairs

 $\mathfrak{G}^o_{o}$  fa-cogs

<sup>个</sup> fa-copy

® fa-cut

三 fa-dedent

**<sup>®</sup>** fa-dribbble

 $\blacktriangleright$  fa-envelope

f fa-facebook

n fa-file-archive-o

ha-file-photo-o

**自** fa-file-text

**&** fa-file-zip-o

 $\bullet$  fa-fire

 $\approx$  fa-flag-o

图 fa-floppy-o

© fa-frown-o

# fa-aithub-alt

M fa-google-wallet

a-hacker-news

thand-o-up

**a** fa-globe

 $E$  fa-gbp

→ fa-folder-open-o

fa-file-image-o

**O** fa-exclamation-circle

a-external-link-square

digg fa-digg

 $\triangle$  fa-eiect

€ fa-eur

 $\mathbf{B}$  fa-fax

 $\mathbb{R}^3$ 

fa-caret-down

□ fa-caret-square-o-left

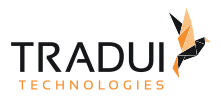

# 12 Dateiupload über einen Report auslösen und steuern

#### **Hinweis**

Voraussetzung zur Nutzung dieses Features ist, dass in **servBIRD** ein funktionierender Dateiserver eingerichtet wurde.

Über einen Bericht kann ein Dateiupload Postprozesser erzeugt und gesteuert werden.

Hierzu muss im Bericht eine HashMap<String,String> mit den benötigten Einstellungen erzeugt und im Report Context platziert werden.

Folgende Schlüssel werden hierfür benötigt:

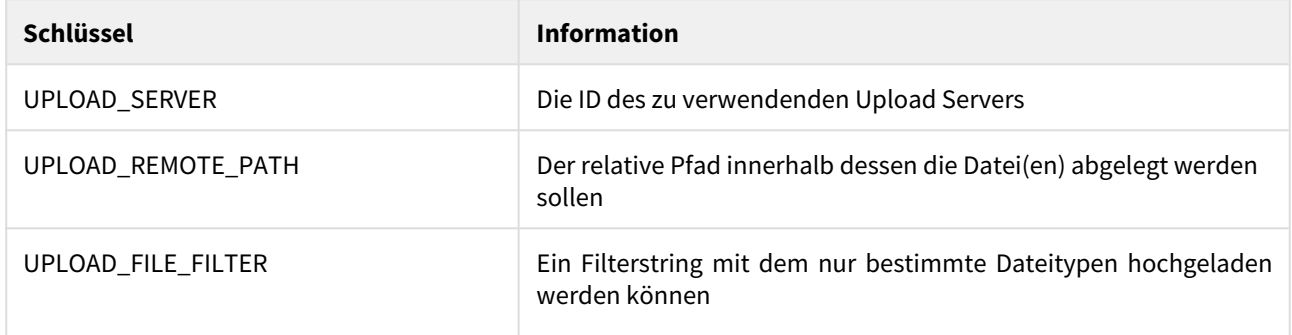

Beispielwerte für den Schlüssel "UPLOAD\_FILE\_FILTER":

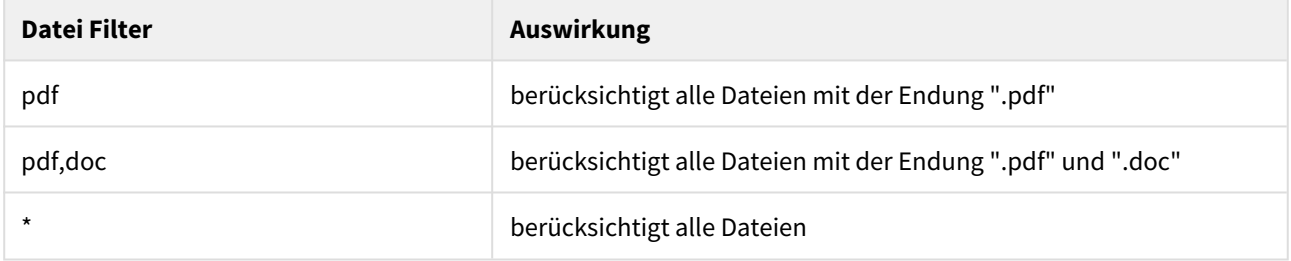

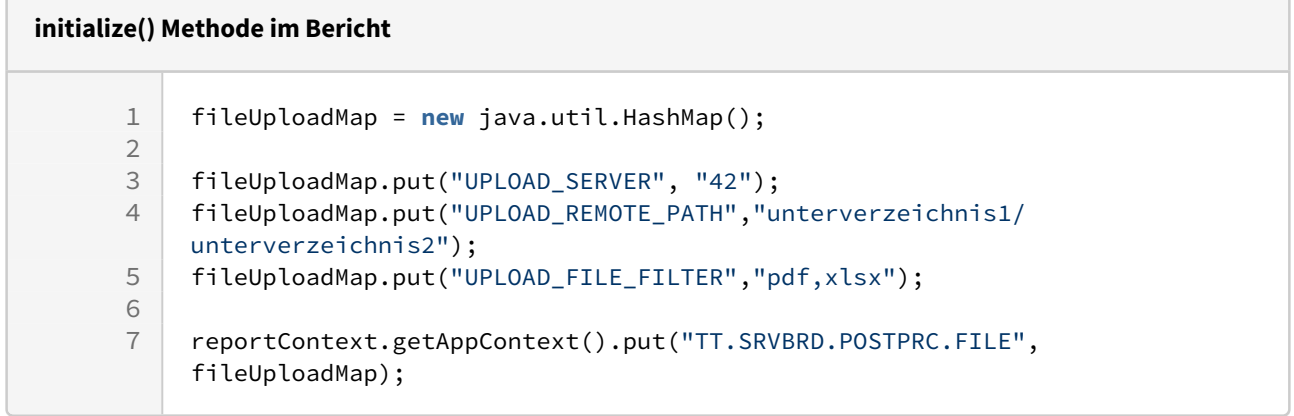